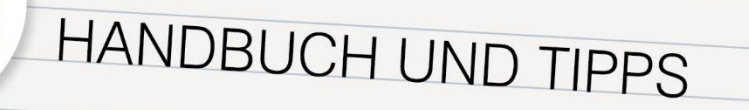

# FÜR DIE VERWENDUNG

### eduacademy.at

Ein Service der Education Group GmbH.

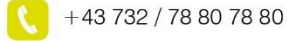

support@eduacademy.at

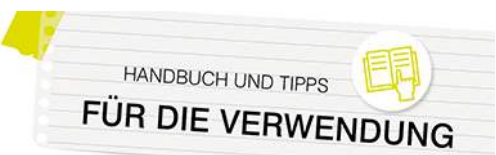

### Inhalt

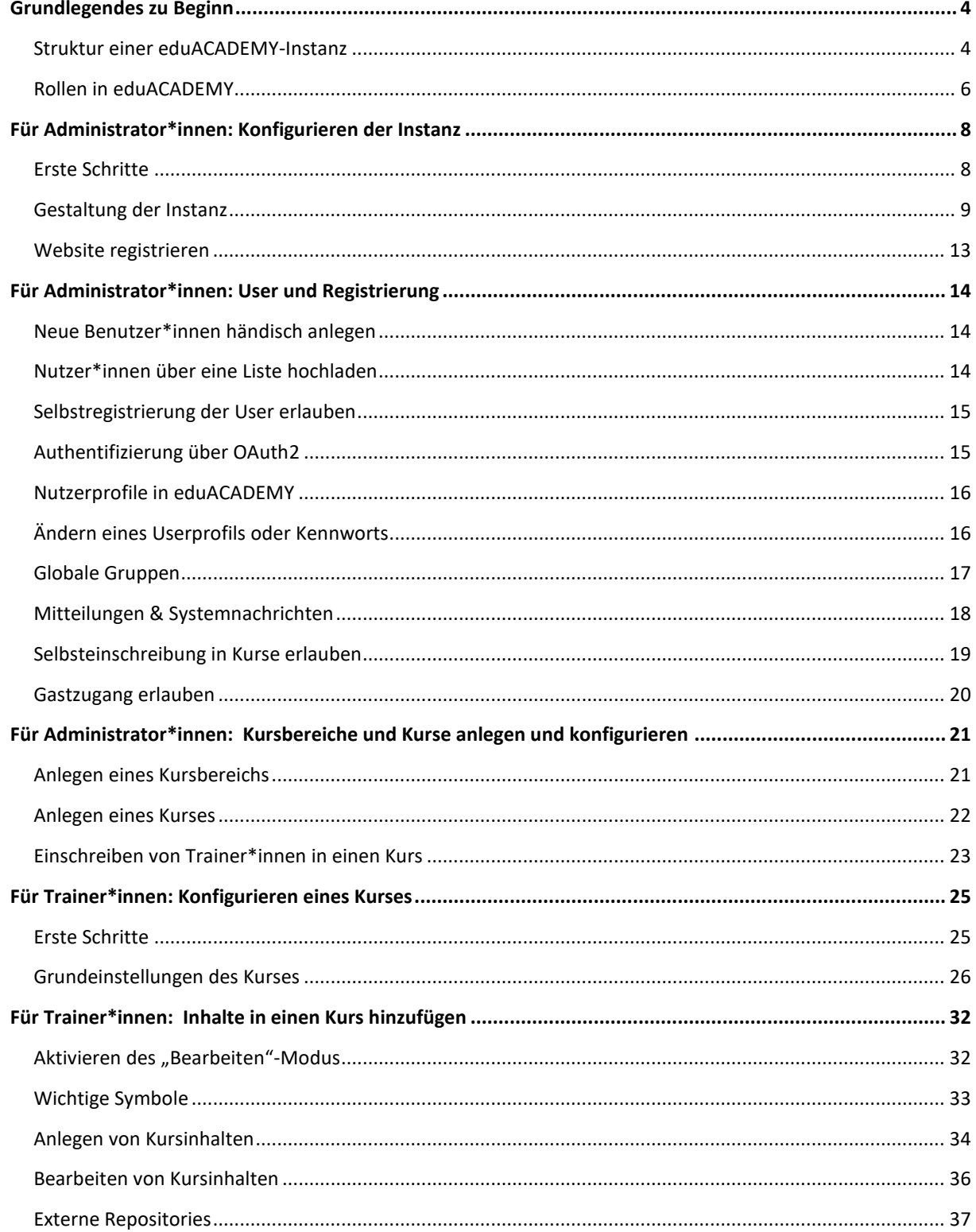

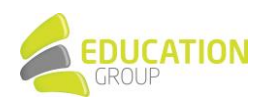

### HANDBUCH UND TIPPS FÜR DIE VERWENDUNG

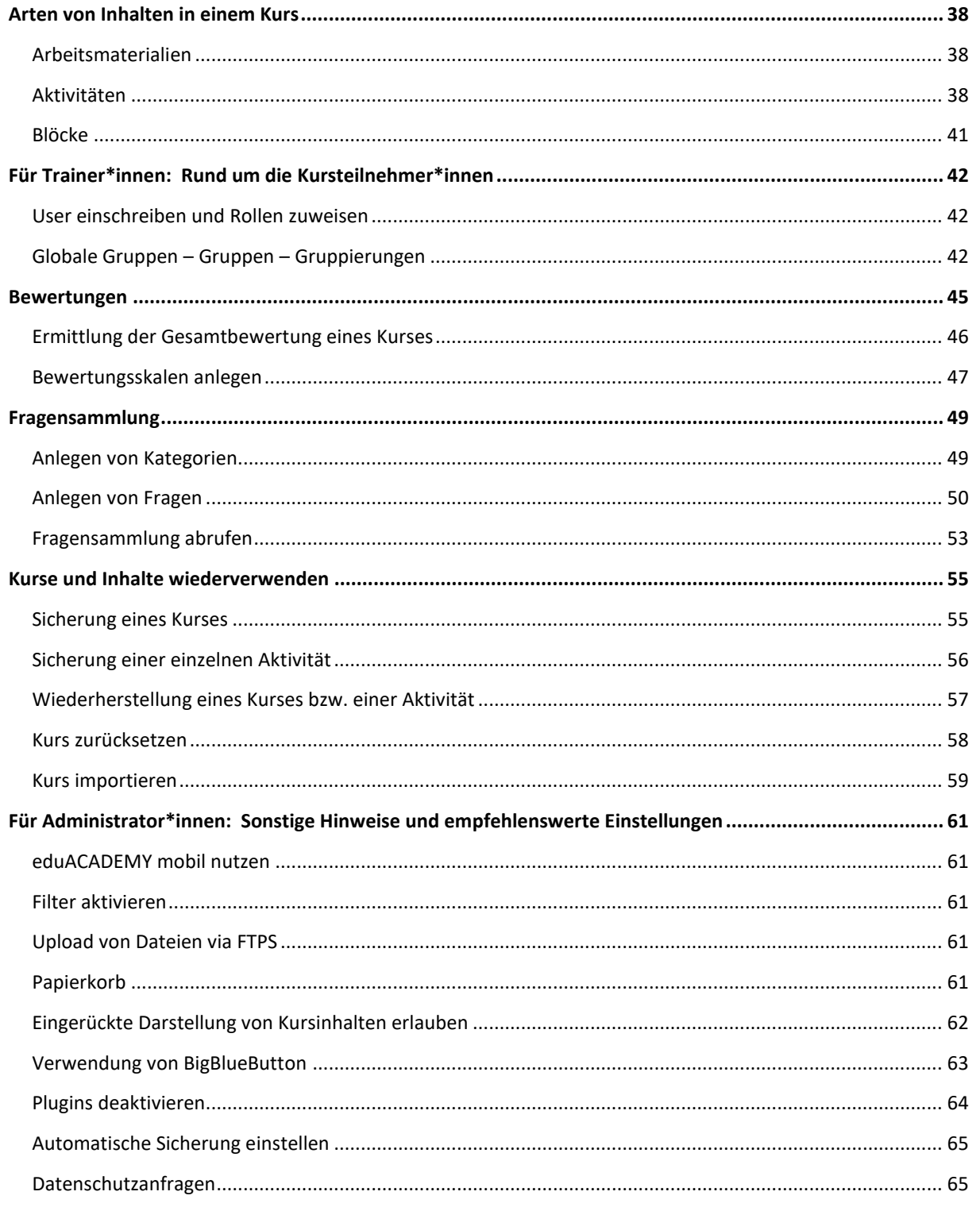

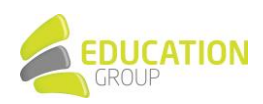

### <span id="page-3-0"></span>**Grundlegendes zu Beginn**

eduACADEMY basiert auf Moodle, einem der größten Lernplattform-Systeme der Welt, und hat die Standard-Installation durch zahlreiche zusätzliche Plugins und Module erweitert, um sie bestmöglich an die Anforderungen im täglichen Betrieb anzupassen.

Tipp: Oö. Pflichtschulen haben über das Angebot Lernplattform OÖ sogar die Möglichkeit, eine kostenlose Schulinstanz zu beantragen. Nähere Informationen dazu finden Sie unter [www.lernplattform-ooe.at.](http://www.lernplattform-ooe.at/)

Aufgrund der vielfältigen Werkzeuge, Konfigurationsmöglichkeiten und Einstellungen, die auf eduACADEMY vorgenommen werden können, ist es nicht möglich, Ihnen in Form eines Handbuches die Verwendung dieser Plattform im Detail näherzubringen.

Daher bieten wir Ihnen in diesen Unterlagen lediglich einen Überblick über die wichtigsten Funktionen von eduACADEMY und einige ausgewählte Einstellungsmöglichkeiten. Für detailliertere Informationen möchten wir Sie auf die umfangreiche und laufend aktualisierte User-Dokumentation verweisen, die [online](https://docs.moodle.org/de) zu finden ist.

Hinweis: Bitte beachten Sie, dass auf Ihrer eduACADEMY-Instanz möglicherweise nicht alle angeführten Optionen vorhanden sind bzw. die jeweiligen Elemente anders aussehen. Dies hängt mit dem gewählten Design Ihrer eduACADEMY-Instanz bzw. den für Sie gesetzten Berechtigungen zusammen, Standardmäßig ist auf Ihrer eduACADEMY-Instanz das Design "Boost" ausgewählt. Daher wurde dieses Design (sofern nicht anders angeführt) auch für die Screenshots und Anleitungen in vorliegenden Unterlagen verwendet.

#### <span id="page-3-1"></span>Struktur einer eduACADEMY-Instanz

Grundsätzlich ist eine eduACADEMY-Instanz folgendermaßen aufgebaut:

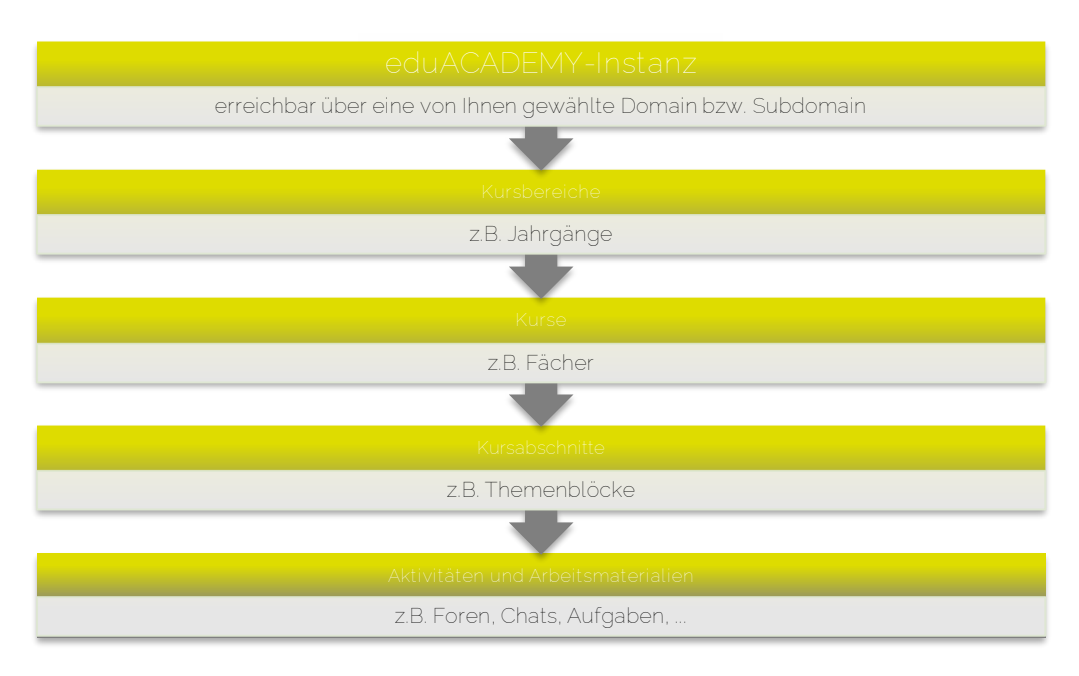

Einfach gesagt steht Ihrer Institution mit einer so genannten **eduACADEMY-Instanz** eine Seite zur Verfügung, die über eine von Ihnen gewählte Domain bzw. Subdomain erreichbar ist. Angelegt wird die Instanz von den Mitarbeiter\*innen des eduACADEMY-Supports.

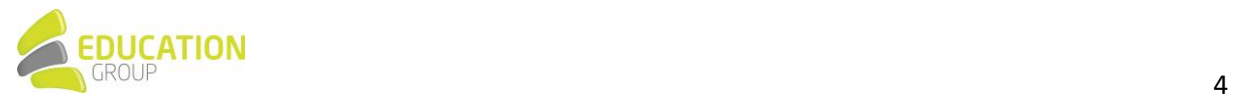

Auf der Instanz kˆnnen Sie selbst dann **Kurse** anlegen, die in **Kursbereichen** organisiert sind. So kˆnnte beispielsweise für jede\*n Vortragende\*n an einer Hochschule, für jeden Studiengang oder für jeden Jahrgang ein eigener Kursbereich angelegt werden, in dem dann die jeweiligen Kurse zu finden sind.

Die Kurse selbst können wiederum in Kursabschnitte untergliedert sein – ein Kursabschnitt kann sich z.B. auf einen bestimmten Themenbereich beziehen, aber auch Kurswochen abbilden.

In den einzelnen Kursabschnitten finden sich die **Lehr- und Lerninhalte** (blau markiert): Die Vielfalt ist hier riesig und reicht von Texten, Bildern oder Multimedia-Inhalten über Werkzeuge zur Kommunikation wie Chat oder Foren bis hin zu Tools für die Durchführung von Tests oder zur Bewertung der Lernenden.

Grundsätzlich unterscheidet man hier Aktivitäten und Arbeitsmaterialien, wobei Aktivitäten eine interaktive Komponente für die Lernenden beinhalten und es sich bei Arbeitsmaterialien um statische Inhalte handelt, die von den jeweiligen Trainer\*innen im Kurs bereitgestellt werden.

Daneben können noch weitere Informationen in Form von so genannten **Blöcken** (grün markiert) in einer Instanz untergebracht werden. Blöcke finden sich zumeist in der rechten oder linken Spalte und können z.B. für die Anzeige eines Kalenders, zur einfacheren Navigation oder für die Darstellung von Informationen verwendet werden.

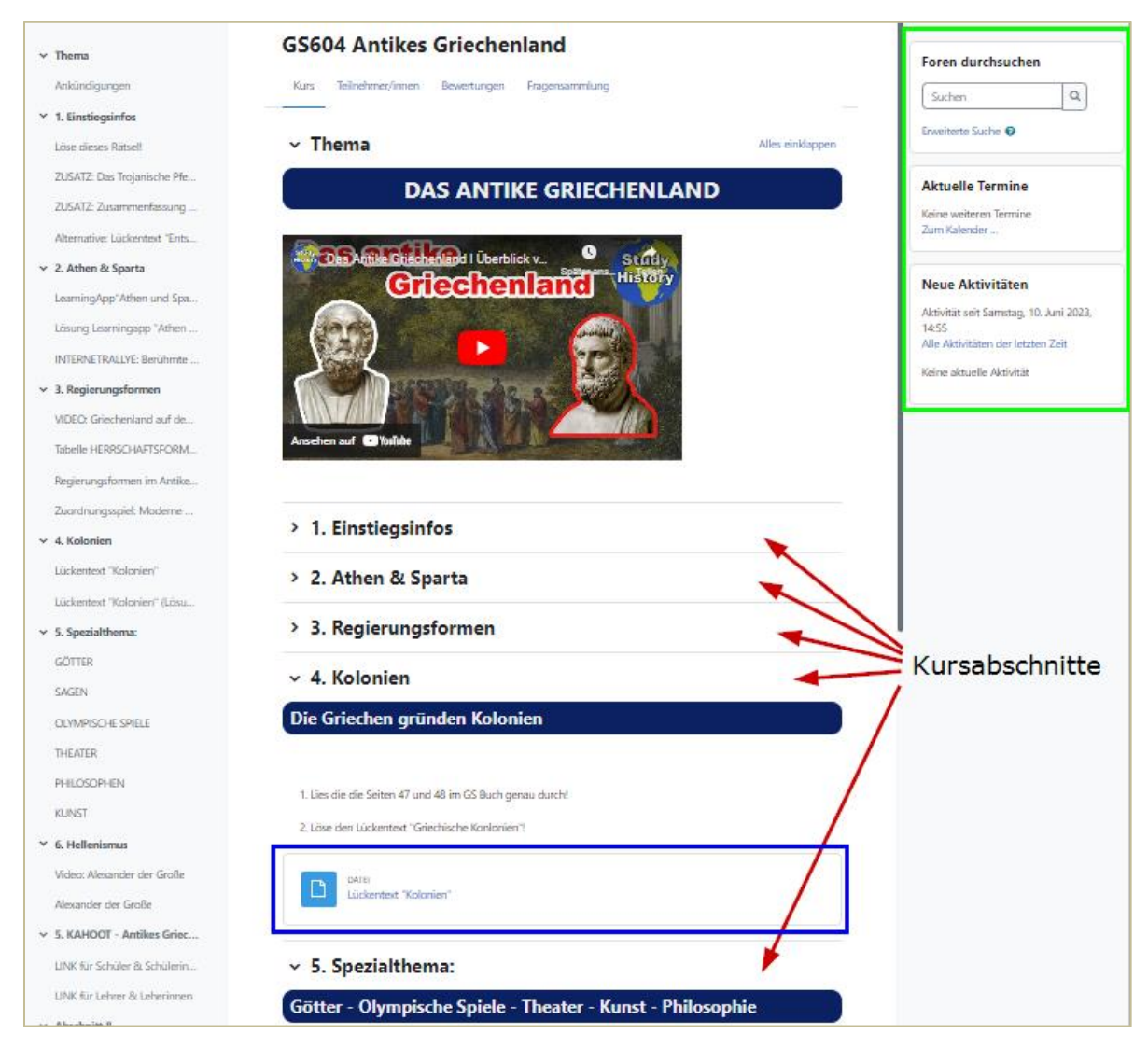

Quelle: Screenshot eines Moodle-Kurses von Matthias Stollberger (CC BY-NC-SA 3.0)

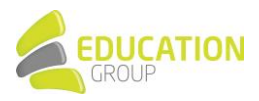

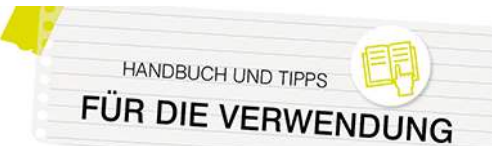

#### <span id="page-5-0"></span>Rollen in eduACADEMY

Die Zuteilung von Rollen und damit von Berechtigungen wird auf eduACADEMY hierarchisch vererbt:

Dies bedeutet, dass eine Person, die Rechte auf Systemebene hat, diese auch in Kursbereichen, Kursen und Aktivitäten ausüben kann. Eine Person, die nur auf Kursebene gewisse Rechte hat, hat diese zwar auch in den Aktivitäten im Kurs, aber nicht im jeweiligen Kursbereich.

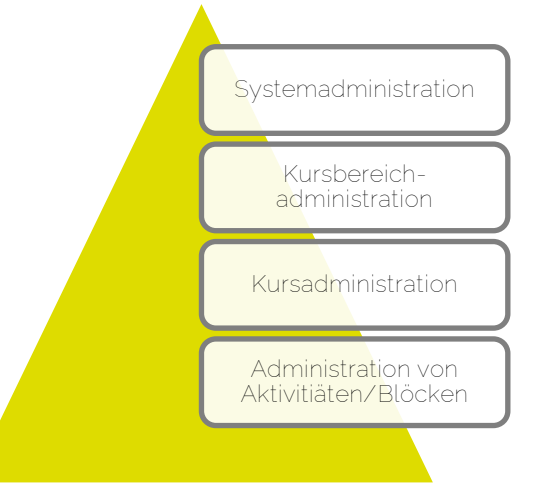

#### *Der Administrator/Die Administratorin*

Nach dem Anlegen Ihrer Instanz durch unser Team erhält Ihre Institution Zugangsdaten für ein Admin-Konto und haben mit diesem auf Ihrer Instanz vollste Rechte, um diese bestmöglich an Ihre Bedürfnisse anzupassen. Es gibt hier nur einige wenige Einschränkungen, die mit dem Systemaufbau von eduACADEMY zusammenhängen – beispielsweise ist die selbstständige Installation von Zusatzplugins durch Sie nicht möglich. Im Anschluss an die Instanzanlage erhalten Sie als Administrator\*in per E-Mail Ihren Login-Namen und ein Passwort übermittelt und können sich auf Ihrer eduACADEMY-Instanz einloggen.

Hinweis: Beim Anlegen einer Instanz wird nicht nur für Sie, sondern auch für unser Support-Team ein Admin-User angelegt. Bitte diesen nicht löschen oder bearbeiten, da wir diesen für die Bearbeitung Ihrer Anfragen benötigen.

Der\*die Administrator\*in einer eduACADEMY-Instanz nimmt eine Sonderstellung in der Berechtigungsstruktur ein, da sie für das System essentiell ist. Benutzer\*innen kann die Rolle eines Administrators bzw. einer Administratorin zugeteilt werden; die Rolle kann aber nicht bearbeitet oder gelöscht werden.

Sie können unter "Website-Administration > Nutzerkonten > Rechte > Administrator/innen" Benutzer\*innen als Administrator\*innen hinzufügen oder löschen.

#### *Weitere Rollen*

Neben der genannten Admin-Rolle gibt es in einer eduACADEMY-Instanz grundsätzlich 8 fertig definierte Standardrollen – nähere Informationen zu diesen finden Si[e hier:](https://docs.moodle.org/401/de/Standardrollen)

• **Manager/in**

kann in fast allen Bereichen der Seite Änderungen vornehmen, also z.B. auch Kurse verwalten und sie verändern.

• **Kursersteller/in (Course Creator)** kann neue Kurse anlegen und in ihnen unterrichten

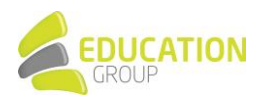

HANDBUCH UND TIPPS FÜR DIE VERWENDL

#### • **Trainer/in (Teacher)**

hat innerhalb seines bzw. ihres Kurses volle Gestaltungsfreiheit und kann die Kurseinstellungen ändern, Rollen zuweisen, Kursinhalte gestalten (Arbeitsmaterialien und Aktivitäten anlegen und bearbeiten), Bewertungen vornehmen, Berichte sehen usw.

- **Trainer/in ohne Bearbeitungsrecht (Non-editing teacher)** kann keine Kurseinstellungen oder Kursinhalte ändern, jedoch Bewertungen vornehmen, Foren moderieren, Berichte sehen usw.
- **Teilnehmer/in (Student)**  nimmt an den Kursen teil und führt Aktivitäten aus
- **Gast (Guest)** hat minimale Rechte und ausschließlich Lesezugriff
- **Authentifizierte/r Nutzer/in (Authenticated user)** stellt sicher, dass eingeloggte Personen auch unabhängig vom Kurs-Kontext bestimmte Fähigkeiten haben, wie z.B. das Verwalten von eigenen Kalendereinträgen oder das Erstellen von Blogeinträgen
- **Authentifizierte/r Nutzer/in auf der Startseite (Authenticated user on frontpage)** legt die Rechte von eingeloggten Personen auf der Startseite fest

In der Rechteverwaltung können Sie Benutzer\*innen gezielt und punktuell bestimmte Rechte einräumen oder vorenthalten. Auf Ihrer Instanz finden Sie zu jeder der möglichen Berechtigungen Hinweise zu möglichen Risiken.

Unter "Website-Administration > Nutzer/innen > Rechte > Rollen verwalten" können Sie die Berechtigungen für bestehende Rollen ändern, neue Rollen erstellen oder löschen. Wir empfehlen aber nur erfahrenen Benutzer\*innen, hier Anpassungen vorzunehmen.

Nähere Informationen zur Anpassung von Rollen finden Sie auc[h hier.](https://docs.moodle.org/402/de/Rollen_und_Rechte)

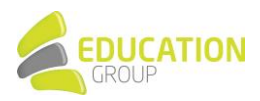

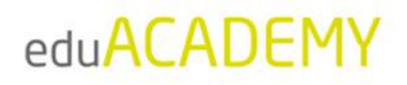

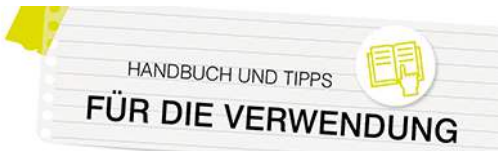

### <span id="page-7-0"></span>**Für Administrator\*innen: Konfigurieren der Instanz**

#### **Hinweis:**

Standardmäßig ist auf Ihrer eduACADEMY-Instanz das Design "Boost" ausgewählt. Daher wurde dieses Design (sofern nicht anders angeführt) auch für die Screenshots und Anleitungen in vorliegenden Unterlagen verwendet. Unter Umständen sehen die vorgestellten Funktionalitäten auf Ihrer Instanz unterschiedlich aus.

Wenn Sie das Design "Classic" verwenden, sind die Funktionalitäten, die laut diesem Handbuch über die jeweilige "Navigationsleiste" erreichbar sind, über den Block "Administration" und (zumeist) "Kurs-Administration" aufrufbar.

#### <span id="page-7-1"></span>Erste Schritte

#### Verwendung des Designs "Boost"

Ganz oben auf der Instanz finden Sie in der Navigationsleiste den Punkt "Website-Administration" (rot markiert):

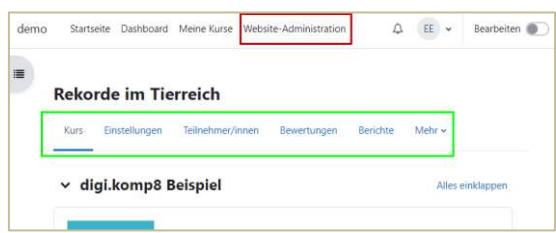

Wenn Sie auf diesen Punkt klicken, haben Sie Zugriff auf verschiedene Einstellungen, die die gesamte Instanz betreffen (z.B. Userverwaltung, Spracheinstellungen, Sicherung …).

Daneben befindet sich im oberen Bereich Ihrer Instanz eine Navigationsleiste, über die Sie für die Startseite Ihrer Instanz bzw. den Kurs, in dem sie sich befinden, bestimmte Einstellungen vornehmen können (im Screenshot oben grün markiert). Hier können Sie beispielsweise Eckdaten (Name, Kursdauer …) oder Darstellungsoptionen des jeweiligen Kurses festlegen, Personen in den Kurs einschreiben oder Kurssicherungen anlegen. Diese Navigationsleiste ist auch für den\*die jeweilige\*n Trainer\*in wichtig.

#### **Verwendung des Designs "Classic"**

Im Design "Classic" ist für Sie als Administrator\*in der Block "Administration" besonders wichtig. Er wird auf jeder Seite angezeigt und bietet die Möglichkeit, kontextabhängig für die gesamte eduACADEMY-Instanz, einen Kurs, eine Aktivität … Einstellungen vorzunehmen.

Wenn Sie als Administrator\*in beispielsweise eine Aktivität geöffnet haben, können Sie über den Block "Administration" direkt auf die Einstellungen der Aktivität selbst (Ziffer 1) zugreifen, aber auch die Kurseinstellungen (Ziffer 2) oder Einstellungen, die sich auf Ihre komplette Instanz beziehen ("Website-Administration" - Ziffer 3), vornehmen. Zu Kurseinstellungen zählen z.B. Eckdaten wie die Kursdauer oder der Name, aber auch Darstellungsoptionen; unter "Website-Administration" finden Sie etwa die Userverwaltung oder Spracheinstellungen.

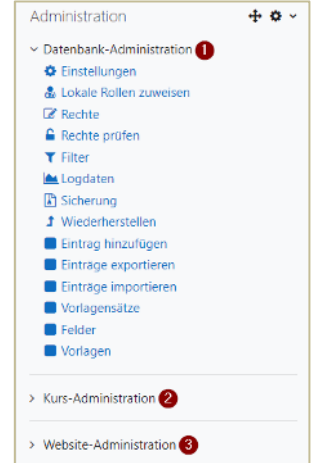

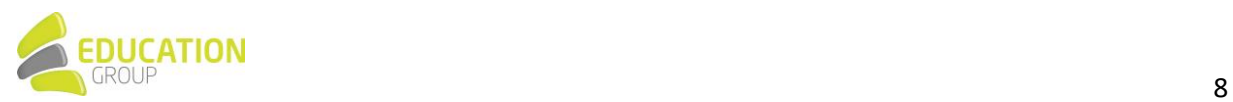

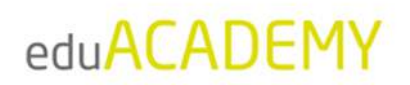

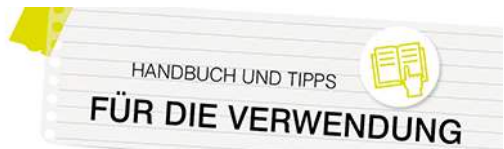

#### <span id="page-8-0"></span>Gestaltung der Instanz

#### *Einstellungen der Startseite*

Als Administrator\*in können Sie das Aussehen der Startseite Ihrer eduACADEMY-Instanz folgendermaßen anpassen:

Klicken Sie in der Navigation oben (bzw. im Block "Administration") auf den Punkt "Website-Administration"...

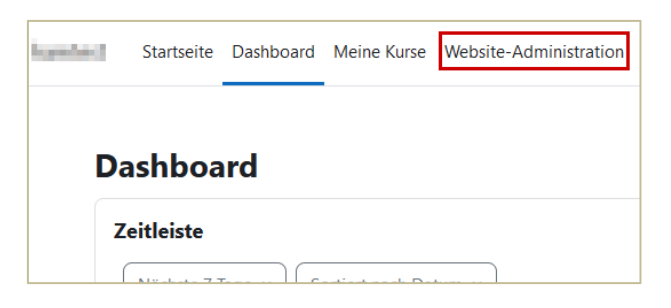

… und scrollen Sie dann nach unten zu "Startseite" – klicken Sie hier auf "Einstellungen".

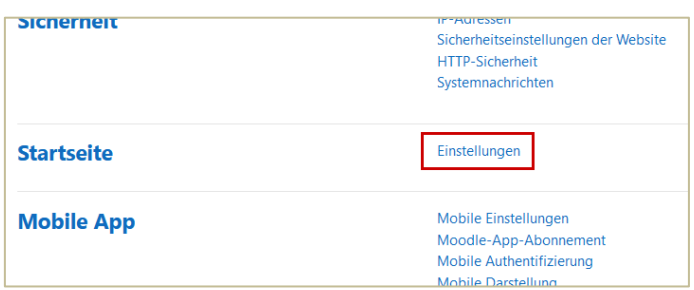

Die Einstellungen, die Sie hier vornehmen können, sind u.a.

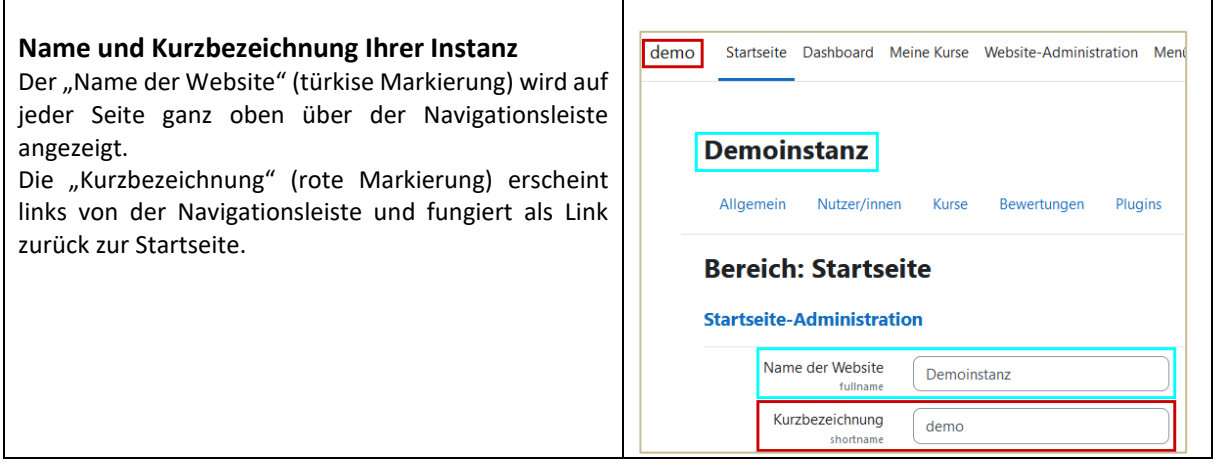

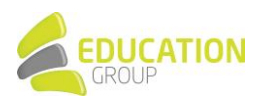

**HANDBUCH UND TIPPS** FÜR DIE VERWENDUNG

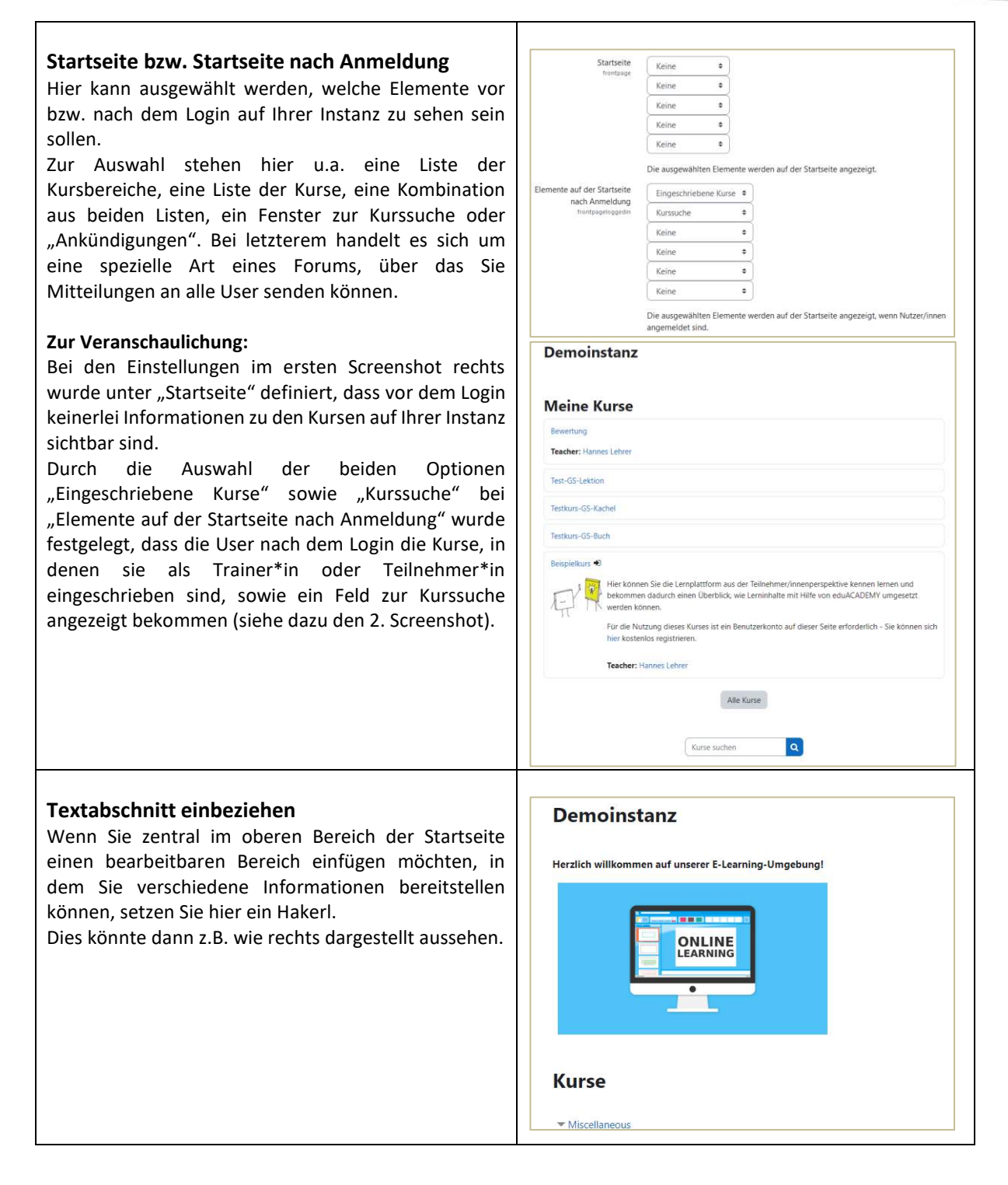

Weitere Informationen zur Einrichtung Ihrer Startseite finden Sie auch [hier!](https://docs.moodle.org/401/de/Einstellungen_f%C3%BCr_die_Startseite)

#### **Dashboard für alle User anpassen**

Wenn gewünscht können Sie die Benutzer\*innen Ihrer Instanz nicht auf die Startseite (wie oben dargestellt), sondern auf ihr "Dashboard" weiterleiten.

Beim Dashboard handelt es sich um eine individuell anpassbare Übersichtsseite, auf der sich die User z.B. eine Übersicht der Kurse, in die sie eingeschrieben sind, anzeigen lassen können. Auch die darin vorhandenen Aktivitäten und die dazugehörigen Detailangaben könnten dargestellt werden. Unter "Website-Administration >

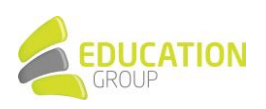

Darstellung > Navigation" im Dropdown-Menü neben "Startseite für Nutzer/innen" können Sie festlegen, welche Seite die Benutzer\*innen als Startseite Ihrer Instanz angezeigt bekommen sollen.

Auch wenn die User selbst ihr Dashboard anpassen können, haben Sie als Administrator\*in die Möglichkeit, ein standardmäßiges Dashboard zu definieren und dort festzulegen, welche Inhalte wo auf dem Dashboard angezeigt werden sollen: Dies funktioniert über "Website-Administration > Darstellung > Dashboard für alle anpassen".

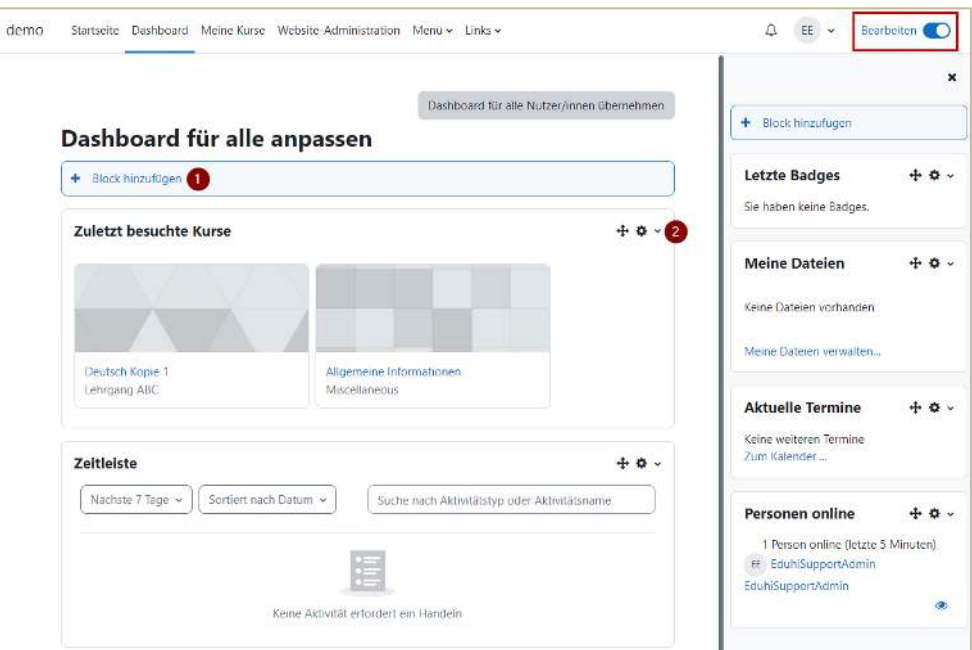

Zur Bearbeitung des Dashboards müssen sie in einem ersten Schritt erst den "Bearbeitungsmodus" mit Klick auf den "Schalter" bzw. Button rechts oben aktivieren (siehe Markierung). Sie können anschließend per Klick auf "Block hinzufügen" (Ziffer "1") Blöcke auf der Seite hinzufügen bzw. diese dann über den Pfeil bzw. das Zahnrad (Ziffer "2") verschieben oder bearbeiten.

Für das Dashboard empfiehlt sich v.a. der Einsatz der Blöcke "Kursübersicht" sowie "Zuletzt besuchte Kurse", da diese dann einen unkomplizierten Zugriff auf die Kurse ermöglichen, die von den Benutzer\*innen wirklich aktuell benötigt werden.

Per Klick auf "Dashboard für alle Nutzer/innen übernehmen" werden die von Ihnen definierten Einstellungen gespeichert und auf die Dashboards all Ihrer User angewendet.

N‰here Informationen zum Thema Dashboard finden Sie auch [hier.](https://docs.moodle.org/401/de/Dashboard) 

#### *Blˆcke in verschiedenen Kontexten*

Das Aussehen der einzelnen Seiten Ihrer eduACADEMY-Instanz können Sie durch direktes Aus- und Einblenden von Blöcken ändern. Aktivieren Sie dazu, wenn Sie sich auf der jeweiligen Seite befinden, rechts oben den "Bearbeiten"-Modus und wählen Sie anschließend unter "Block hinzufügen" (zumeist in der rechten oder linken Spalte zu finden) den gewünschten Block aus.

Ein Überblick zum Thema Blöcke findet sich [hier](https://docs.moodle.org/402/de/Bl%C3%B6cke) – folgende Blöcke möchten wir an dieser Stelle besonders erw‰hnen:

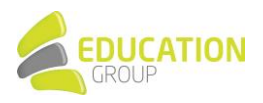

- Hauptmenü: Dieser Block ist nur auf der Startseite verfügbar und ermöglicht die Auflistung von Aktivitäten bzw. Arbeitsmaterialien. Beispielsweise könnten so ein FAQ-Glossar oder ein Nachrichtenforum eingebunden werden.
- Kursübersicht: Dieser Block liefert im Dashboard einen raschen Überblick über die Kurse, in denen man als Teilnehmer\*in oder Trainer\*in eingeschrieben ist
- **Personen online:** In diesem Block sehen Sie die Personen, die gerade in der Instanz bzw. dem jeweiligen Kurs online sind.
- **Textblock:** Dieser Block kann dazu genutzt werden, um Inhalte (z.B. Text oder Bilder) in einem Block auf der Instanz darzustellen.

Die meisten Blöcke tauchen, sobald sie einmal hinzugefügt wurden, nicht mehr in der Liste der verfügbaren Blöcke auf. Eine Ausnahme bildet hierbei z.B. der Textblock. Daneben gibt es auch Blöcke, die nur bei gewissen Designs verfügbar sind.

Die einzelnen Blöcke können Sie nach dem Hinzufügen mit Hilfe der Symbole im Block verschieben (Pfeil) bzw. über das Zahnradsymbol konfigurieren, löschen, Rechte ändern usw.

Sie können Blöcke nicht nur auf einer einzigen Seite anzeigen lassen, sondern diese auf Wunsch auch "durchschalten", sodass ein Block z.B. auf jeder Seite der Instanz, eines Kursbereichs oder eines Kurses zu sehen ist.

Aktivieren Sie hierfür den "Bearbeiten"-Modus und klicken Sie bei dem gewünschten Block auf das Zahnrad und auf den Punkt "konfigurieren".

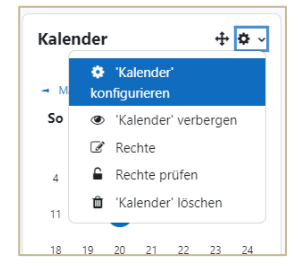

**HANDBUCH UND TIPPS** 

FÜR DIE VERWEND

Wählen Sie bei "Seitenkontext" im Dropdown-Menü die gewünschte Option aus:

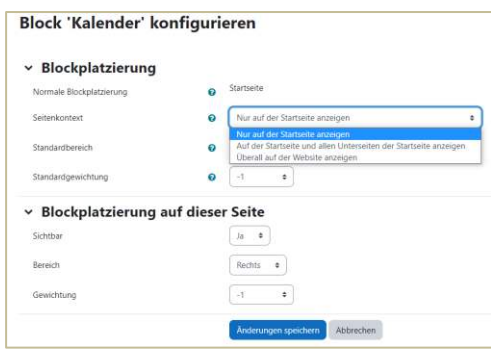

#### **Hinweis:**

- Die Auswahl der Option "Überall auf der Website anzeigen" ist nur für die Blöcke möglich, die Sie auf der Startseite Ihrer Instanz platziert haben.
- Wenn ein Block auf allen Seiten eines Kursbereichs angezeigt werden soll, muss dieser erst auf der Seite des jeweiligen Kursbereichs platziert und anschlieflend wie oben beschrieben konfiguriert werden. Gleiches gilt für Blöcke, die auf jeder Seite eines Kurses angezeigt werden sollen.

#### *Design-Auswahl und -Einstellungen*

Das Design Ihrer eduACADEMY-Instanz können Sie über den Menüpunkt "Website-Administration > Darstellung > Designs > Design wählen" ändern.

Bei Klick auf "Design wechseln" gelangen Sie zu einer Übersicht über die verfügbaren Designs und können das gewünschte Design dann per Klick auf "Design wählen" auf Ihrer Instanz einstellen.

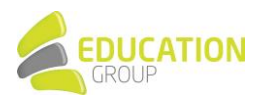

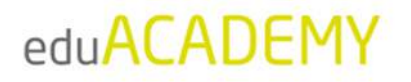

Bei einigen Designs können Sie unter "Website-Administration > Darstellung > Designs" auch individuelle Anpassungen vornehmen. Klicken Sie dort auf den Namen des gewünschten Designs. Dort finden Sie jeweils einen Überblick über die Änderungsmöglichkeiten.

Außerdem können Sie unter "Website-Administration > Darstellung > Designs > Einstellungen" die Rechte zur Auswahl eigener Kurs- und Kategoriedesigns vergeben sowie Benutzer\*innen ihre eigene Designauswahl zugestehen. Wir empfehlen hier auf jeden Fall, das Hakerl bei "Minimierung von Blöcken erlauben" zu entfernen. So wird vermieden, dass Kursteilnehmer\*innen womöglich Blöcke ausblenden, die für den Unterricht wichtig sind.

N‰here Informationen zu diesem Thema finden Sie auc[h hier.](https://docs.moodle.org/402/de/Designs)

#### *Logo*

Moodle bietet auch die Möglichkeit, in eines der Standard-Designs "Boost" oder "Classic" Logos einzubetten, um die Instanz individuell zu gestalten.

Dies funktioniert über "Website-Administration > Darstellung > Logos". Hier können drei verschiedene Logos hochgeladen werden:

- Logo: wird auf der Startseite über der Login-Maske angezeigt
- **Kleines Logo:** wird links oben in der Kopfzeile der Instanz angezeigt
- **Favicon:** wird im Browser-Tab neben dem Seitentitel angezeigt

#### <span id="page-12-0"></span>Website registrieren

Möglicherweise fällt Ihnen im Bereich "Website-Administration" auf Ihrer Instanz folgender Hinweis auf:

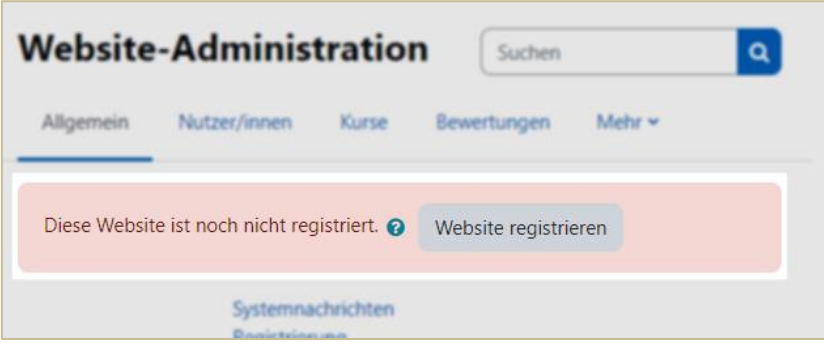

Die Registrierung Ihrer Instanz ist nicht verpflichtend und hat nichts mit eduACADEMY an sich zu tun – vielmehr handelt es sich um eine Registrierung beim Moodle HQ. Damit flieflt Ihre Instanz u.a. in die offizielle Moodle-Statistik mit ein.

Moodle selbst schreibt dazu: "Durch Ihre Registrierung erhalten wir einen besseren Überblick, wie Moodle weltweit genutzt wird. Das hilft uns bei der Entscheidung über neue Funktionalitäten und Plugins. … Wir geben Ihre Daten an niemanden weiter. Wir gehen nicht auf Ihre Moodle-Site. Wir nutzen die gesammelten anonymen Daten nur, um die Statistiken der weltweiten Community zu veröffentlichen. Die anderen Daten helfen uns, Entscheidungen über neue Funktionalitäten und Plugins zu treffen." (Quelle und weitere Informationen zu [diesem Thema\)](https://docs.moodle.org/402/de/Moodle-Site_registrieren)

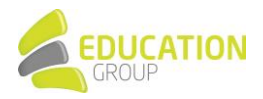

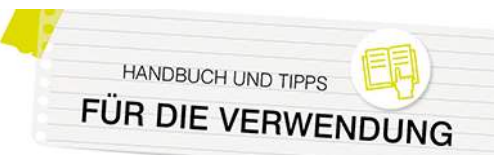

### <span id="page-13-0"></span>**Für Administrator\*innen: User und Registrierung**

#### <span id="page-13-1"></span>Neue Benutzer\*innen händisch anlegen

Das händische Anlegen von neuen Benutzer\*innen unter "Website-Administration > Nutzer/innen > Nutzerkonten > Nutzer/in anlegen" ist die wahrscheinlich aufwendigste Möglichkeit, neue Userkonten zu erstellen.

Füllen Sie die entsprechenden Felder im Formular aus, um einen neuen User anzulegen. Teilen Sie ihm/ihr anschließend die Zugangsdaten mit.

Informationen hierzu sind auch [hier](https://docs.moodle.org/402/de/Nutzer/in_neu_anlegen) zu finden.

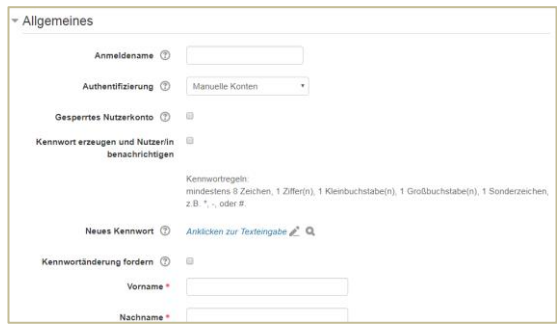

#### <span id="page-13-2"></span>Nutzer\*innen über eine Liste hochladen

Wenn Sie eine große Anzahl von Nutzer\*innen anlegen möchten, empfiehlt sich der Einsatz einer CSV-Datei. Legen Sie dazu am besten ein Tabellendokument mit folgender Struktur an:

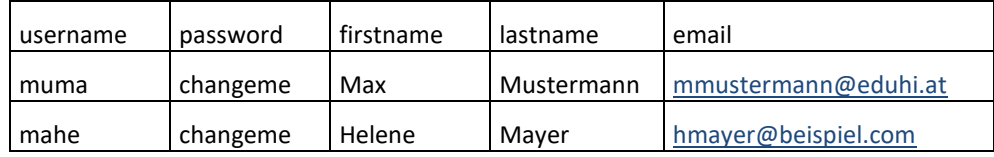

Eine entsprechende Vorlage finden Sie auch im Downloadbereich au[f www.eduacademy.at.](http://www.eduacademy.at/)

In der ersten Zeile der Liste legen Sie die Datenfelder fest. Die oben angeführten Spalten mit den exakten Spaltenüberschriften sind unbedingt zu empfehlen. Die Reihenfolge der Spalten können Sie selber bestimmen. Optional können Sie weitere Datenfelder wie z.B. course1, course2, etc. einfügen, wo Sie beispielsweise die Kurzbezeichnung von vorhandenen Kursen eintragen können, um die Benutzer\*innen dann automatisch in die Kurse einzuschreiben.

Bitte beachten Sie Folgendes:

- Die Spalte "username" darf nur Kleinbuchstaben, Zahlen, Bindestriche, Unterstriche, Punkte oder das @-Zeichen enthalten. Sonstige Sonderzeichen sowie ä, ö, ü und ß werden entfernt. Diese Einschränkung können Sie umgehen, indem Sie unter "Website-Administration > Sicherheit > Sicherheitseinstellungen der Website" bei "Sonderzeichen in Anmeldenamen" ein entsprechendes Hakerl setzen.
- Beachten Sie aber, dass es hier dann unter Umständen zu Problemen kommen kann!
- Eingaben im Feld "E-Mail" sollen in der Form [name@email.com](mailto:name@email.com) erfolgen. Auch hierbei sind keine Umlaute erlaubt. Vergessen die Benutzer/innen ihr Passwort, wird ihnen dieses an die dort angegebene E-Mail-Adresse geschickt.

Falls das nicht funktioniert, müssen Sie die entsprechenden Daten als Administrator/in manuell abändern.

Wenn Sie im Feld "password" den Text "changeme" (ohne Anführungszeichen) eingeben, können die User für den ersten Login das Passwort "changeme" verwenden und werden dann automatisch aufgefordert, das Passwort zu ändern.

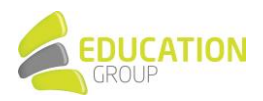

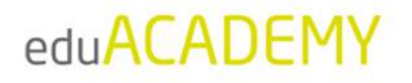

Sie gelangen über "Website-Administration > Nutzer/innen > Nutzerkonten > Nutzerliste hochladen" zur Eingabemaske, um die von Ihnen erstellte Userliste hochladen zu können. Normalerweise müssen Sie keine Änderungen an den Einstellungen auf dieser Seite vornehmen; wir empfehlen lediglich, bei "Encoding" "Windows 1252" auszuwählen, damit Umlaute und ß erhalten bleiben.

Auf der darauffolgenden Webseite können Sie festlegen, ob die Daten von bereits vorhandenen Benutzer\*innennamen aktualisiert werden sollen. Wählen Sie dazu im Dropdown-Menü bei "Upload Typ" die entsprechende Option aus, und bestätigen Sie anschließend den Dateiupload.

N‰here Informationen finden Sie auch [hier.](https://docs.moodle.org/402/de/Nutzerliste_hochladen) 

#### <span id="page-14-0"></span>Selbstregistrierung der User erlauben

Sie können unter "Website-Administration > Plugins > Authentifizierung > Übersicht" verschiedene Einstellungen rund um die Registrierung/Authentifizierung von Benutzer\*innen vornehmen. Wenn Sie den Usern die Möglichkeit geben möchten, selbst ein Konto anzulegen, stellen Sie erst sicher, dass das "Auge" neben "E-Mail basierte Selbstregistrierung" nicht durchgestrichen erscheint.

Klicken Sie dann unten auf der Seite unter den "Grundeinstellungen" auf das Dropdown-Menü neben "Selbstregistrierung". Wählen Sie "E-Mail basierte Selbstregistrierung" aus und bestätigen Sie mit Klick auf "Änderungen sichern".

Ihre Benutzer\*innen können sich nun, sofern sie noch über keine Zugangsdaten verfügen, auf der Login-Seite über die Schaltfläche "Neues Konto anlegen" einen neuen Zugang anlegen. Dabei muss eine gültige E-Mail-Adresse angegeben werden, da an diese ein Bestätigungsmail geschickt wird. Dieses E-Mail enthält einen Link auf eine Seite, wo die Nutzer\*innen ihren Zugang bestätigen müssen.

Um Spam-Registrierungen vorzubeugen, können Sie unter "Website-Administration > Plugins > Authentifizierung > E-Mail basierte Selbstregistrierung" einen "ReCaptcha" einschalten. Diese Einstellung fügt dem Anmeldeformular zur Selbstregistrierung ein Kontrollelement hinzu, um die Instanz wirksam gegen Spammer zu schützen.

[Hier](https://docs.moodle.org/402/de/E-Mail-basierte_Selbstregistrierung) sind hierzu noch weitere Informationen zu finden.

#### <span id="page-14-1"></span>Authentifizierung über OAuth2

eduACADEMY bietet auch die Möglichkeit, z.B. bestehende O365-Konten für die Authentifizierung der User zu verwenden. Dazu müssen Sie als Administrator\*in einen "OAuth2 Service" erstellen – das funktioniert über "Website-Administration > Server > OAuth 2 Services".

N‰here Informationen finden Sie [hier;](https://docs.moodle.org/401/de/OAuth2_Microsoft_Service) Artikel zu den je nach Provider unterschiedlichen Einstellungen, sind [hier](https://docs.moodle.org/401/de/OAuth2_Authentifizierung) verlinkt.

Hinweis: Wir empfehlen Ihnen als Administrator\*in, nicht nur mit einem über OAuth2 authentifizierten Konto zu arbeiten, sondern immer auch einen lokalen Admin-User auf Ihrer Instanz zu behalten!

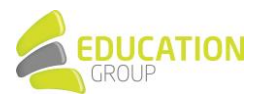

#### <span id="page-15-0"></span>Nutzerprofile in eduACADEMY

Jede\*r Nutzer\*in verfügt über eine eigene Nutzerprofilseite, die über den Link "Profil" im Nutzermenü rechts oben auf der Seite aufgerufen werden kann.

Administrator\*innen können die Profile anderer User aufrufen, indem sie einfach in der Liste der Nutzer\*innen auf den entsprechenden Namen klicken.

Auf dieser Seite finden sich verschiedene Links, die beispielsweise das Bearbeiten von Daten im eigenen Profil ermöglichen oder Zugriff auf verschiedene nutzer\*innenspezifische Berichte gewähren.

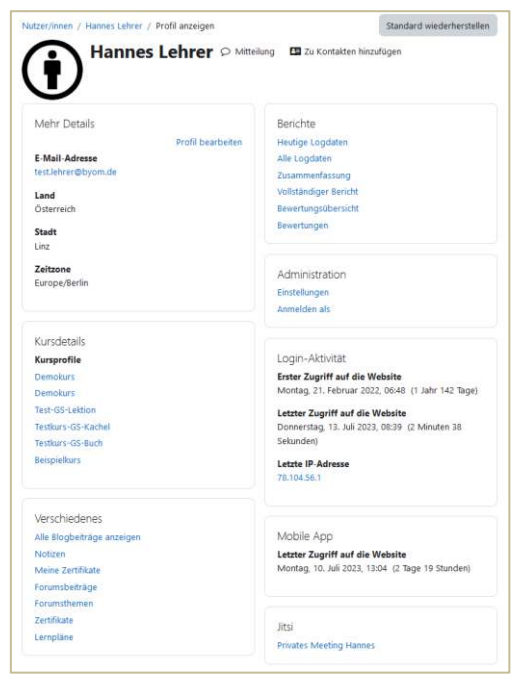

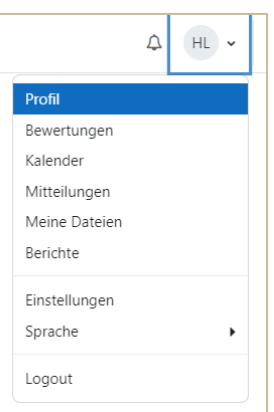

#### <span id="page-15-1"></span>ƒndern eines Userprofils oder Kennworts

Um Daten in einem lokalen Userkonto zu ändern, gehen Sie auf "Website-Administration > Nutzer/innen > Nutzerkonten > Nutzerliste anzeigen". Suchen Sie das entsprechende Nutzer\*innenkonto und klicken Sie auf das Zahnrad, um das Profil entsprechend bearbeiten zu können. Im Falle von einer Authentifizierung über OAuth2 erfolgt die Änderung der Daten über den jeweiligen Provider.

Über "Website-Administration > Nutzer/innen > Nutzerkonten > Nutzerverwaltung (Bulk)" können Sie für eine größere Anzahl von Userkonten verschiedene Aktionen vornehmen. So können Sie sie beispielsweise zur Passwortänderung auffordern, ihnen eine Mitteilung senden, die Benutzer\*innen löschen oder sie bestätigen.

Achtung: Der User des eduACADEMY-Supports sollte nie verändert werden! Er wird benötigt, wenn Sie nicht mehr weiterwissen und Hilfe von außen benötigen.

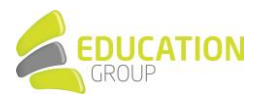

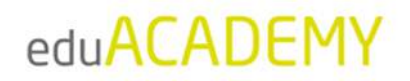

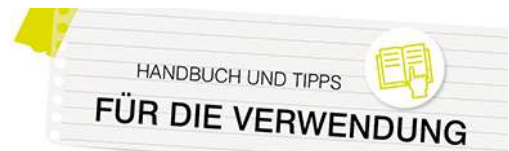

#### <span id="page-16-0"></span>Globale Gruppen

Mit Hilfe so genannter "Globaler Gruppen" können Sie sehr unkompliziert die User in Ihrer Instanz gesammelt verwalten und beispielsweise eine ganze Gruppe von Personen mit wenigen Mausklicks in einen Kurs einschreiben.

Das Anlegen globaler Gruppen funktioniert über "Website-Administration > Nutzer/innen > Nutzerkonten > Globale Gruppen". Klicken Sie hier einfach auf den Reiter "Neue globale Gruppe anlegen" und füllen Sie das Formular aus.

Um Nutzer\*innen einer bestehenden Gruppe hinzuzufügen, klicken Sie auf das Zahnrad rechts und auf "Zuweisen":

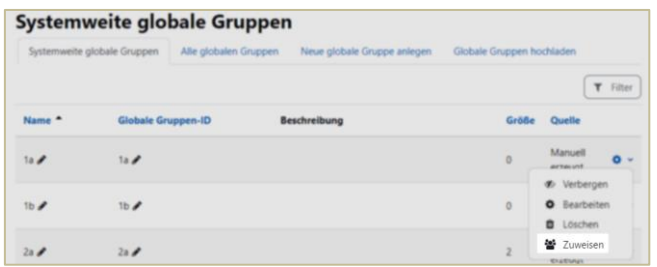

Sie gelangen zu einer Übersicht der in der Instanz registrierten User und können diese der globalen Gruppe zuweisen.

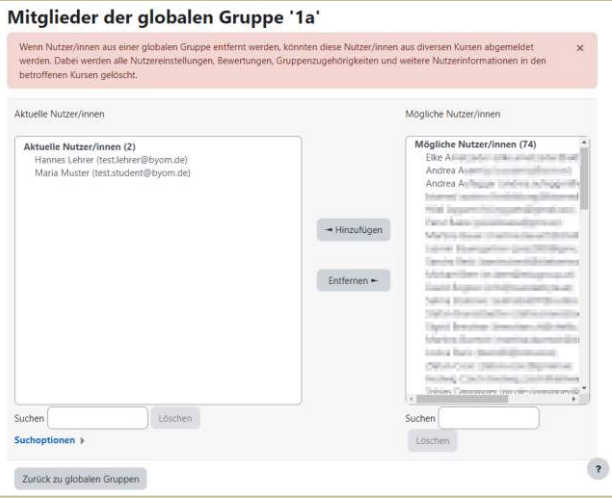

Beim Einschreiben von Usern in einen Kurs können Sie so einfach die jeweilige "Globale Gruppe" auswählen und allen Gruppenmitgliedern die gewünschte Rolle im Kurs zuweisen.

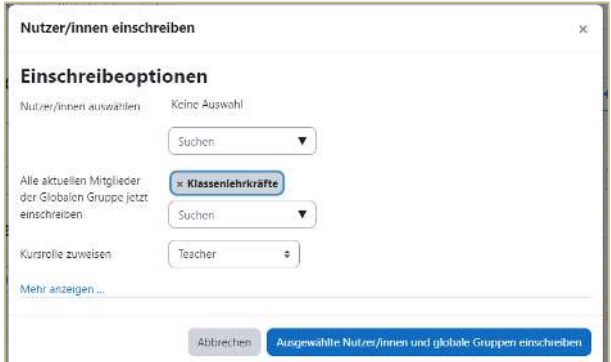

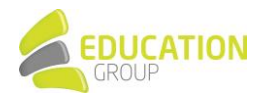

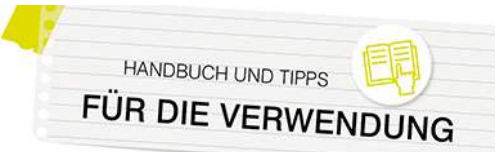

Informationen hierzu finden sich auch [hier.](https://docs.moodle.org/401/de/Globale_Gruppen) 

#### <span id="page-17-0"></span>Mitteilungen & Systemnachrichten

In Ihrer eduACADEMY-Instanz haben User die Möglichkeit, sich gegenseitig persönliche Mitteilungen zu senden. Dies kann auf Wunsch von Ihnen als Administrator\*in unter "Website-Administration > Zusatzoptionen" deaktiviert werden. Über neue Nachrichten werden die jeweiligen Benutzer\*innen standardmäßig informiert, indem auf der Instanz rechts oben neben der Sprechblase eine entsprechende Ziffer zu sehen ist.

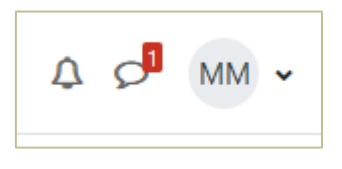

Durch Klick auf die Sprechblase kann die jeweilige Nachricht geöffnet und beantwortet werden. Der\*Die Administrator\*in kann über "Website-Einstellungen > Mittelungen > Mitteilungseinstellungen" festlegen, ob die Benutzer\*innen allen auf der Instanz registrierten Usern eine Mitteilung senden können sollen; die Benutzer\*innen selbst können per Klick auf Ihren Benutzernamen rechts oben, den Menüpunkt "Mitteilungen" und das dort zu findende Zahnrädchen definieren, von wem sie Mitteilungen erhalten können sollen:

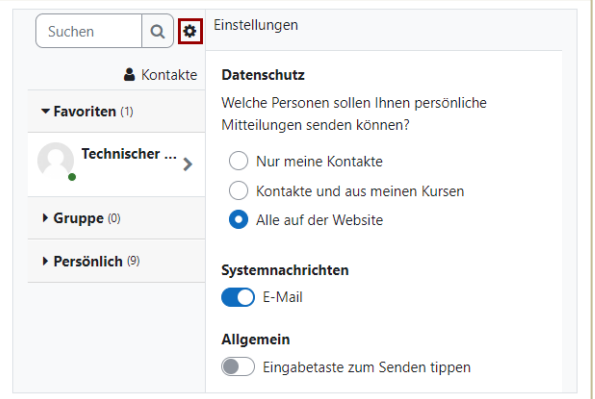

N‰here Informationen zum Thema Mitteilungen finden Sie auc[h hier.](https://docs.moodle.org/402/de/Mitteilungen)

Jede\*r Benutzer\*in kann darüber hinaus individuell festlegen, ob die Benachrichtigung zu Systemnachrichten (z.B. zu Datenanfragen oder abonnierten Foreneinträgen) per E-Mail oder nur über die Weboberfläche erfolgen soll. Dies lässt sich einstellen, indem Sie rechts oben beim Benutzernamen auf "Einstellungen" klicken und anschließend den Punkt "Systemnachrichten" aufrufen:

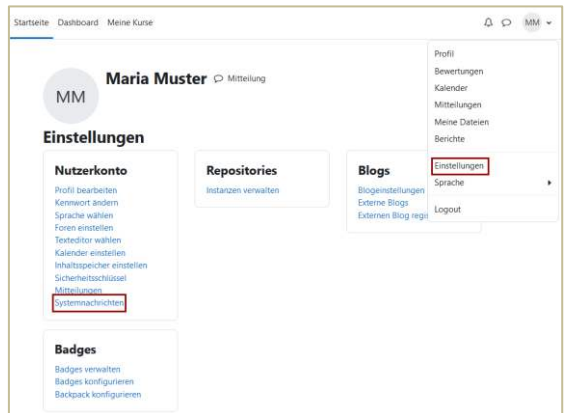

In der darauffolgenden Übersicht können Sie die gewünschten Einstellungen treffen.

Nähere Informationen finden Sie auch hier.

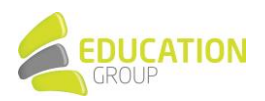

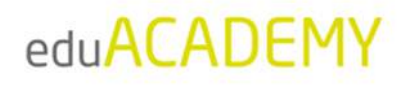

#### <span id="page-18-0"></span>Selbsteinschreibung in Kurse erlauben

Die Selbsteinschreibung ermöglicht es Nutzer\*innen Ihrer Instanz, sich selbstständig in Kurse einzuschreiben. Sie muss durch den\*die Administrator\*in einmalig systemweit und anschlieflend in den jeweiligen Kursen durch den\*die Kursleiter\*in aktiviert werden.

Die systemseitige Aktivierung erfolgt über "Website-Einstellungen > Plugins > Einschreibung > Übersicht". Stellen Sie sicher, dass das Auge neben "Selbsteinschreibung" nicht durchgestrichen angezeigt wird und dass diese Einschreibeoption nicht ausgegraut dargestellt wird – über den Link "Einstellungen" können Sie noch einige systemweite Grundeinstellungen treffen.

N‰here Informationen hierzu finden sich [hier.](https://docs.moodle.org/401/de/Einschreibungs-Plugins_verwalten)

Der\*die jeweilige Kursleiter\*in kann die "Selbsteinschreibung" im jeweiligen Kurs aktivieren, indem er\*sie in der Navigationsleiste des jeweiligen Kurses auf "Teilnehmer/innen" klickt und anschließend im Dropdown-Menü links oben den Punkt "Einschreibemethoden" wählt:

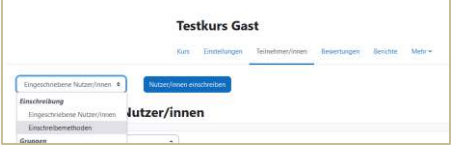

Falls das Auge neben "Selbsteinschreibung" durchgestrichen dargestellt ist (wie im Screenshot unten), ist die Einschreibemethode im Kurs nicht aktiviert. Per Klick auf das durchgestrichene Auge erfolgt die Aktivierung:

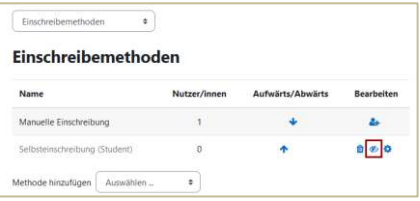

Wenn Sie auf das Zahnrädchen ganz rechts neben "Selbsteinschreibung" klicken, gelangen Sie zu den Einstellungen. Hier können Sie beispielsweise festlegen, ob ein Einschreibeschlüssel für die Kursteilnahme erforderlich ist, welche Rolle Personen einnehmen, die sich selbst in einen Kurs einschreiben, oder ob die Dauer der Einschreibung beschränkt sein soll.

Möchte sich nun ein\*e Benutzer\*in selbst in den Kurs eintragen, sieht dies folgendermaßen aus:

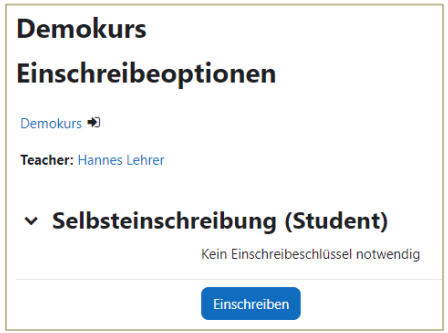

Wurde ein Einschreibeschlüssel festgelegt, ist dieser an dieser Stelle einzutragen, bevor der Kurs aufgerufen werden kann.

Unte[r diesem Link f](https://docs.moodle.org/401/de/Selbsteinschreibung)inden Sie weitere Informationen zum Thema Selbsteinschreibung.

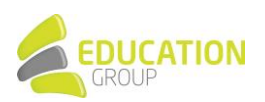

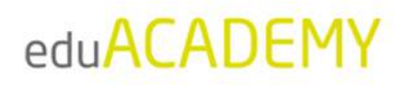

#### <span id="page-19-0"></span>Gastzugang erlauben

Für gewöhnlich ist es notwendig, sich einzuloggen, um auf die Inhalte auf einer Instanz zuzugreifen – Sie können dies aber auch User in der Gast-Rolle (also ohne Login) ermöglichen.

Nehmen Sie dazu als Administrator\*in folgende Einstellungen vor:

- 1. Stellen Sie sicher, dass unter "Website-Administration > Plugins > Einschreibung > Übersicht" das Auge neben "Gastzugang" nicht durchgestrichen ist.
- 2. Aktivieren Sie unter "Website-Administration > Plugins > Authentifizierung > Übersicht" bei den "Login für Gäste" über das entsprechende Dropdown-Menü, um in der Login-Maske den Button "Anmelden als Gast" anzuzeigen.

Falls Sie möchten, dass die User Ihrer Seite automatisch Gastzugang auf Ihre Instanz haben, ohne den Button klicken zu müssen, können Sie unter "Website-Administration > Nutzer/innen > Rechte > Nutzereigenschaften" das entsprechende Hakerl neben "Gäste automatisch einloggen" setzen.

- 3. Gehen Sie auf "Website-Administration > Plugins > Einschreibung > Gastzugang". Im Bereich "Standardeinstellung zur Einschreibung" haben Sie folgende Optionen:
	- Plugin zu neuen Kursen hinzufügen: Wenn Sie hier ein Hakerl setzen, wird in jedem neu angelegten Kurs die Einschreibemethode "Gast" hinzugefügt – sie ist aber noch ausgeblendet und muss (wenn gewünscht) von dem\*der jeweiligen Trainer\*in aktiviert werden.
	- Gastzugang erlauben: Wenn Sie hier "Ja" auswählen, ist jeder neu angelegte Kurs standardmäßig für Gäste zugänglich. Dies kann von dem\*der jeweiligen Trainer\*in auf Wunsch deaktiviert werden.

Wenn ein\*e Trainer\*in nun Gästen den Zugriff in einen Kurs erlauben möchte, ist dies direkt aus dem jeweiligen Kurs möglich: Dazu muss in der Navigationsleiste im Kurs einfach auf "Teilnehmer/innen" und anschließend im Dropdown-Menü auf "Einschreibemethoden" geklickt werden:

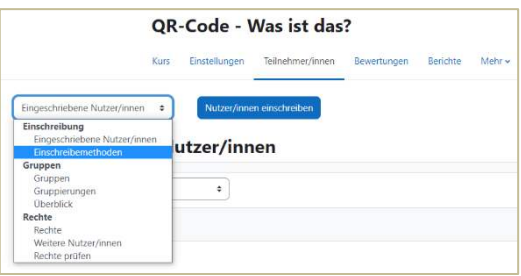

Neben "Gastzugang" sehen Sie ein Auge – wenn dies (wie im Screenshot) durchgestrichen erscheint, ist ein Gast-Login in den Kurs nicht möglich: In diesem Fall einfach das Auge anklicken, um den Gastzugang zu aktivieren. Wenn Sie auf das Zahnrad ganz rechts klicken, können Sie darüber hinaus wenn gewünscht noch einen so genannten "Gastschlüssel" festlegen – ein "Passwort", ohne das der Zugriff für Gäste auf Ihren Kurs nicht möglich ist.

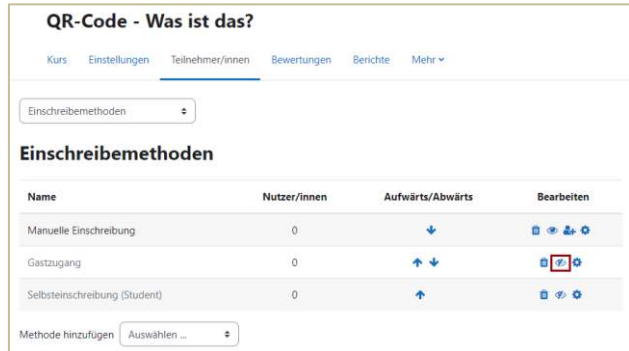

N‰here Informationen finden Sie auch [hier.](https://docs.moodle.org/401/de/Gastzugang_zum_Kurs) 

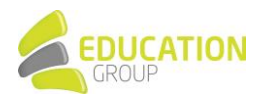

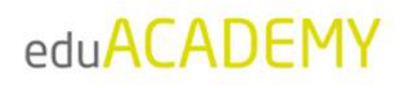

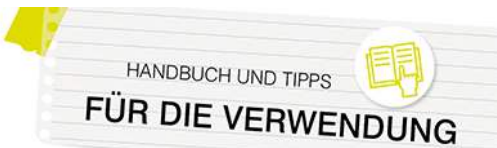

### <span id="page-20-0"></span>Für Administrator\*innen<sup>.</sup> **Kursbereiche und Kurse anlegen und konfigurieren**

Auf Ihrer eduACADEMY-Instanz können sowohl Kurse als auch Kursbereiche erstellt werden. Kursbereiche dienen dazu, die Kurse übersichtlich zu organisieren bzw. grundlegende Einstellungen wie Berechtigungen für mehrere Kurse gleichzeitig festzulegen. So ist es beispielsweise sinnvoll, für jeden Gegenstand oder jede Klasse einen Kursbereich anzulegen. In diesem Kursbereich können beliebig viele Kurse erstellt werden, in denen dann die Lerninhalte zu finden sind.

Standardmäßig haben neben Administrator\*innen die Rollen "Manager/in" und "Kursersteller/in" die Rechte dazu, einen Kurs zu erstellen bzw. einen Kursbereich anzulegen. Dies funktioniert über "Website-Administration > Kurse > Kurse und Kursbereiche verwalten":

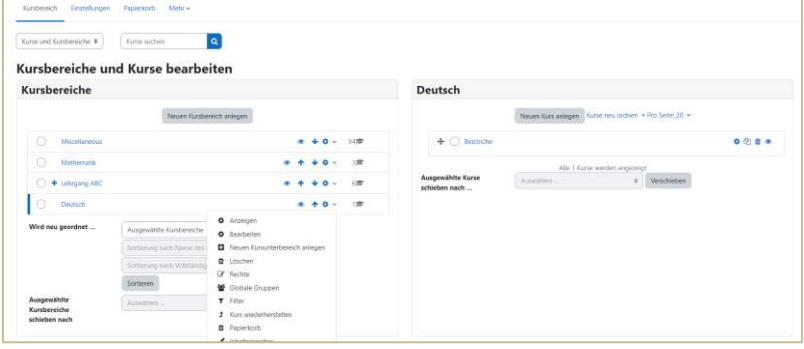

Links finden Sie die Kursbereiche, rechts die Kurse, die sich im jeweiligen Kursbereich befinden.

#### <span id="page-20-1"></span>Anlegen eines Kursbereichs

Klicken Sie zum Anlegen eines neuen Kursbereichs einfach links auf den entsprechenden Button, um die entsprechende Eingabemaske aufzurufen. Beim Anlegen eines Kursbereichs müssen Sie für ihn einerseits einen Namen vergeben und andererseits auswählen, ob dieser einem anderen Kursbereich untergeordnet sein soll oder in der Hierarchie ganz oben stehen soll. Dazu finden Sie in der Maske zur Anlage eines Kursbereichs ein entsprechendes Dropdown-Menü:

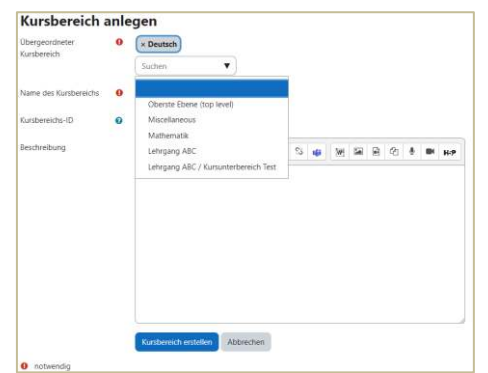

Die Bearbeitung eines Kursbereichs ist im Nachhinein immer über das Zahnrad neben dem Namen des Kursbereichs möglich (siehe dazu den Screenshot weiter oben).

N‰heres zum Thema Kursbereich finden Si[e hier.](https://docs.moodle.org/402/de/Kursbereiche)

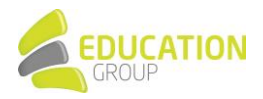

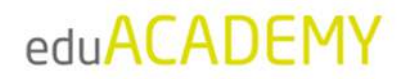

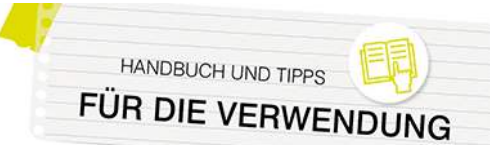

#### <span id="page-21-0"></span>Anlegen eines Kurses

W‰hlen Sie zum Anlegen eines Kurses links den entsprechenden Kursbereich aus, und klicken Sie anschlieflend auf "Neuen Kurs anlegen": Alternativ können Sie die Kursanlage auch über "Website-Administration > Kurse > Kurse und Kursbereiche verwalten" aufrufen oder in der Navigationsleiste ganz oben auf "Meine Kurse" klicken und anschließend bei den drei Punkten rechts "Kurse verwalten" auswählen:

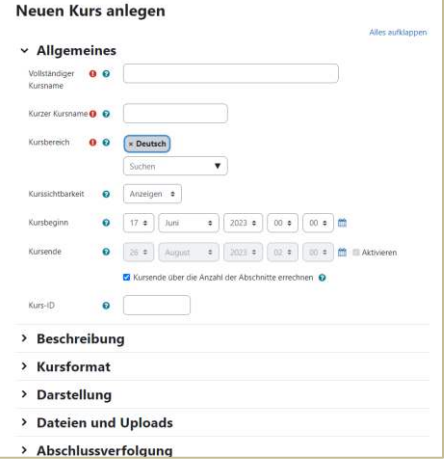

In der Eingabemaske können Sie Eckdaten zum Kurs wie Name und Kurzbezeichnung, die Kursdaten, das Erscheinungsbild des Kurses uvm. festlegen. Nähere Informationen hierzu finden Sie [hier.](https://docs.moodle.org/402/de/Kurseinstellungen)

#### *Anlegen von Kursen durch Trainer\*innen*

Wenn Sie möchten, dass auch Trainer\*innen auf Ihrer Instanz einen Kurs anlegen können sollen, kann dies u.a. vorgenommen werden, indem Sie für jede\*n Trainer\*in einen Kursbereich anlegen und diesem\*dieser dann in dem jeweiligen Kursbereich Rechte als "Manager/in" zuweisen.

Das funktioniert, indem Sie in der Übersicht der Kursbereiche auf das Zahnrad neben dem jeweiligen Kursbereich klicken und "Rechte" auswählen:

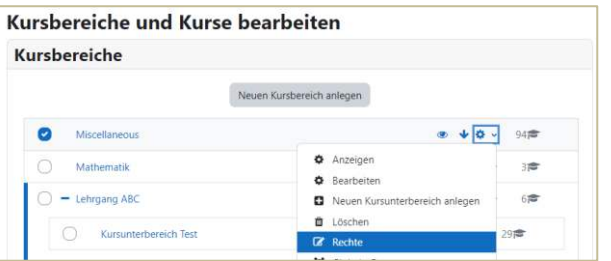

Wählen Sie anschließend im Dropdown-Menü links oben den Punkt "Rollen zuweisen" aus:

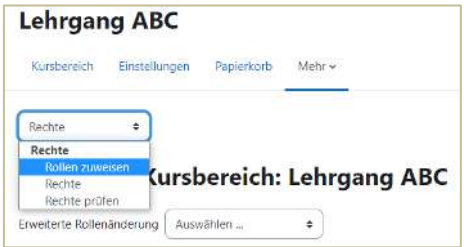

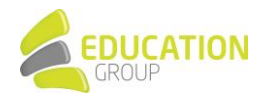

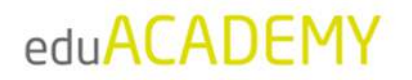

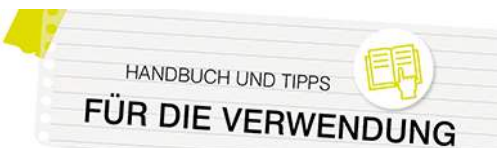

Im nächsten Schritt auf "Manager/in" klicken und den gewünschten User auswählen:

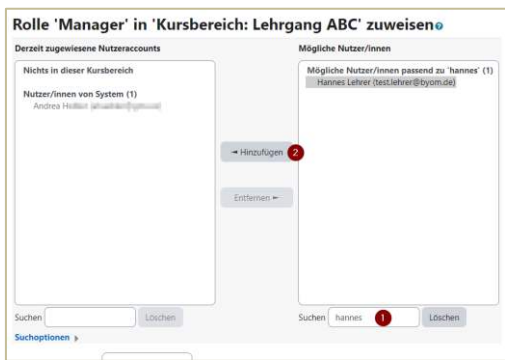

Nach Klick auf "Hinzufügen" kann der User "Hannes Lehrer" im Kursbereich "Lehrgang ABC" selbstständig Kurse anlegen. Dazu einfach in der Navigationsleiste ganz oben auf "Meine Kurse" klicken und anschließend bei den drei Punkten rechts "Kurse verwalten" auswählen:

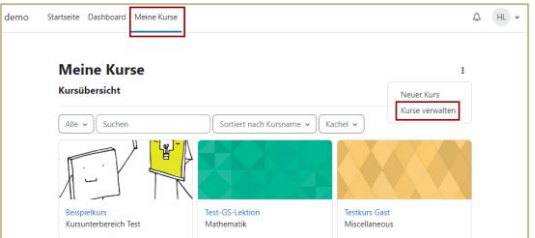

Es können dann zwar alle Kursbereiche und Kurse angesehen werden, jedoch kann "Hannes Lehrer" neben den Kursen, in denen er als Trainer oder Teilnehmer eingetragen hat, nur die Kurse im Kursbereich "Lehrgang ABC" aufrufen bzw. ausschließlich dort neue Kurse anlegen.

**Bitte beachten Sie:** Wenn eine Person einen Kurs anlegt, ist sie dort nicht automatisch als Trainer\*in eingetragen. Sie müsste sich selbst (wie unten beschrieben) in den jeweiligen Kurs einschreiben, damit der Kurs z.B. auch in der Kursübersicht unter "Meine Kurse" aufscheint.

**Hinweis:** Auch wenn ein\*e Kursleiter\*in nicht die Berechtigung hat, einen Kurs selbst anzulegen, kann er\*sie trotzdem sämtliche Einstellungen im Kurs selbst vornehmen und ihn ganz nach Bedarf bearbeiten.

#### <span id="page-22-0"></span>Einschreiben von Trainer\*innen in einen Kurs

Nach dem Anlegen des Kurses können Sie die jeweiligen Trainer\*innen (=Kursleiter\*innen) einschreiben. Klicken Sie dazu in der Navigationsleiste des Kurses auf "Teilnehmer/innen" und anschließend auf den Button "Nutzer/innen einschreiben":

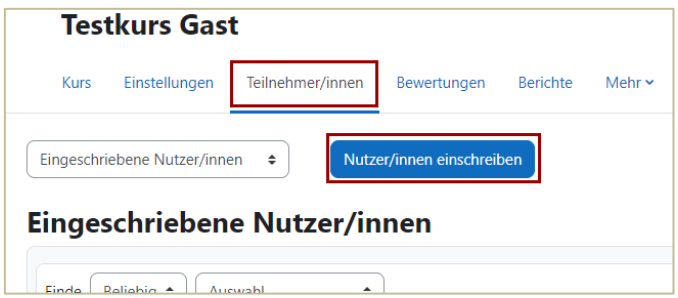

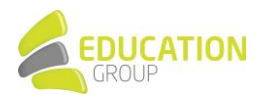

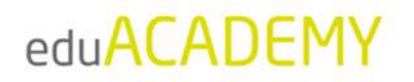

Im Anschluss können Sie im Suchfeld (Ziffer 1) nach den entsprechenden Usern suchen. Wählen Sie bei "Kursrolle zuweisen" (Ziffer 2) die Rolle "Teacher" bzw. "Trainer/in" aus und bestätigen Sie mit Klick auf "Ausgewählte Nutzer/innen und globale Gruppen einschreiben":

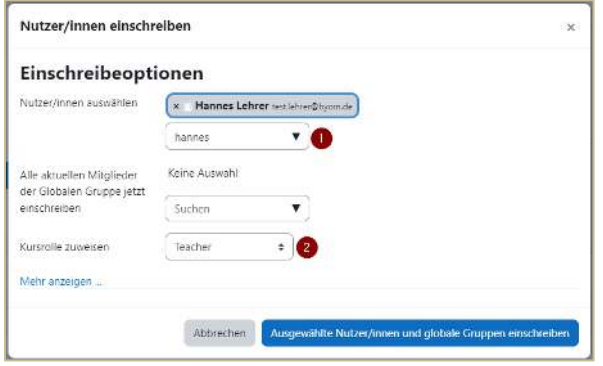

Die Personen, die in einem Kurs als Trainer\*in eingeschrieben sind, können ihre jeweiligen Kursteilnehmer\*innen in den Kurs eintragen und natürlich auch die Kursinhalte entsprechend bearbeiten.

**Hinweis:** Wenn eine Person einen Kurs anlegt, ist sie dort nicht automatisch als Trainer\*in eingetragen. Sie müsste sich selbst (wie unten beschrieben) in den jeweiligen Kurs einschreiben, damit der Kurs z.B. auch in der Kursübersicht unter "Meine Kurse" aufscheint.

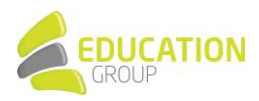

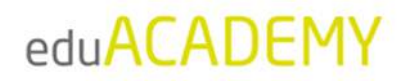

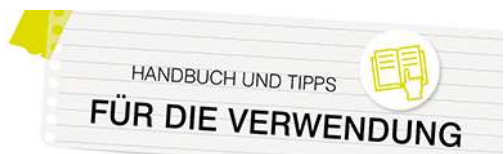

### <span id="page-24-0"></span>**Für Trainer\*innen: Konfigurieren eines Kurses**

#### <span id="page-24-1"></span>Erste Schritte

Hinweis: Standardmäßig ist das Anlegen von Kursen für Trainer\*innen nicht möglich – der\*die Administrator\*in kann hierfür allerdings die jeweiligen Rechte vergeben. Nähere Informationen dazu finden Sie im Dokument "Für Administrator\*innen: Kursbereiche und Kurse anlegen und konfigurieren".

Auch wenn Sie nicht die Rechte zum Anlegen eines Kurses besitzen, können Sie einen Kurs, in dem Sie Trainer\*innenrechte besitzen, uneingeschränkt bearbeiten.

#### Verwendung des Designs "Boost"

Im oberen Bereich des Kurses befindet sich eine Navigationsleiste, über die Sie für den Kurs, in dem sie sich befinden, bestimmte Einstellungen vornehmen können (grün markiert):

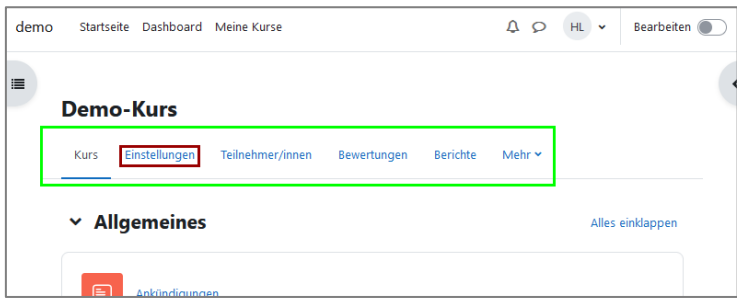

Diese nimmt vor allem für Sie als Kursleiter\*in, aber auch für die anderen Personen im Kurs eine wichtige Rolle ein, da die Navigation so wesentlich erleichtert wird.

Klicken Sie zum Aufrufen der Kurseinstellungen auf "Einstellungen" (rot markiert).

#### **Verwendung des Designs "Classic"**

Verwenden Sie das Design "Classic" finden Sie die Einstellungsmöglichkeiten jeweils im Block "Administration". Er wird auf jeder Seite angezeigt und bietet die Möglichkeit, kontextabhängig für einen Kurs, eine Aktivität ... Einstellungen vorzunehmen.

Wenn Sie als Kursleiter\*in beispielsweise eine Aktivität geöffnet haben, können Sie über den Block "Administration" direkt auf die Einstellungen der Aktivität selbst (Ziffer 1) zugreifen, aber auch die Kurseinstellungen (Ziffer 2) aufrufen.

Klicken Sie zum Aufrufen der Kurseinstellungen auf "Einstellungen" (rot markiert).

#### Administration

> Textseite-Administration

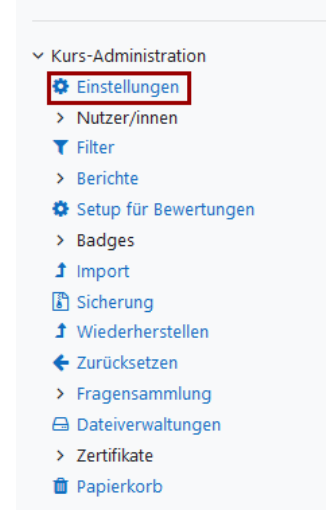

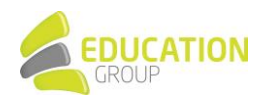

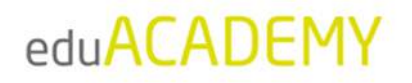

#### <span id="page-25-0"></span>Grundeinstellungen des Kurses

In den Kurseinstellungen selbst (nähere Informationen dazu auch [hier\)](https://docs.moodle.org/401/de/Kurseinstellungen) können Sie u.a. den Namen des Kurses, einen Kurznamen oder auch die Laufzeit des Kurses definieren.

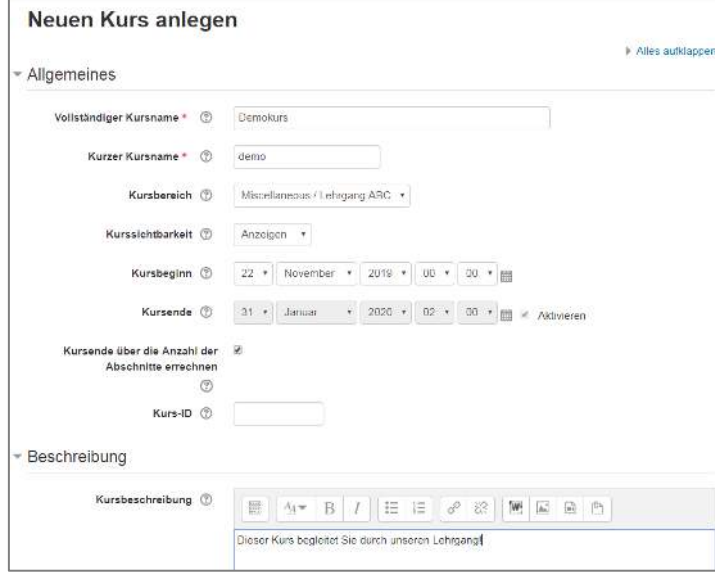

Einige ausgewählte Optionen, die ebenfalls im Zuge der Bearbeitung eines Kurses definiert werden können, werden exemplarisch an dieser Stelle herausgegriffen:

#### *Kursformate*

Im Bereich "Kursformat" können Sie verschiedene Darstellungsarten für Ihren Kurs auswählen. Die wichtigsten sind:

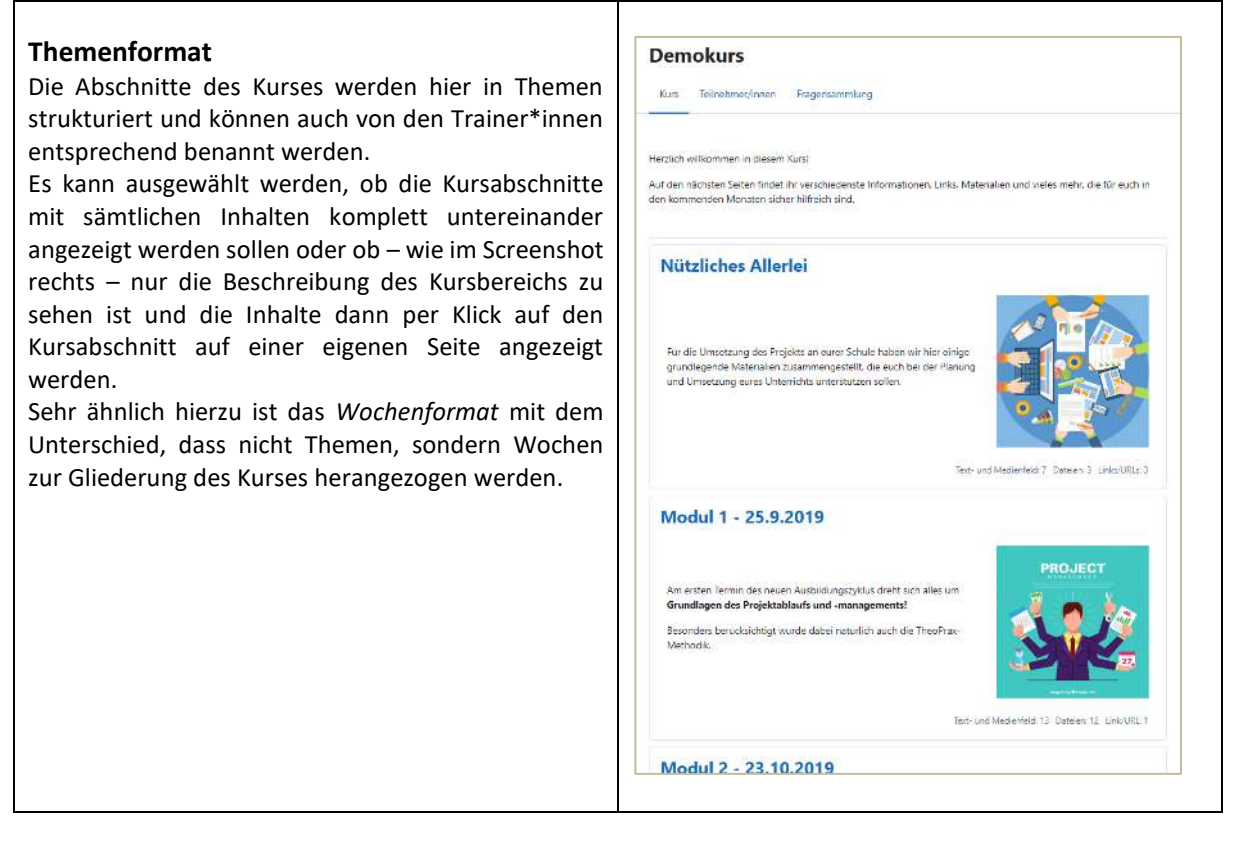

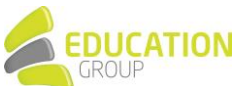

HANDBUCH UND TIPPS FÜR DIE VERWENDUNG

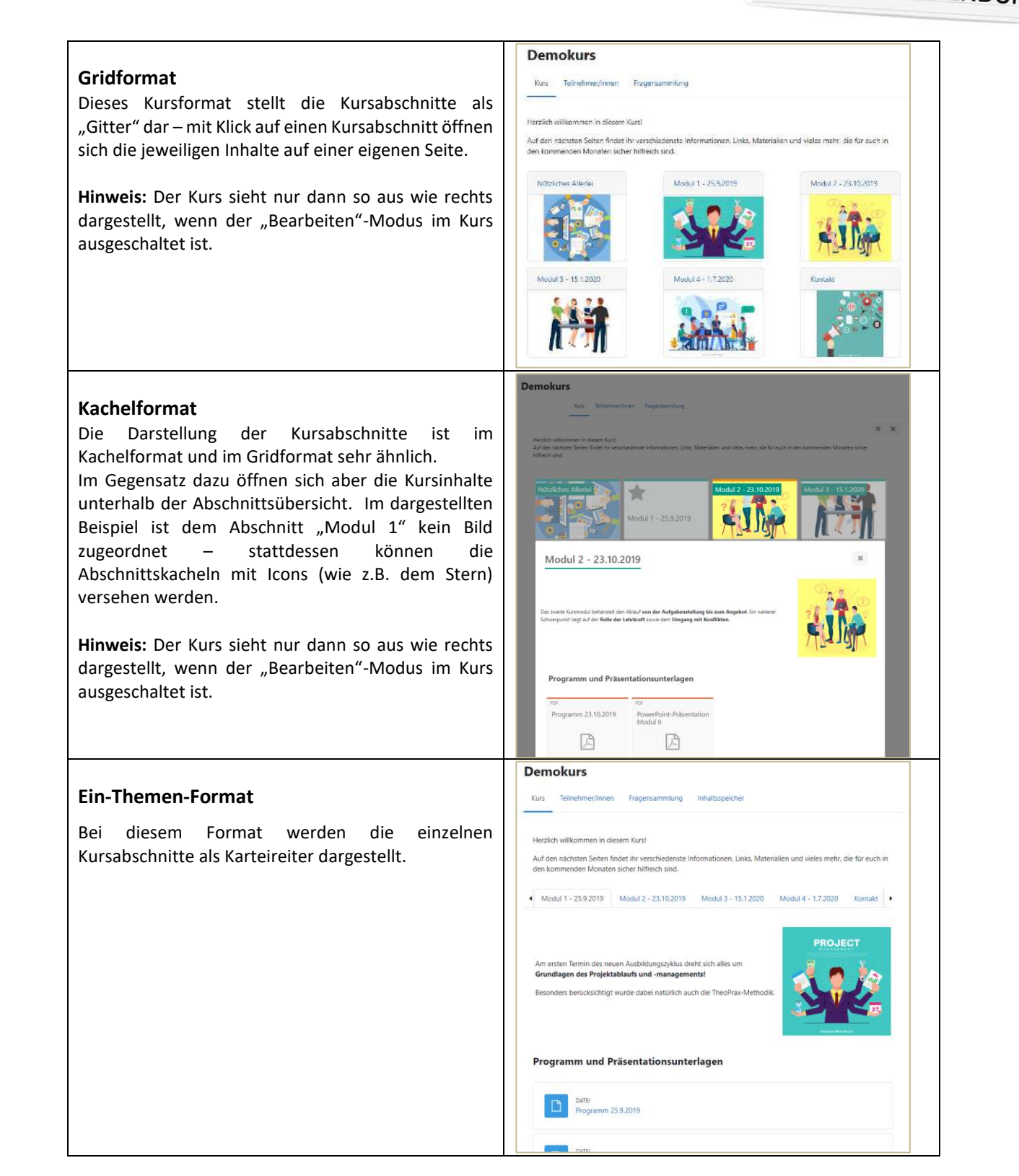

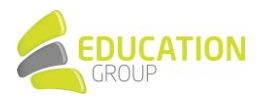

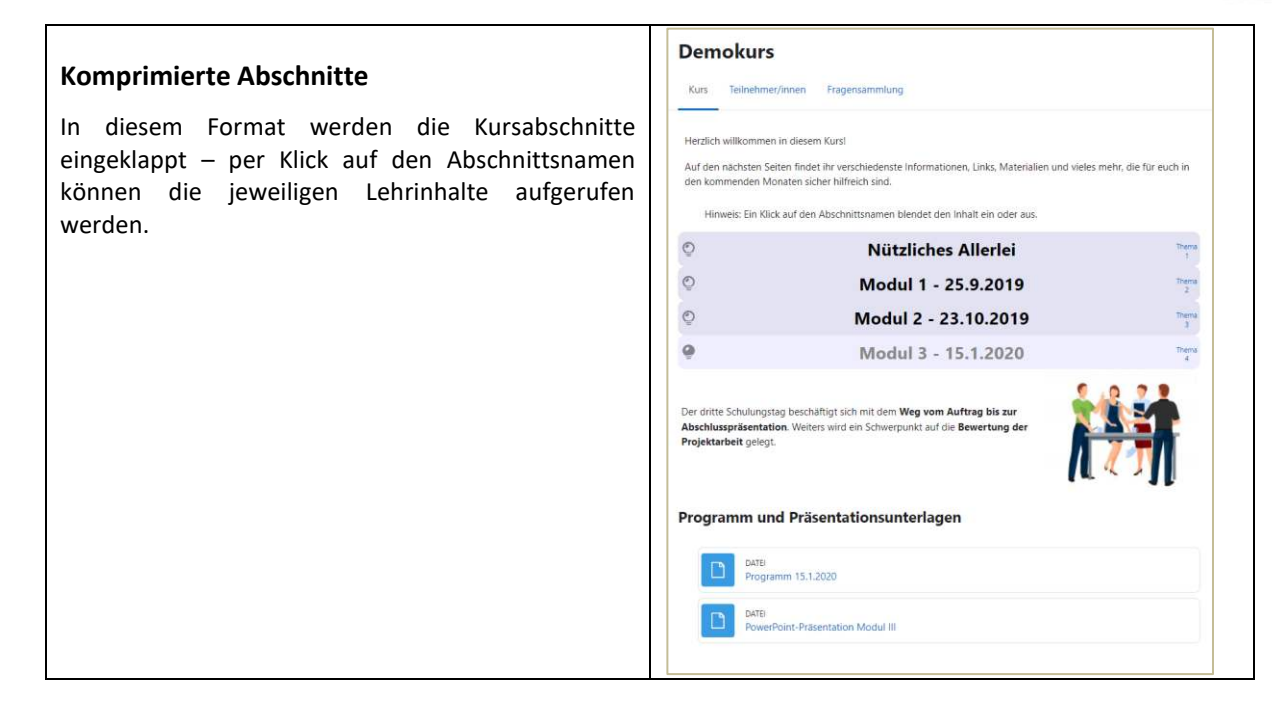

Einige allgemeine Informationen zum Thema Kursformate finden Sie [hier.](https://docs.moodle.org/401/de/Kursformate)

#### *Abschlussverfolgung*

Die "Abschlussverfolgung" erlaubt es Ihnen, im Kurs zu definieren, wann eine bestimmte Aktivität als "Abgeschlossen" gilt., So können Sie einerseits Ihren Kursteilnehmer\*innen selbst die Möglichkeit geben, einen guten Überblick über ihren "Status Quo" im Kurs zu erlangen oder auch als Kursleiter\*in sehen, inwieweit Kursinhalte bereits durch Ihre Teilnehmer\*innen bearbeitet wurden. Andererseits können Sie die Abschlussverfolgung auch einsetzen, um bestimmte Teile eines Kurses nur unter bestimmten Voraussetzungen freizuschalten.

Die "Abschlussverfolgung" muss in einem ersten Schritt auf Systemebene von dem\*der Administrator\*in aktiviert werden (das funktioniert über das entsprechende Hakerl unter "Website-Administration > Zusatzoptionen").

Durch den\*die Trainer\*in ist die Aktivierung dieser Funktionalität einerseits in den Kurseinstellungen notwendig:

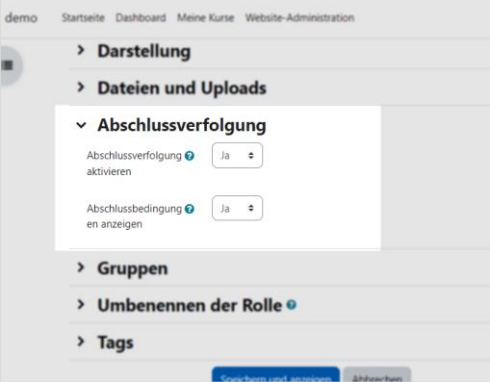

Andererseits wird bei den einzelnen Kursinhalten in den "Einstellungen" unter "Aktivitätsabschluss" gesondert definiert, unter welchen Bedingungen der jeweilige Kursinhalt als abgeschlossen gilt.

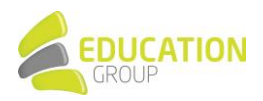

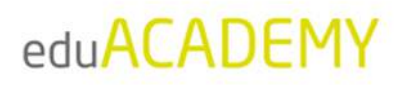

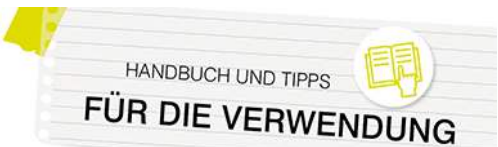

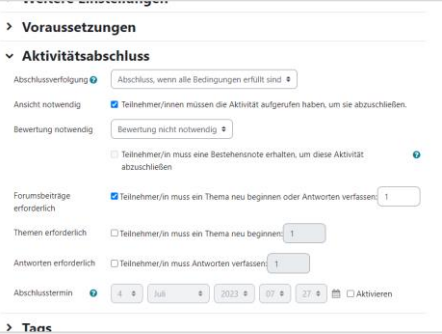

Grundsätzlich gibt es hier folgende Möglichkeiten:

- "Aktivitätsabschluss wird nicht angezeigt": Bei dem jeweiligen Kursinhalt wird der Aktivitätsabschluss nicht verwendet, ist also nicht aktiv
- "Abschluss wird manuell markiert": Die Kursteilnehmer\*innen können den jeweiligen Kursinhalt per Mausklick als "abgeschlossen" markieren – dies kann auch vorgenommen werden, ohne den Inhalt aufgerufen zu haben.
- "Abschluss, wenn alle Bedingungen erfüllt sind": Bei Auswahl dieser Option wird ein Kursinhalt automatisch als "abgeschlossen" markiert, wenn bestimmte Voraussetzungen erfüllt sind. Diese Voraussetzungen sind je nach Inhaltstyp unterschiedlich und können z.B. sein:
	- Aufrufen eines bestimmten Inhalts in einem Kurs
	- Durchführen einer bestimmten Aktion durch den\*die Teilnehmer\*in (unterschiedlich je nach Aktivitätstyp) – z.B. Eröffnen eines Beitrags in einem Forum, Hochladen einer Seminararbeit in einer Aufgabe …
	- Erreichen einer bestimmten Bewertung
	- …

Mit Hilfe der Abschlussverfolgung können sowohl die Kursteilnehmer\*innen als auch die Kursleiter\*innen auf einen Blick sehen, welche Inhalte bereits im Kurs bearbeitet wurden.

Die Kursteilnehmerin in diesem Beispiel hat etwa beim "Forum" eine der zwei Anforderungen erfüllt, die "Aufgabe" ist vollständig abgeschlossen und auch die Textdatei wurde von der Kursteilnehmerin als "Erledigt" markiert. Dies zeigt sich einerseits bei der Übersicht der Kursinhalte, andererseits auch (bei Nutzung des Designs "Boost") in der Navigation links:

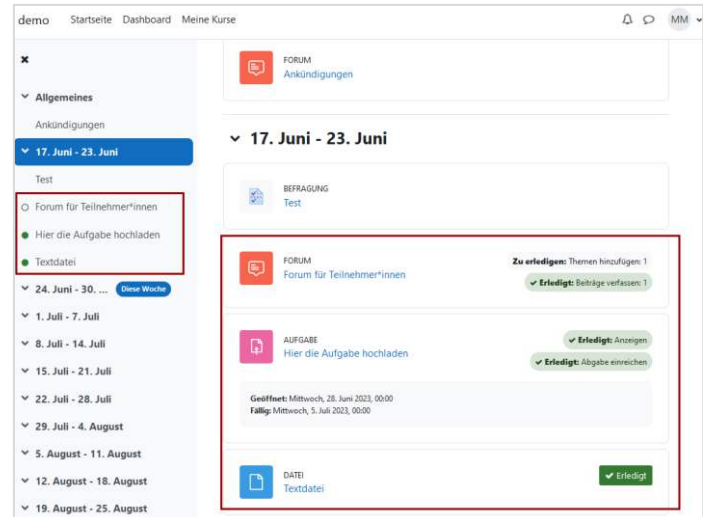

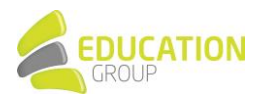

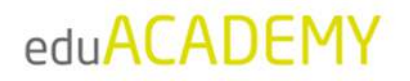

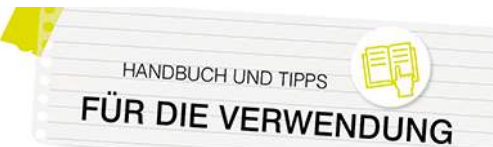

Der Kursleiter sieht dies im "Aktivitätsabschlussbericht" folgendermaßen:

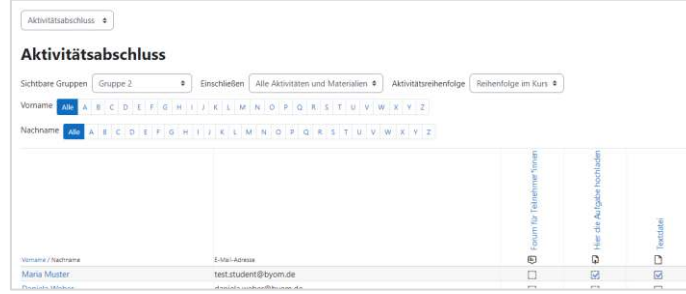

Nähere Informationen zum "Aktivitätsabschluss" finden Sie [hier.](https://docs.moodle.org/402/de/Aktivit%C3%A4tsabschluss)

Hinweis: Neben dem beschriebenen "Aktivitätsabschluss" kann auch noch ein "Kursabschluss" aktiviert werden – in diesem Fall werden Bedingungen definiert, unter denen ein Kurs als abgeschlossen gilt. N‰here Informationen hierzu finden Sie [hier.](https://docs.moodle.org/402/de/Kursabschluss)

#### *Voraussetzungen*

Mit Hilfe von "Voraussetzungen" können Sie den Zugriff auf bestimmte Inhalte so einschränken, dass hierfür bestimmte Bedingungen erfüllt sein müssen oder nicht erfüllt sein dürfen. Diese Bedingungen können zeitlicher Natur sein (sodass ein Inhalt erst ab oder nur bis zu einem bestimmten Zeitpunkt verfügbar ist); es kann aber auch definiert werden, dass nur Mitglieder einer bestimmten Gruppe einen Inhalt aufrufen dürfen, dass für gewisse Inhalte eine bestimmte Bewertung erreicht werden muss oder dass eine (oder mehrere) andere Aktivitäten abgeschlossen sein müssen.

"Voraussetzungen" müssen in einem ersten Schritt auf Systemebene von dem\*der Administrator\*in aktiviert werden (das funktioniert über das entsprechende Hakerl unter *Website-Administration > Zusatzoptionen*). Auf Wunsch können noch unter "*Website-Administration > Plugins > Voraussetzungen*" bestimmte Arten von Voraussetzungen ausgeblendet werden.

Durch den\*die Trainer\*in wird die Funktionalität jeweils direkt in der jeweiligen Aktivität/dem jeweiligen Arbeitsmaterial aktiviert. Dies funktioniert in den "Einstellungen" des jeweiligen Kursinhalts über den Punkt "Voraussetzungen". Klicken Sie in einem ersten Schritt auf den Button "Voraussetzung hinzufügen":

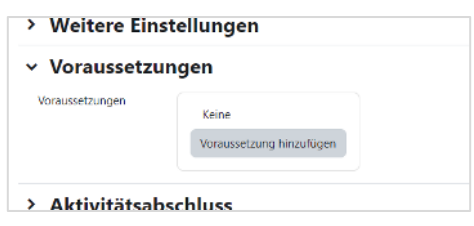

Im Anschluss können Sie die Kriterien definieren, die erfüllt sein müssen bzw. nicht erfüllt sein dürfen und können auch festlegen, ob "alle" oder "mindestens eine" der Voraussetzungen zutreffen müssen, um einen Inhalt aufrufen zu können:

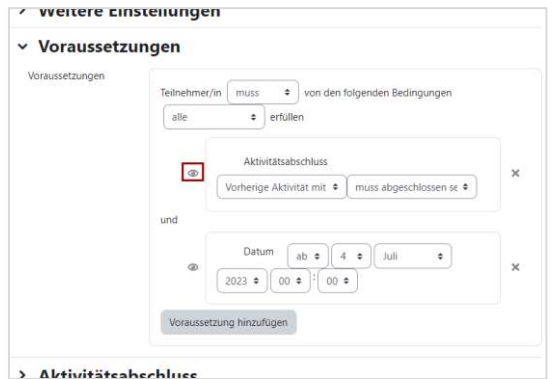

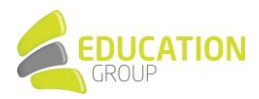

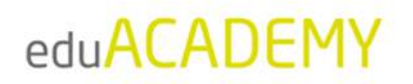

Mit Hilfe des Auge-Symbols (siehe Markierung) können Sie festlegen, ob die Teilnehmer\*innen den jeweiligen Inhalt und die dazugehörigen Kriterien gar nicht sehen sollen, wenn die entsprechenden Kriterien nicht erfüllt sind, oder ob die Inhalte ausgegraut erscheinen sollen. In diesem Fall wird der jeweilige Kursinhalt so angezeigt:

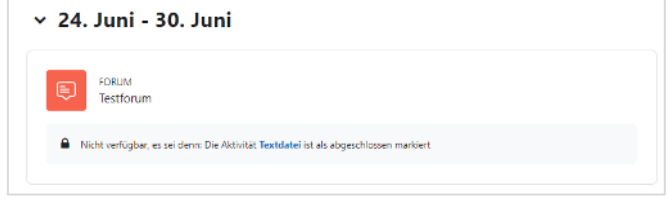

Nähere Informationen zu diesem Thema finden Sie [hier.](https://docs.moodle.org/402/de/Voraussetzungen)

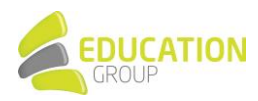

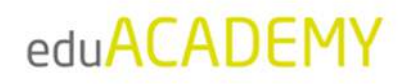

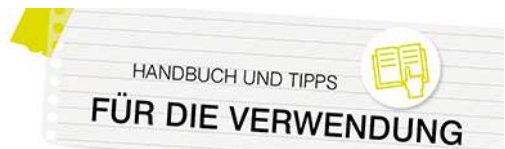

### <span id="page-31-0"></span>**Für Trainer\*innen: Inhalte in einen Kurs hinzufügen**

#### <span id="page-31-1"></span>Aktivieren des "Bearbeiten"-Modus

Nach dem Anlegen bzw. grundlegenden Konfigurieren eines Kurses geht es an das Hinzufügen von Inhalten. Aktivieren Sie hierfür den "Bearbeiten"-Modus.

#### **Verwendung des Designs "Boost"**

Um Änderungen an den Inhalten Ihrer eduACADEMY-Instanz vorzunehmen, müssen Sie zunächst den "Bearbeiten"-Modus aktivieren. Einen entsprechenden Regler zum Aktivieren bzw. in der Folge zum Deaktivieren finden Sie rechts oben – klicken Sie diesen einfach an:

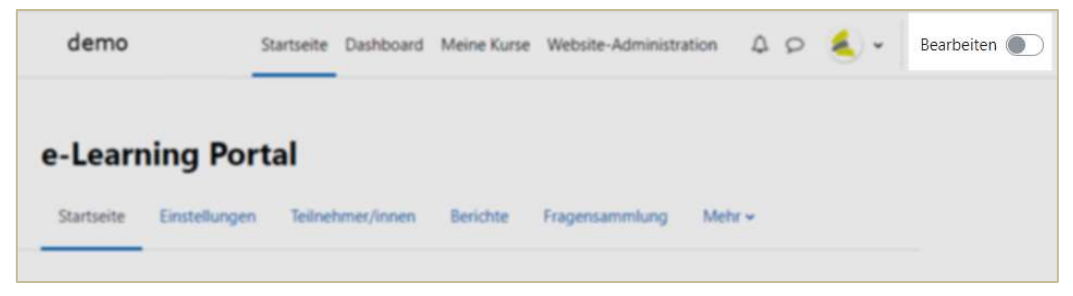

Im Anschluss können Sie auf Ihrer Instanz u.a. neue Inhalte (Blöcke bzw. Aktivitäten/Materialien) hinzufügen oder bestehende Inhalte bearbeiten oder an eine andere Stelle verschieben. Dazu dienen die entsprechenden Links in Textform bzw. die entsprechenden Symbole:

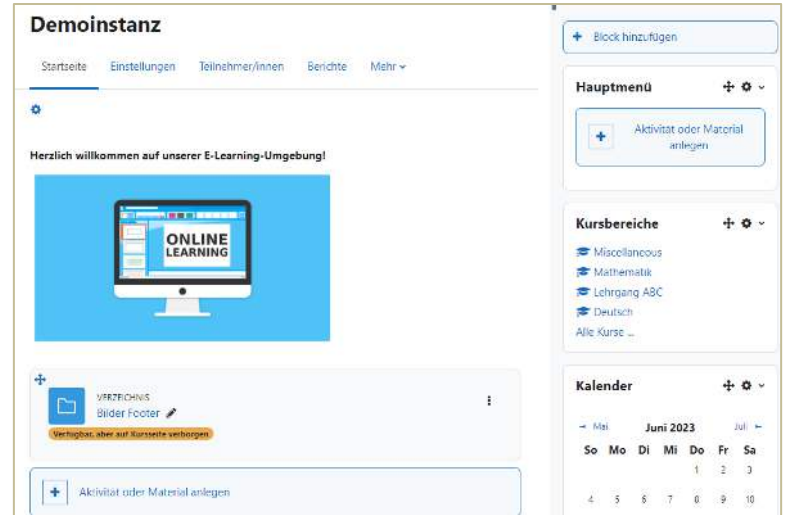

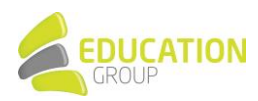

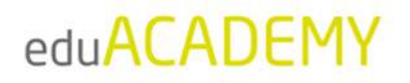

#### *Verwendung des Designs "Classic"*

Um Änderungen an den Inhalten Ihrer eduACADEMY-Instanz vorzunehmen, müssen Sie in einem ersten Schritt den "Bearbeiten"-Modus aktivieren. Den Button zum Aktivieren bzw. Deaktivieren finden Sie rechts oben:

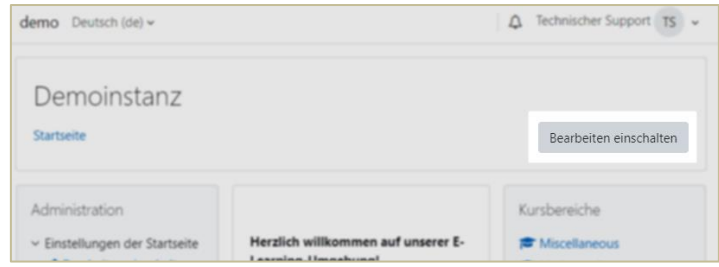

Im Anschluss können Sie auf Ihrer Instanz u.a. neue Inhalte (Blöcke bzw. Aktivitäten/Materialien) hinzufügen oder bestehende Inhalte bearbeiten oder an eine andere Stelle verschieben. Dazu dienen die entsprechenden Links in Textform bzw. die entsprechenden Symbole:

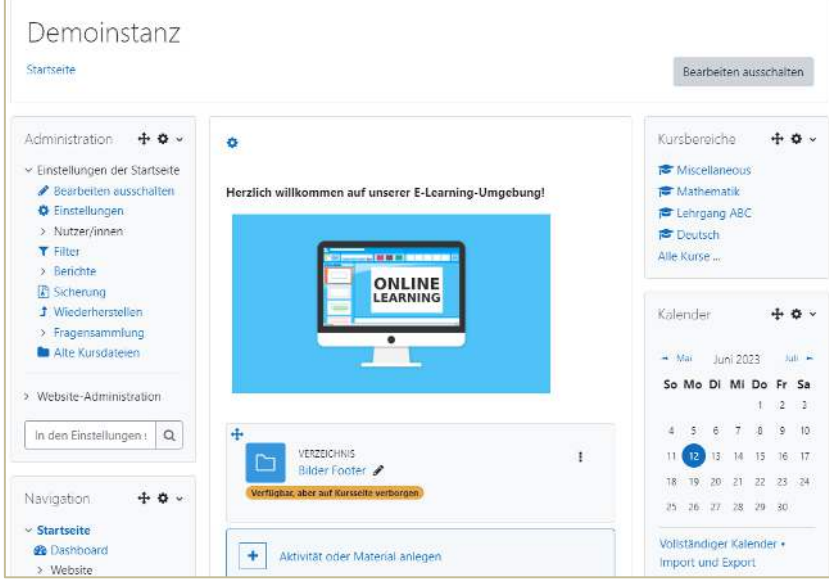

#### <span id="page-32-0"></span>Wichtige Symbole

Die nachfolgenden Symbole finden sich in Ihrer eduACADEMY-Instanz immer wieder und können beispielweise bei angelegten Aktivitäten, Arbeitsmaterialien oder in Blöcken auftauchen. Bitte beachten Sie, dass das Aussehen der Symbole davon abhängig ist, welches Design für Ihre Instanz bzw.. Ihren Kurs festgelegt wurde.

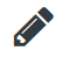

Dieses Symbol dient dazu, um ein Element direkt auf der Kursseite umzubenennen.

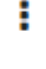

Dieses Symbol dient zum Aufrufen eines Auswahlmenüs, das die verschiedenen Optionen zum Bearbeiten eines Elementes beinhaltet.

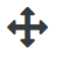

Mit Hilfe eines Klicks auf dieses Symbol können Sie das entsprechende Element per Drag & Drop verschieben

Dieses Symbol zeigt normalerweise nach links oder rechts. Sie bewegen mit einem Klick darauf das betreffende Element in die jeweilige Richtung (vergleichbar z.B. mit einem Texteinzug). Hinweis: Dieses Symbol ist nur bei Nutzung der Kursformate "Wochenformat" bzw. "Themenformat"

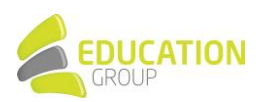

sowie nach einmaliger Aktivierung durch den\*die Administrator\*in verfügbar. Informationen hierzu finden Sie im Dokument "Für Administrator\*innen: Sonstige Hinweise".

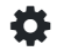

Bei Klick auf dieses Symbol gelangen Sie in die Einstellungen des Elements, wo Sie verschiedene Parameter festlegen können.

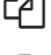

Möchten Sie ein Element kopieren, klicken Sie auf dieses Symbol.

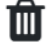

Mit einem Klick auf dieses Symbol wird das jeweilige Element gelöscht und in den Papierkorb verschoben (sofern dieser durch den\*die Administrator\*in aktiviert wurde).

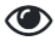

Dieses Symbol zeigt die Sichtbarkeit eines Elements an. Ist das Auge durchgestrichen, können die Kursteilnehmer\*innen es nicht sehen. Auf der Kursseite ist ein entsprechender Hinweis zu sehen.

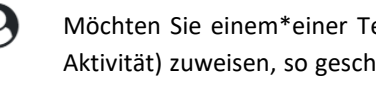

Möchten Sie einem\*einer Teilnehmer\*in eine andere Rolle für ein bestimmtes Element (z.B. eine Aktivität) zuweisen, so geschieht dies hier. Die Person hat dann nur für dieses Element eine andere Rolle – dies gilt nicht für den gesamten Kurs. Dies könnte beispielsweise zum Einsatz kommen, wenn etwa ein\*e Teilnehmer\*in die Rolle eines\*einer Moderator\*in in einem Forum übernehmen soll.

Einige Informationen zum Bearbeiten eines Kurses finden Sie auch [hier.](https://docs.moodle.org/402/de/Kursseite)

#### <span id="page-33-0"></span>Anlegen von Kursinhalten

Wenn Sie den "Bearbeiten"-Modus in Ihrem Kurs aktiviert haben, sehen Sie im mittleren Bereich Ihres Kurses den Punkt "Aktivität oder Material anlegen":

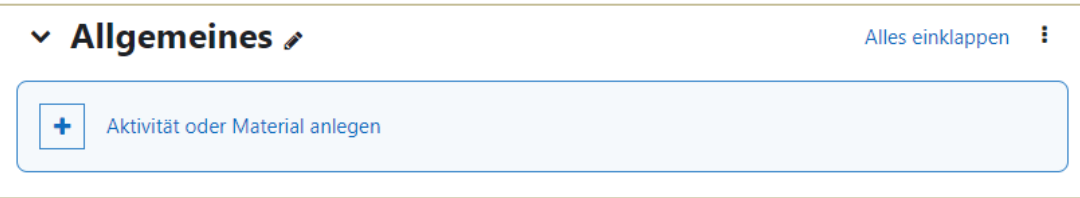

Wenn Sie auf diesen klicken, öffnet sich die Übersicht der verfügbaren Inhaltstypen – in diesem Fall handelt es sich hier um "Aktivitäten" und "Arbeitsmaterialien". Näheres dazu finden Sie im Dokument "Arten von Inhalten in einem Kurs".

Wählen Sie hier den gewünschten Inhaltstyp aus. Die darauffolgende Eingabemaske unterscheidet sich je nach Inhaltstyp – einige Elemente kommen allerdings in den meisten Fällen vor:

#### **Allgemeines**

Hier werden ganz oben der Name des jeweiligen Elements (Pflichtangabe) sowie – wenn gewünscht – eine Beschreibung angegeben. Teilweise können an dieser Stelle auch z.B. Anleitungen oder zusätzliche Dateien hochgeladen werden.

Hinweis: Bei Anlegen einer Aktivität vom Typ "Interaktiver Inhalt" wird der Name der Aktivität im Bereich "Editor" eingetragen (siehe Screenshot auf der nächsten Seite), ist aber ebenfalls eine Pflichtangabe.

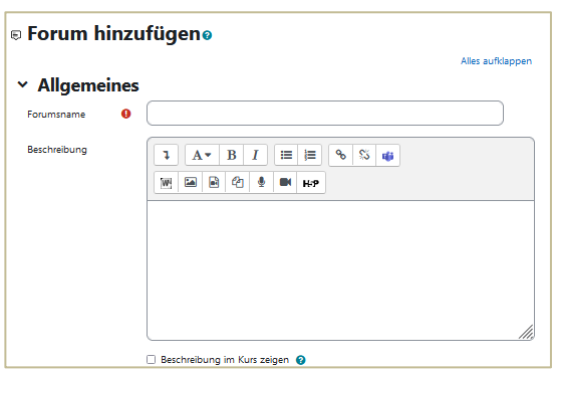

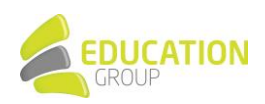

**HANDBUCH UND TIPPS** 

FÜR DIE VERWENDL

HANDBUCH UND TIPPS FÜR DIE VERWENDUNG

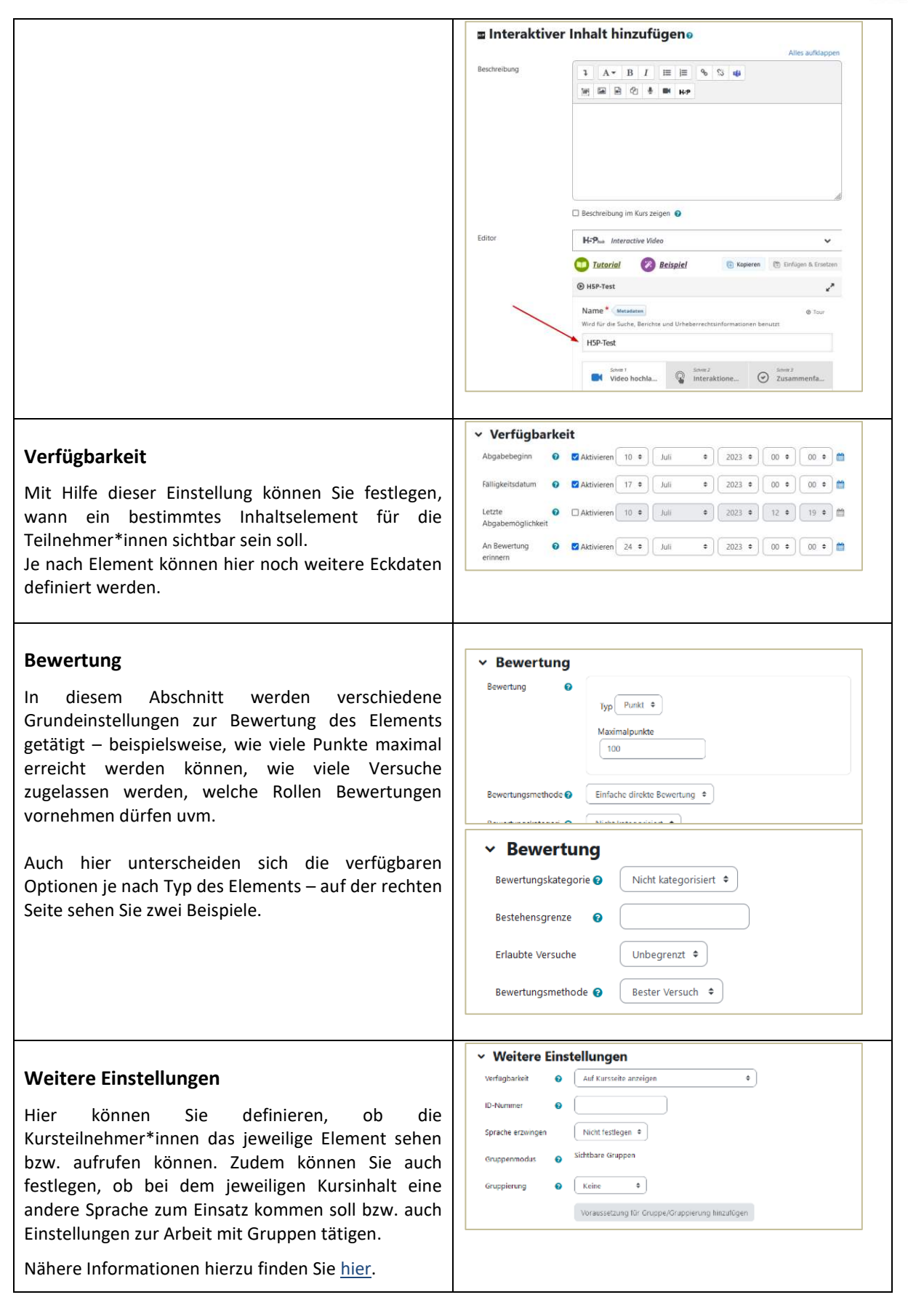

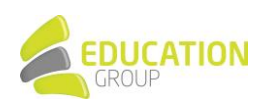

HANDBUCH UND TIPPS FÜR DIE VERWENDUNG

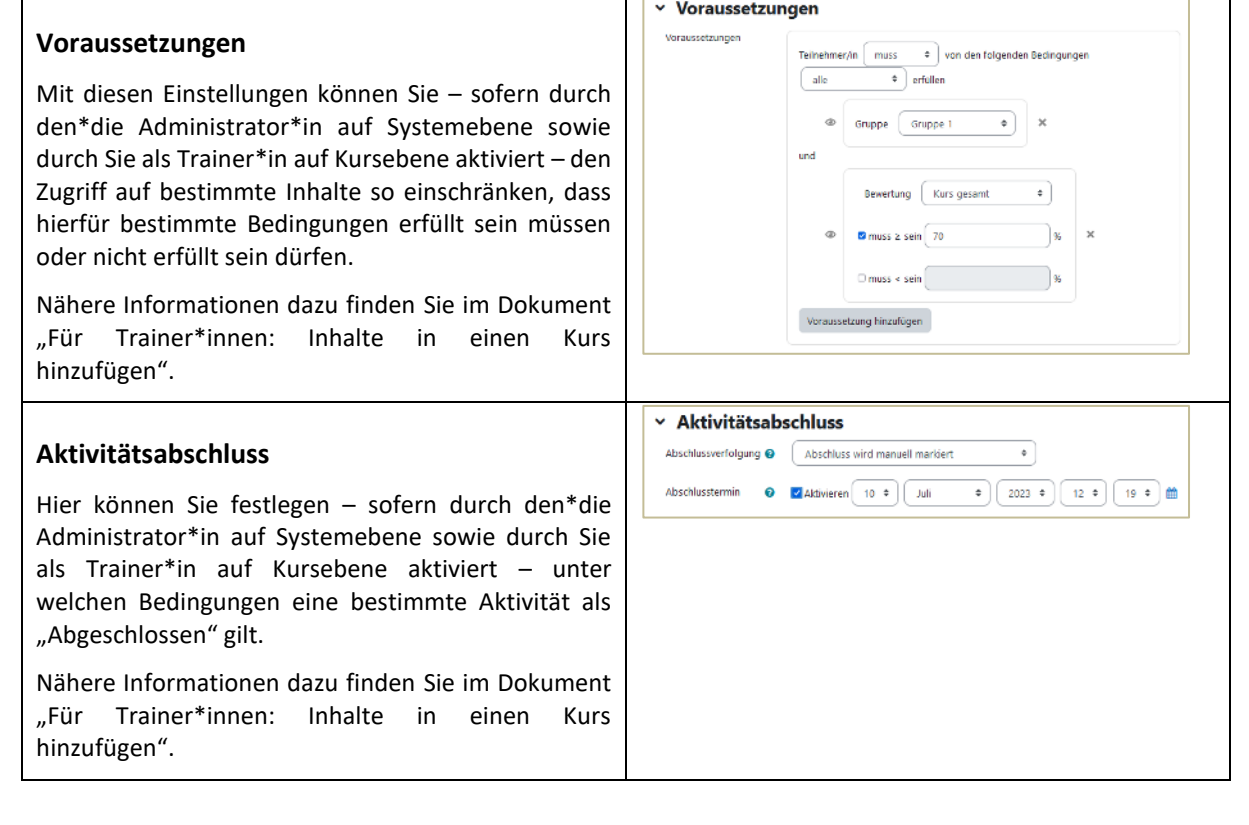

Das Anlegen von Blöcken funktioniert ganz ähnlich:

Wenn der "Bearbeiten"-Modus auf Ihrer Instanz aktiviert wurde, finden Sie rechts oder links auf Ihrer Instanz den Menüpunkt "Block hinzufügen" bzw. je nach dem auf der Instanz aktiven Design auch ein Block "Block hinzufügen" mit einem Dropdown-Menü, in dem sich alle verfügbaren Blöcke befinden. Informationen zu Blöcken finden Sie ebenfalls im Dokument "Arten von Inhalten in einem Kurs".

#### <span id="page-35-0"></span>Bearbeiten von Kursinhalten

Die Inhalte in einem Kurs lassen sich von den jeweiligen Trainer\*innen ganz einfach bearbeiten:

Wenn in einem Kurs der Bearbeiten-Modus aktiviert wurde, sehen Sie neben jedem Kursinhalt entsprechende Symbole: Direkt auf der Kursseite sind dies einerseits der Stift (rote Markierung), der zum Umbenennen des jeweiligen Elements dient; andererseits verbergen sich hinter den drei Punkten rechts neben dem jeweiligen Element (grün markiert) die jeweiligen Bearbeitungsoptionen. Bei Klick auf "Einstellungen bearbeiten" gelangen Sie zu derselben Eingabemaske, die auch beim Anlegen eines Elements zum Einsatz kommt.

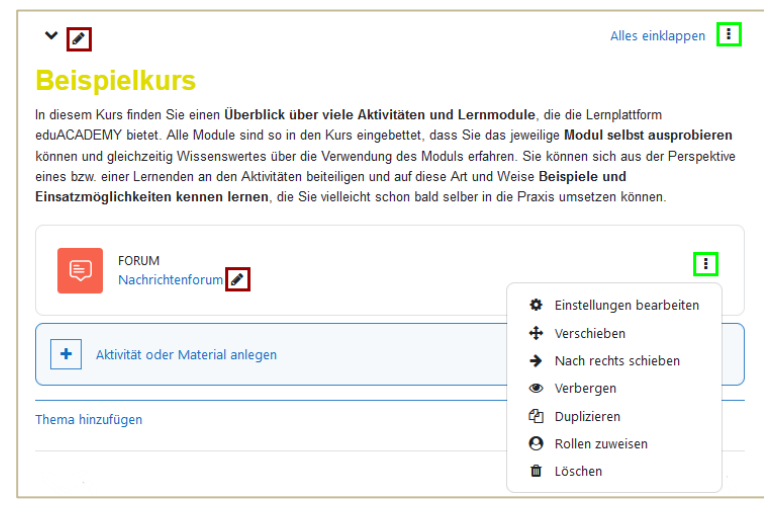

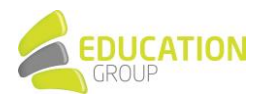

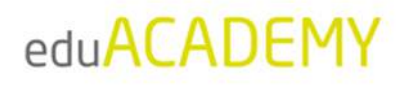

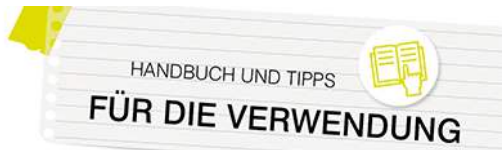

#### <span id="page-36-0"></span>Externe Repositories

Es gibt die Möglichkeit, Ressourcen aus externen Repositories in Ihre Kurse zu integrieren. Unterstützt werden dabei u.a. FlickR, Microsoft OneDrive, YouTube, Nextcloud, Wikimedia Commons oder Google Drive - diese können einfach per Mausklick in den entsprechenden Kurs eingebunden werden. Es ist auch möglich, Dateien direkt vom Computer oder durch die Angabe einer URL zu importieren.

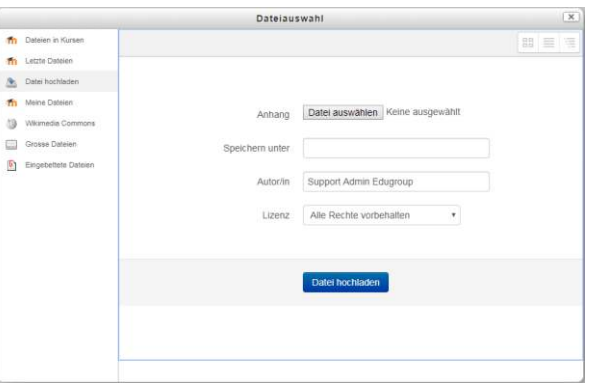

Der Zugriff auf sämtliche Dateien erfolgt über den Dateibrowser auf der eduACADEMY-Instanz - dieser bietet

damit eine einheitliche Schnittstelle für den Zugriff auf externe und interne Ressourcen.

Einige weitere Informationen hierzu finden Sie [hier.](https://docs.moodle.org/402/de/Repositories)

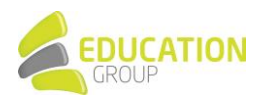

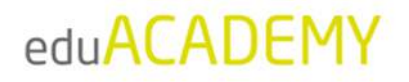

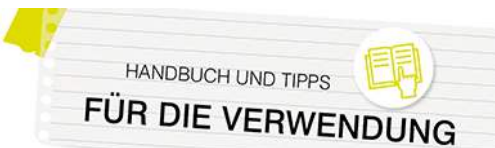

### <span id="page-37-0"></span>**Arten von Inhalten in einem Kurs**

#### <span id="page-37-1"></span>Arbeitsmaterialien

Unter einem Arbeitsmaterial versteht man einen statischen Inhalt, der von dem\*der Kursleiter\*in in einem Kurs zur Verfügung gestellt wird.

N‰here Informationen dazu finden Sie [hier.](https://docs.moodle.org/402/de/Arbeitsmaterialien)

Die wichtigsten verfügbaren Arbeitsmaterialien sind:

#### • **Buch:**

Das Buch ist ein einfach strukturiertes, mehrseitiges Lernmaterial und erlaubt die Erstellung von buchartigen Webseiten in Ihrem Kurs mit dem großen Vorteil, dass lange Texte vermieden werden. Bücher können über Haupt- und Unterkapitel verfügen und sind an sich nicht interaktiv, ermöglichen aber die Einbindung von Links sowie von Multimedia-Inhalten.

#### • **Datei bzw. Verzeichnis:**

In Kursen können verschiedenste Dateien – es empfiehlt sich vor allem das Zurückgreifen auf plattformunabhängige Dateitypen wie PDF – zugänglich gemacht werden. Mehrere Dateien können auch in Form eines Verzeichnisses zur Verfügung gestellt werden.

#### • **Link/URL:**

Mit Hilfe dieses Arbeitsmaterial-Typs können Sie direkt von Ihrer Instanz aus auf externe Webseiten verlinken.

#### • **Text- und Medienfeld:**

Mit einem Textfeld haben Sie die Möglichkeit, Inhalte (Texte, Bilder, Multimedia...) direkt auf der Kursseite zwischen Ihren anderen Kursinhalten einzufügen. Dieser Arbeitsmaterial-Typ ist auch nützlich für das Einfügen von Zwischenüberschriften oder die optische Gliederung des Kurses.

#### • **Textseite:**

Mit dem Arbeitsmaterial-Typ Textseite können Sie umfangreiche Texte mit Grafiken, Bildern usw. als eine eigene Seite im Kurs zur Verfügung stellen.

Für die Bearbeitung von Texten sind zwei unterschiedliche Texteditoren auf Ihrer Instanz installiert. Standardmäßig (sofern der jeweilige Administrator bzw. die jeweilige Administratorin keine anderen Einstellungen getroffen hat) wird der Atto-Texteditor genutzt, der sehr intuitiv verwendbar ist und viele praktische Funktionalitäten bietet. Einen Überblick zum Atto-Editor finden Sie [hier.](https://docs.moodle.org/402/de/Atto-Editor)

#### <span id="page-37-2"></span>Aktivitäten

Aktivitäten sind Inhaltstypen, die normalerweise eine interaktive Komponente für die Kursteilnehmer\*innen beinhalten. Auf Ihrer Instanz können Sie verschiedenste Aktivitäten in Ihre Kurse einfügen – angefangen von Kommunikationstools über interaktive Tests und Übungen bis hin zu Videokonferenzen direkt in Ihrer Instanz. Auch die Abgabe und Beurteilung von Hausarbeiten können Sie einfach über Ihre Instanz abwickeln.

Grundsätzliche Informationen rund um Aktivitäten finden Sie [hier.](https://docs.moodle.org/402/de/Aktivit%C3%A4ten)

Einige häufig genutzte Aktivitätstypen sind:

#### *Aufgabe*

Mit Hilfe der Aktivität "[Aufgabe](https://docs.moodle.org/402/de/Aufgabe)" können die Kursteilnehmer\*innen Lösungen zu Aufgaben in einem Kurs abgeben, die dann von den jeweiligen Trainer\*innen direkt in der Instanz bewertet werden. eduACADEMY bietet

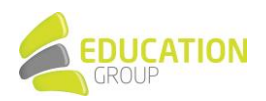

verschiedene Möglichkeiten der Abgabe – vor allem wird hier mit der "Dateiabgabe" gearbeitet: Die Kursteilnehmer\*innen laden als Lösung der Aufgabe eine Datei hoch – die Trainer\*innen können dann direkt in der Datei Korrekturen vornehmen, (wenn beim Anlegen der Aufgabe entsprechend definiert) zusätzlich Feedback in Textform abgeben und natürlich die abgegebene Aufgabe bewerten.

Sofern Ihre Institution eine Software zur Plagiatsprüfung im Einsatz hat, die über eine Moodle-Integration verfügt, können die abgegebenen Aufgaben auch durch diese überprüft werden, allerdings stellt eduACADEMY hierfür lediglich die erforderlichen Schnittstellen zur Verfügung.

#### *BigBlueButton*

Mit der Aktivität "[BigBlueButton](https://docs.moodle.org/402/de/BigBlueButton)" können Sie einen Raum für eine Videokonferenz auf Ihrer Instanz einrichten. Standardmäßig ist hier ein BigBlueButton-Testserver hinterlegt, der kostenlos ist, allerdings über gewisse Einschränkungen verfügt.

Alternativ zu diesem kostenlosen Angebot kann auch auf einen eigenen BigBlueButton-Server zurückgegriffen werden. Die Education Group GmbH bietet derzeit allerdings leider keine BBB-Server an, hier müsste ein anderer Anbieter herangezogen werden.

Die Aktivität "BigBlueButton" muss durch den\*die jeweilige\*n Administrator\*in einmalig aktiviert werden, bevor sie auf der Instanz verfügbar ist. Nähere Informationen dazu finden sich [hier.](#page-61-0)

Alternativ zu BigBlueButton können Videokonferenzen auch mit Jitsi oder Zoom (kostenpflichtiger Zoom-Account erforderlich) erstellt werden.

#### *Feedback*

Mit Hilfe der Aktivität "[Feedback](https://docs.moodle.org/402/de/Feedback)" können Sie eigene Umfragen oder Evaluationen erstellen. So können hervorragend der Verlauf eines Kurses oder der Trainer bzw. die Trainerin selbst evaluiert werden. Das Feedback kann auf Wunsch auch anonym eingeholt werden; auch das mehrmalige Ausfüllen des Feedbackbogens durch die Teilnehmer\*innen ist möglich.

Auf den Feedback-Bögen können verschiedene Fragetypen eingesetzt werden (Multiple-Choice, Textantworten, Numerische Antworten) – Feedback-Bögen können zudem als Vorlage definiert und damit (auch kursübergreifend) mehrfach genutzt werden.

#### *Forum*

Ein "[Forum](https://docs.moodle.org/402/de/Forum)" dient nicht nur zur Kommunikation und dem Austausch der Teilnehmer\*innen untereinander, es kann auch dazu genutzt werden, um unkompliziert Informationen an alle Kursteilnehmer\*innen zu verteilen (auch per E-Mail).

Im Zuge der Anlage eines Forums kann definiert werden, ob die Kursteilnehmer\*innen das Forum verbindlich abonnieren (und damit in jedem Fall über Postings informiert werden) oder ob sie beispielsweise die Möglichkeit haben, ein optionales Abonnement abzuschließen.

Eine Sonderform des Forums nennt sich "Ankündigungen". Es wird automatisch in jedem Kurs angelegt und dient zur Weitergabe von Mitteilungen der Kursleitung an die Teilnehmer/innen. Normalerweise gibt es pro Kurs genau ein Ankündigungs-Forum.

#### *Glossar*

Ein "[Glossar](https://docs.moodle.org/402/de/Glossar)" ist eine listenartige, einfache Darstellung von Daten und gleicht einem Nachschlagewerk. Üblicherweise werden die Glossareinträge von den Kursteilnehmer\*innen erstellt und können durch den\*die

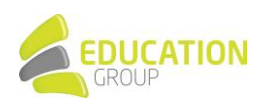

jeweilige\*n Kursleiter\*in (sofern entsprechend definiert) auf Wunsch auch freigegeben, kommentiert oder bewertet werden. Es werden verschiedene Anzeigeformate angeboten, um einen möglichst breit gefächerten Einsatz zu ermöglichen. Die Einträge können verschiedenen Kategorien zugeordnet werden und auf Wunsch auch automatisch verlinkt werden.

Optional können Glossare nicht nur in einem Kurs, sondern auch kursübergreifend verfügbar sein, sodass die Einträge im Glossar auch über Kursgrenzen hinaus zur Verfügung stehen.

#### *Interaktiver Inhalt (H5P)*

Die Aktivitäten "Interaktiver Inhalt" bzw. "[H5P](https://docs.moodle.org/402/de/H5P-Aktivit%C3%A4t)" ermöglichen das Erstellen von interaktiven Inhalten wie interaktiven Videos, Fragebögen, Präsentationen und vielem mehr.

Einerseits erlaubt diese Funktionalität es, H5P-Dateien zu importieren und zu exportieren, andererseits können mit Hilfe des integrierten Editors mit wenigen Mausklicks verschiedenste Inhalte erstellt werden:

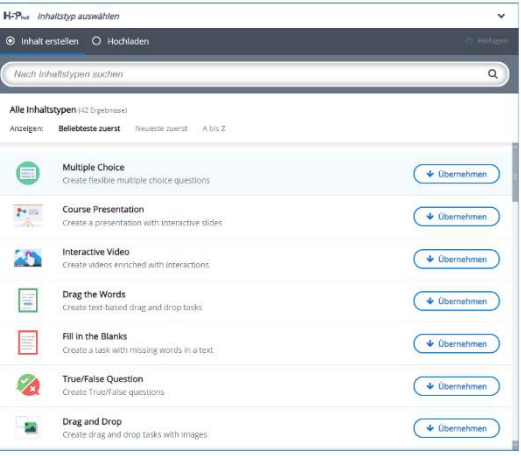

Hinweis: Die beiden Aktivitäten "H5P" (blaues Symbol -

standardmäßig im Core enthalten) und "Interaktiver Inhalt" (schwarzes Symbol – auf eduACADEMY als zusätzliches Plugin installiert) haben grundsätzlich einen sehr ähnlichen Funktionsumfang. Grundsätzlich bietet jede dieser Aktivitäten ihre Vor- und Nachteile, zudem sind die Weiterentwicklungen in diesem Bereich aktuell schwer vorhersehbar. Es gibt daher zum derzeitigen Zeitpunkt keine eindeutige Empfehlung, welches dieser Tools für Ihre H5P-Inhalte das Richtige ist. Da auf eduACADEMY aber das Modul "Interaktiver Inhalt" bereits länger verfügbar ist, ist die Nutzung dieses Plugins vielfach die bessere Wahl.

#### *Kurszertifikat*

Dieses [Plugin](https://docs.moodle.org/401/en/Course_certificate_activity) ermöglicht das Ausstellen von Zertifikaten über die Absolvierung eines Kurses. Diese können durch den\*die jeweilige\*n Trainer\*in individuell gestaltet werden.

Die Ausstellung der Zertifikate kann auf Wunsch auch automatisiert erfolgen, wenn bestimmte Kriterien erfüllt wurden (z. B. wenn eine bestimmte Bewertung einer Aufgabe erreicht wurde). Das Zertifikat ist dann entweder direkt im Kurs downloadbar oder wird den jeweiligen Teilnehmer\*innen per E-Mail zugeschickt.

#### *Test*

Die Aktivität "[Test"](https://docs.moodle.org/402/de/Test) bietet eine Reihe von Möglichkeiten, das Wissen Ihrer Kursteilnehmer\*innen direkt in eduACADEMY zu überprüfen. Beim Anlegen eines Tests können Sie bereits diverse wesentliche Eckdaten definieren wie z. B.:

- Verfügbarkeit des Tests und Zeitbegrenzung
- Anzahl der erlaubten Versuche
- Bewertung und Bestehensgrenze des Tests
- Ansicht des Tests (wie viele Fragen werden auf einer Seite angezeigt; können die Teilnehmer\*innen die Fragen in beliebiger Reihenfolge absolvieren …)
- Zeitpunkt des Feedbacks an die Teilnehmer\*innen (z.B. jeweils direkt nach einer Frage oder erst nach Absolvierung des gesamten Tests)

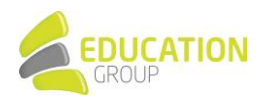

Die Testfragen selbst werden getrennt vom jeweiligen Test in der so genannten "Fragensammlung" gespeichert. Sie können entweder direkt beim Anlegen eines Tests angelegt oder schon zuvor direkt in der Fragensammlung erstellt werden, sodass sie dann dem jeweiligen Test nur noch hinzugefügt werden müssen. Auf Wunsch können Sie beim Anlegen des Tests auch zufällige Fragen aus der Fragensammlung hinzufügen lassen.

Einige weitere Informationen zur Fragensammlung haben wir [hier](#page-48-0) für Sie zusammengestellt.

#### <span id="page-40-0"></span>**Blöcke**

Blöcke erfüllen in einer eduACADEMY-Instanz verschiedenste Zwecke: Zumeist unterstützen sie bei organisatorischen Belangen, es können mit ihrer Hilfe aber auch Text oder Multimedia-Inhalte in einen Kurs eingebunden werden.

Trainer\*innen können normalerweise in ihren Kursen Blöcke hinzufügen – in den meisten Fällen werden diese rechts oder links angezeigt.

Die meisten Blöcke können Sie nur einmal auf Ihrer Seite hinzufügen. Sie tauchen, sobald sie einmal hinzugefügt wurden, nicht mehr in der Liste der verfügbaren Blöcke auf. Eine Ausnahme bildet hierbei z.B. der Textblock.

Mit Hilfe des Pfeils im oberen Bereich eines Blocks können Sie den Block

nach dem Anlegen an die gewünschte Stelle verschieben; per Klick auf das Zahnrad gelangen Sie zu den Einstellungen des Blocks und oder können ihn ausblenden bzw. löschen.

Einige weitere Informationen zum Thema Blöcke sowie eine Übersicht der wichtigsten standardmäßig vorhandenen Blöcke finden Sie [hier.](https://docs.moodle.org/402/de/Bl%C3%B6cke)

Bitte beachten Sie, dass sowohl die Möglichkeit, einen Block anzulegen, als auch das Vorhandensein der Blöcke oder einzelner Menüpunkte sowie deren Aussehen abhängig vom gewählten Design Ihrer eduACADEMY-Instanz sowie den für Sie gesetzten Berechtigungen sind.

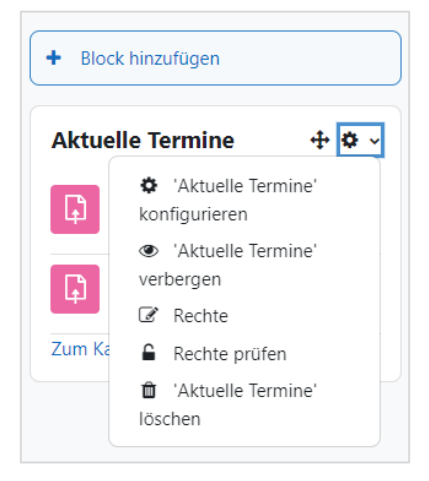

**HANDBUCH UND TIPPS** 

FÜR DIE VERWENDL

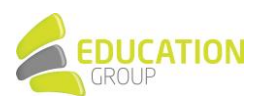

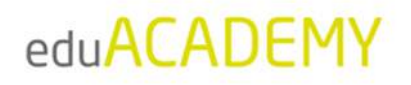

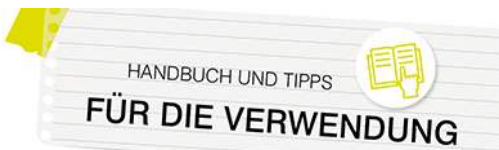

### <span id="page-41-0"></span>**Für Trainer\*innen: Rund um die Kursteilnehmer\*innen**

#### <span id="page-41-1"></span>User einschreiben und Rollen zuweisen

Es gibt verschiedene Möglichkeiten, Teilnehmer\*innen in Ihren Kurs einzuschreiben – einen Überblick dazu finden Sie [hier.](https://docs.moodle.org/401/de/Einschreibemethoden) 

Exemplarisch möchten wir an dieser Stelle die manuelle Einschreibung kurz darstellen: Gehen Sie dazu in den betreffenden Kurs und klicken Sie dazu in der Navigationsleiste des Kurses auf "Teilnehmer/innen" und anschließend auf den Button "Nutzer/innen einschreiben":

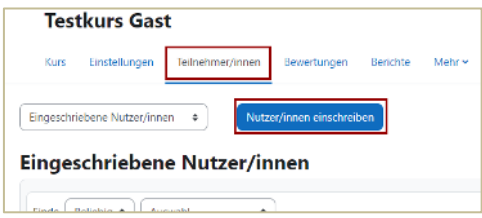

Im Anschluss können Sie im Suchfeld (Ziffer 1) nach den entsprechenden Usern suchen oder auch "Globale Gruppen" für die Einschreibung von Personen in einen Kurs verwenden (sofern diese zuvor durch den\*die Administrator\*in angelegt wurden) – auf diese Weise können Sie beispielsweise gesamte Klassen sehr einfach in einen Kurs eintragen. Hierzu einfach bei dem entsprechenden Dropdown-Feld (Ziffer 2) nach der betreffenden Globalen Gruppe suchen. N‰here Informationen zur Nutzung Globaler Gruppen bei der Kurseinschreibung finden Sie [hier.](https://docs.moodle.org/402/de/Globale_Gruppen#Globale_Gruppe_in_einen_Kurs_einschreiben)

Wählen Sie bei "Kursrolle zuweisen" (Ziffer 2) die Rolle "Student" bzw. "Teilnehmer/in" aus und bestätigen Sie im Anschluss mit Klick auf "Ausgewählte Nutzer/innen und globale Gruppen einschreiben".

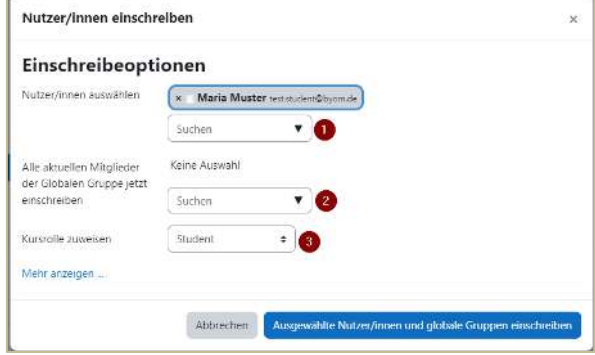

Auf dieselbe Weise können Sie auch weitere Trainer\*innen im Kurs eintragen – wählen Sie in diesem Fall bei "Kursrolle zuweisen" einfach "Teacher" bzw. "Trainer/in" aus.

#### <span id="page-41-2"></span>Globale Gruppen – Gruppen – Gruppierungen

Auf Ihrer eduACADEMY-Instanz gibt es verschiedene Möglichkeiten, Nutzer\*innen zu gruppieren: Man unterscheidet "Globale Gruppen" (engl. "Cohorts"), "Gruppen" (engl. "Groups") und "Gruppierungen" (engl. "Groupings").

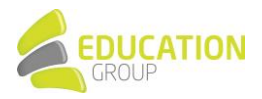

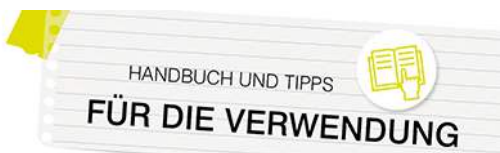

#### *Globale Gruppen*

Eine "Globale Gruppe" bezieht sich immer auf eine komplette Instanz oder einen Kurs(unter)bereich. Ihr Hauptzweck ist es, die einfache Einschreibung einer fixen Personengruppe (z.B. einer Klasse) in einen Kurs zu ermöglichen. Globale Gruppen können von Administrator\*innen bzw. Manager\*innen angelegt werden.

Nähere Informationen finden Sie hier.

#### *Gruppen*

Mit Hilfe der "Gruppen"-Funktionalität können in einem Kurs oder auch auf Ebene einzelner Aktivitäten Gruppenarbeiten in Ihrer Instanz umgesetzt werden. Dabei kann festgelegt werden, ob die Mitglieder einer Gruppe ausschließlich die Personen in der eigenen Gruppe und deren Aktivitäten im Kurs sehen können sollen oder ob auch eine Lesezugriff auf die Aktivitäten der anderen Gruppen möglich sein soll.

Das Anlegen von Gruppen erfolgt üblicherweise durch den\*die jeweilige\*n Trainer\*in.

Klicken Sie dazu in der Navigationsleiste des jeweiligen Kurses auf "Teilnehmer/innen" und anschließend im Dropdown-Menü links auf "Gruppen":

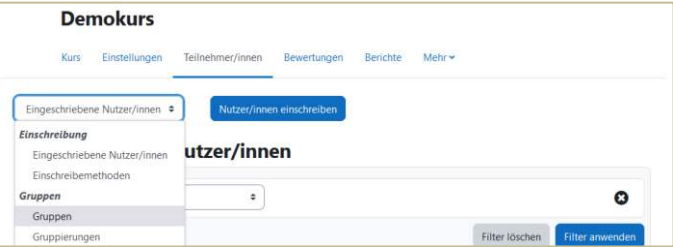

Sie sehen nun zwei leere Spalten vor sich: In der linken Spalte werden später die einzelnen Gruppen aufgelistet und in der rechten Spalte jene Teilnehmer\*innen, die sich in dieser Gruppe befinden.

Klicken Sie auf "Gruppe anlegen", um manuell eine Gruppe zu generieren – Sie werden nun aufgefordert, einen Gruppennamen zu vergeben und können die Gruppe auch kurz beschreiben.

Gruppen können optional mit einem Einschreibeschlüssel versehen werden, damit Teilnehmer\*innen beim Einschreiben in einen Kurs gleich automatisch der richtigen Gruppe zugeordnet werden. Darüber hinaus können Sie hier u.a. auch definieren, ob die Gruppenmitglieder sich gegenseitig Nachrichten schicken dürfen. Speichern Sie Ihre Angaben.

Erstellen Sie nun so viele Gruppen, wie Sie benötigen. In der linken Spalte sehen Sie, wie viele Gruppen Sie bereits angelegt haben und wie viele Mitglieder diese jeweils haben. Sie können einer Gruppe Mitglieder zuweisen, indem Sie die jeweiligen Gruppennamen in der linken Spalte markieren und anschließend unterhalb der rechten Spalte auf "Nutzer/innen verwalten" klicken:

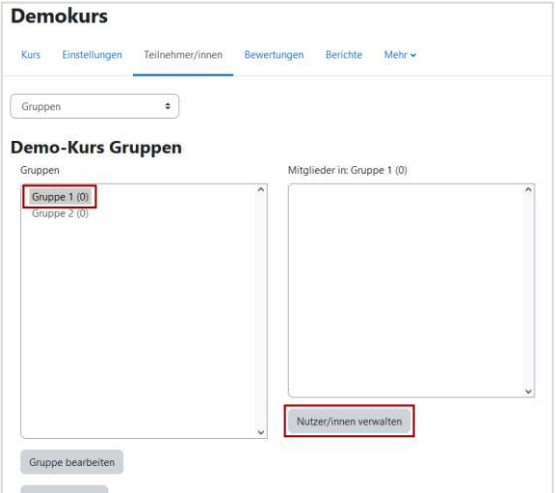

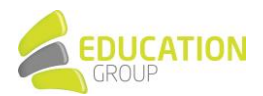

Eine Liste aller Teilnehmer/innen aus Ihrem Kurs wird nun angezeigt. Markieren Sie nun die gewünschten Personen, welche in die Gruppe hinzugefügt werden sollen. Mit einer Zahl hinter jedem Namen wird Ihnen angezeigt, ob und in wie vielen Gruppen diese Person schon ist. Klicken Sie auf "Hinzufügen", um den Vorgang abzuschlieflen. Klicken Sie nun auf eine Gruppe der linken Spalte, werden Ihnen die Teilnehmer/innen rechts aufgelistet.

Alternativ zur manuellen Erstellung von Gruppen haben Sie auch die Mˆglichkeit, automatische Gruppen generieren zu lassen. Klicken Sie hierzu auf den Button "Gruppen automatisch anlegen": Anschließend können Sie die gewünschte Anzahl der Gruppen bzw. die Gruppengröße ebenso festlegen wie die Rollen der Gruppenmitglieder oder wie deren Zuordnung zu den Gruppen erfolgen soll.

Nähere Informationen zum Thema Gruppen finden Sie auch [hier](https://docs.moodle.org/401/de/Gruppen)

#### *Gruppierungen*

Gruppierungen dienen dazu, um Gruppen zusammenzufassen, beispielsweise, wenn mehrere Gruppen in unterschiedlichen Konstellationen an einer Aufgabe arbeiten sollen. Eine Gruppe kann Teil mehrerer Gruppierungen sein.

Gruppierungen werden ebenfalls durch den\*die jeweilige\*n Trainer\*in angelegt. Klicken Sie dazu in der Navigationsleiste des jeweiligen Kurses auf "Teilnehmer/innen" und anschließend im Dropdown-Menü links auf "Gruppierungen":

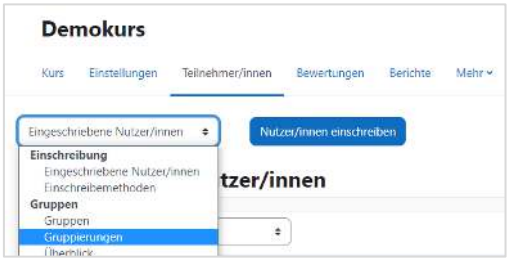

Über den Button "Gruppierung anlegen" können Sie eine neue Gruppierung erstellen und anschließend mit Klick auf das Symbol ganz rechts Gruppen in Ihre Gruppierung hinzufügen:

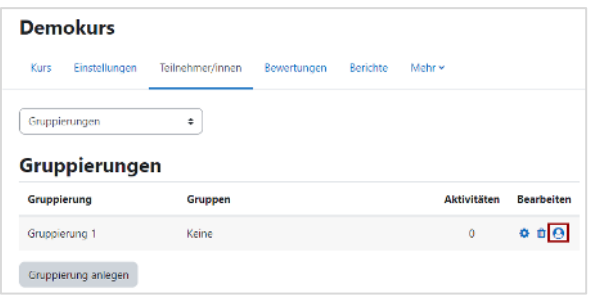

N‰here Informationen finden Si[e hier.](https://docs.moodle.org/401/de/Gruppierung) 

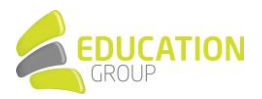

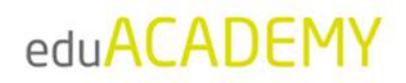

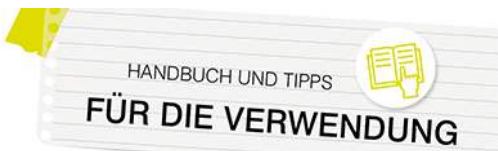

### <span id="page-44-0"></span>**Bewertungen**

Eng mit E-Learning verknüpft ist natürlich auch die Frage nach der Ermittlung und Dokumentation der Leistungen von Lernenden: eduACADEMY bietet eine Fülle von Einstellungsmöglichkeiten rund um die Bewertung – einige davon sind auf Systemebene durch den\*die jeweilige\*n Administrator\*in vorzunehmen (siehe dazu auch [hier\)](https://docs.moodle.org/402/de/Bewertungseinstellungen), die meisten erfolgen allerdings direkt durch die jeweiligen Trainer\*innen. Einen vollständigen Überblick über alle verfügbaren Konfigurationsmöglichkeiten finden Sie hier.

In eduACADEMY können einerseits Trainer\*innen die Leistungen Ihrer Kursteilnehmer\*innen übersichtlich in einer Bewertungsübersicht abrufen; andererseits erhalten auch die Kursteilnehmer\*innen selbst einen Überblick über den Status Quo.

Bei einigen Aktivitäten gibt es standardmäßig Bewertungen (z.B. bei Tests), es gibt aber auch die Möglichkeit, zusätzlich beispielsweise Foren mit Bewertungen zu versehen. Trainer können die Bewertungsübersicht dann direkt über die Navigationsleiste im Kurs und den Punkt "Bewertungen" aufrufen:

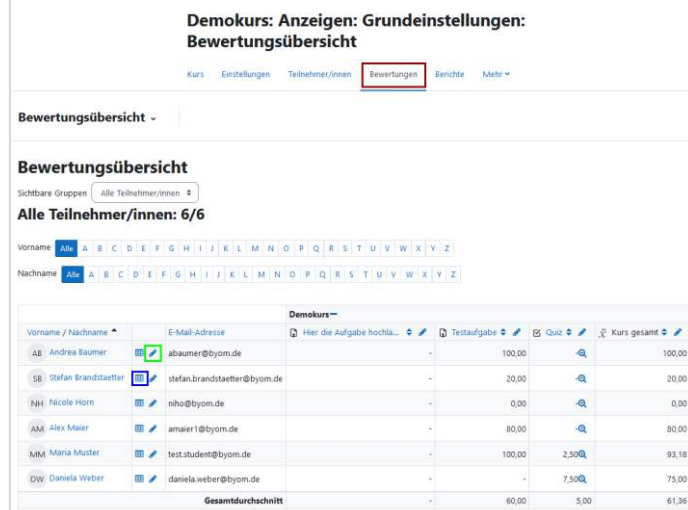

Per Klick auf den Stift neben dem Namen (grün markiert) gelangen Sie zur Detailansicht der Bewertungen der jeweiligen Person:

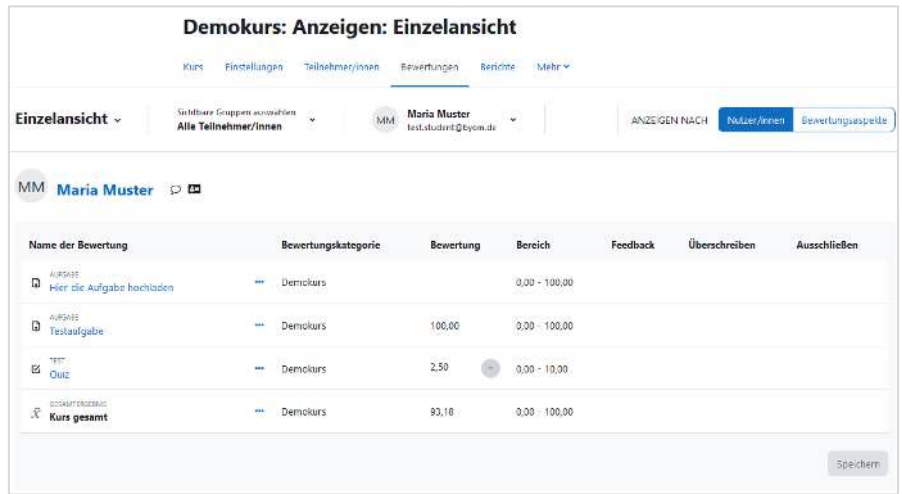

Klicken Sie auf das Tabellensymbol neben dem Namen, öffnet sich die so genannte "Übersicht für Teilnehmer/in" – diese Ansicht kann auch von dem\*der jeweiligen Kursteilnehmer\*in selbst aufgerufen werden. Dort finden sich u.a. auch die Gewichtungen der verschiedenen Teilaspekte eines Kurses, aus denen sich die Bewertung zusammensetzt:

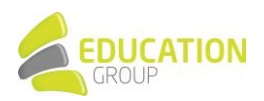

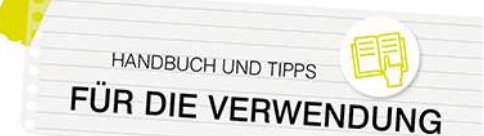

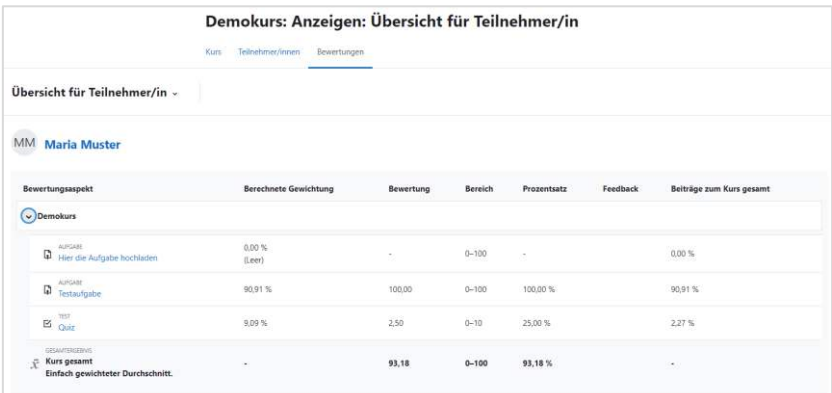

Bewertungen können entweder direkt in der dazugehörigen Aktivität (in diesem Fall werden sie automatisch in die Bewertungsübersicht übernommen) oder auch direkt in der Bewertungsübersicht des Kurses bzw. der Einzelansicht vorgenommen werden. In letzteren beiden Fällen muss der "Bearbeiten"-Modus aktiviert sein. Nähere Informationen dazu finden Sie auch [hier.](https://docs.moodle.org/402/de/Kurzanleitung_zu_Bewertungen)

#### <span id="page-45-0"></span>Ermittlung der Gesamtbewertung eines Kurses

Standardmäßig werden alle Bewertungen innerhalb eines Kurses zusammengefasst und daraus eine Gesamtnote ermittelt. Es gibt verschiedene Möglichkeiten, wie diese Gesamtbewertung ermittelt werden kann: angefangen von einem bloßen Durchschnittswert über die Miteinbeziehung von Gewichtungen bis hin zum Median oder einfach der Summe aller Bewertungen.

Sie als Trainer\*in können die gewünschte Methode einstellen, indem Sie in der Navigationsleiste des Kurses auf den Punkt "Bewertungen" klicken und im Dropdown-Menü links den Punkt "Setup für Bewertungen" auswählen:

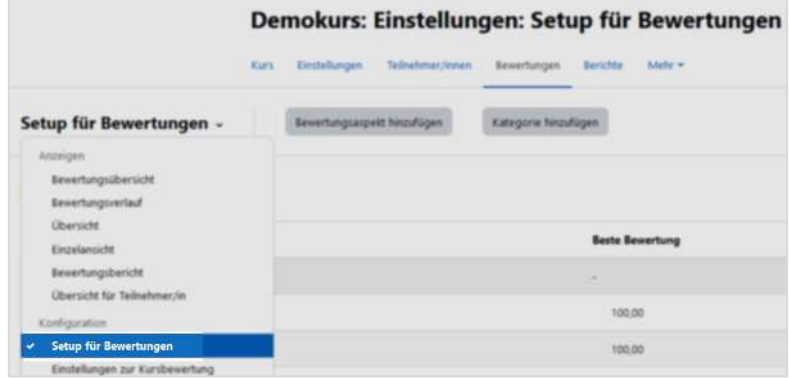

Klicken Sie anschließend auf den Link "Bearbeiten" rechts neben dem Namen Ihres Kurses und auf den Punkt "Einstellungen bearbeiten":

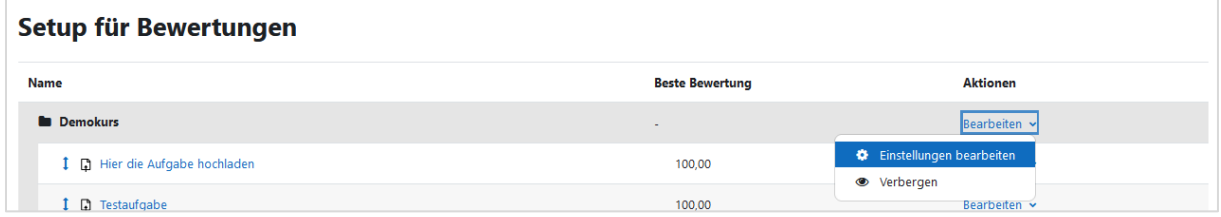

In der darauffolgenden Ansicht können Sie unter "Gesamtergebnis" auswählen, welche Methode für die Ermittlung der Gesamtbewertung herangezogen werden soll. Nähere Informationen hierzu finden Sie auch [hier.](https://docs.moodle.org/401/de/Bewertungen_zusammenfassen)

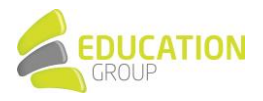

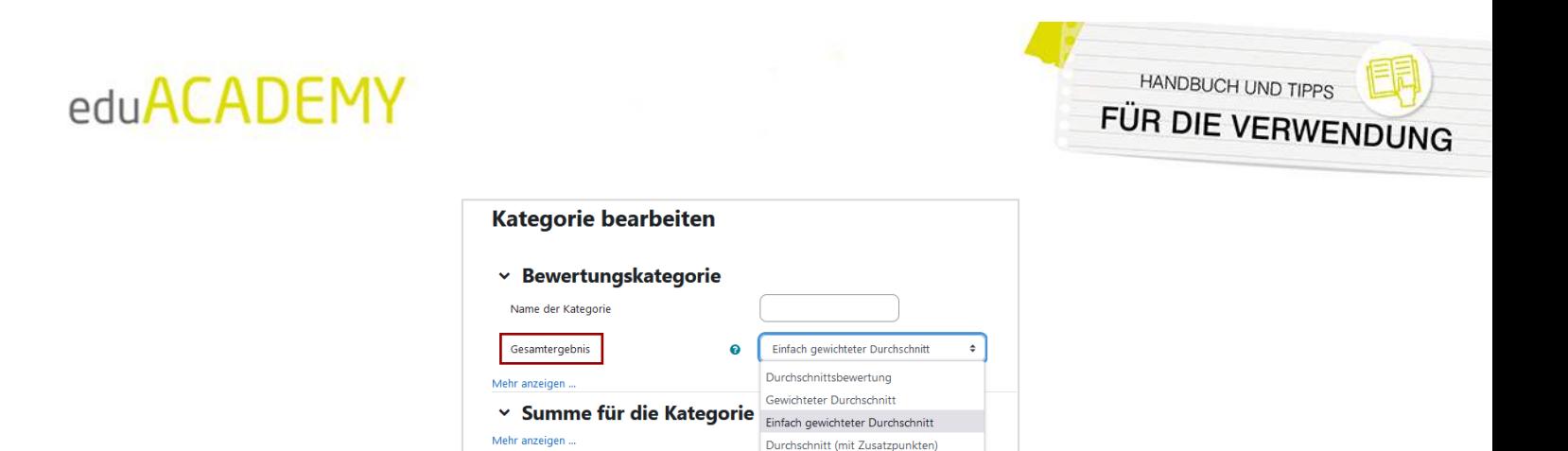

Median aller Bewertunger Niedrigste Bewertung

Höchste Bewertung Modus (Modalwert) aller Bewert

Summe

 $\Box$  Verborgen  $\bigcirc$  $\Box$  Gesperrt  $\bigcirc$ 

Änderungen speichern Abbrechen

 $0,00$  $\boldsymbol{\Omega}$ 

 $\div$ 

#### <span id="page-46-0"></span>Bewertungsskalen anlegen

Bewertungstyp

Bewertungsskala

Maximale Bewertung

Minimale Bewertung

eduACADEMY bietet nicht nur die Möglichkeit, in der Bewertung von Aktivitäten mit einer Punkteskala von 0 bis 100 zu arbeiten, sondern auch verbale Skalen einzusetzen. Diese Skalen sind (mit Ausnahme einer Basisskala) in einer neuen Installation noch nicht vorhanden und können standardmäßig direkt im Kurs von Ihnen als Trainer\*in erstellt werden.

 $\ddot{\mathbf{e}}$ 

Ō

Gehen Sie dazu in der Navigationsleiste Ihres Kurses auf "Bewertungen", und wählen Sie im Anschluss im Dropdown-Menü "Bewertungsskalen" aus:

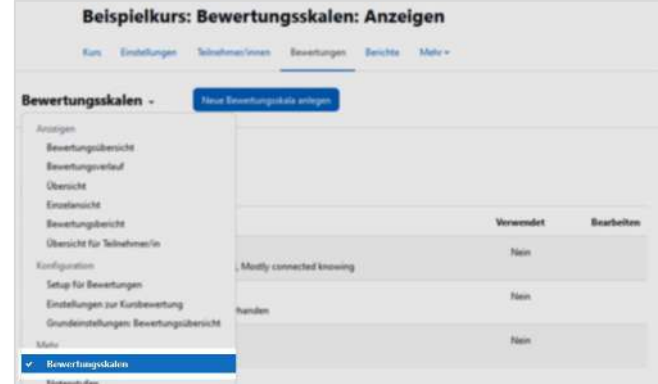

Klicken Sie anschließend auf den Button "Neue Bewertungsskala anlegen", um eine neue Skala zu erstellen. Wenn Sie entsprechende Rechte besitzen und beim Punkt "Standard-Bewertungsskala" ein Hakerl setzen, steht die jeweilige Skala nicht nur im Kurs, sondern auf der gesamten Instanz zur Verfügung.

Im Bereich "Bewertungsskala" werden die Werte der Skala mit Komma voneinander getrennt eingegeben. Bitte beachten Sie, dass hier mit dem niedrigsten/schlechtesten Wert begonnen werden muss.

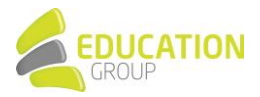

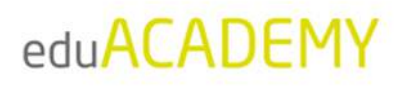

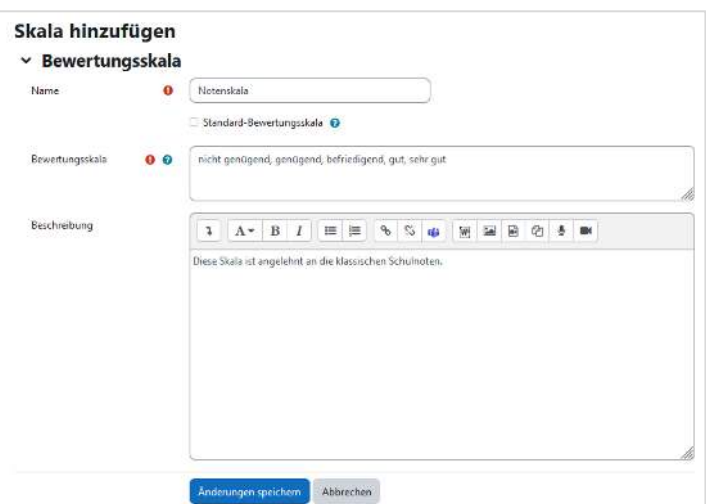

Die Skala kann eingesetzt werden, indem sie in den Einstellungen einer Aktivität im Abschnitt "Bewertung" ausgewählt wird:

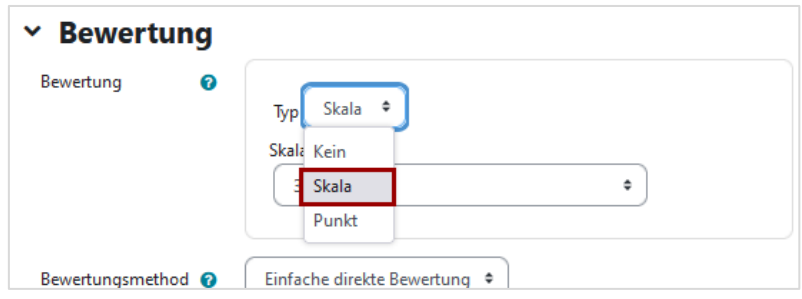

Sobald die Skala in einer Aktivität ausgewählt wurde, kann diese nicht mehr geändert oder gelöscht werden.

Nähere Informationen rund um Skalen finden Sie auch [hier.](https://docs.moodle.org/401/de/Bewertungsskalen)

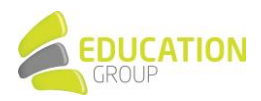

HANDBUCH UND TIPPS

FÜR DIE VERWENDU

G

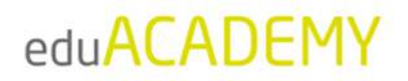

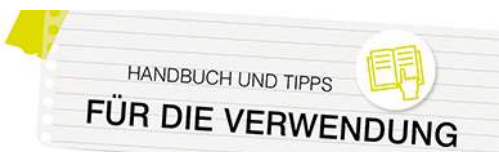

### <span id="page-48-0"></span>**Fragensammlung**

Die Fragensammlung bietet die Möglichkeit, Fragen zu erstellen, zu bearbeiten und zu organisieren, die in Aktivitäten wie z.B. Tests zum Einsatz kommen können.

Der Aufruf der Fragensammlung erfolgt über die Navigationsleiste des jeweiligen Kurses und den Punkt "Mehr > Fragensammlung":

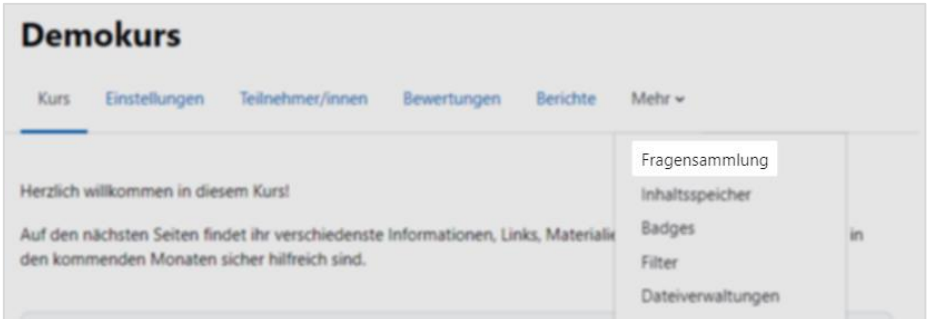

Die Fragen werden zentral verwaltet – die Speicherung der Fragen erfolgt hierarchisch strukturiert, also in Kategorien, die wiederum Unterkategorien enthalten können. Aufgrund des ausgeklügelten dahinterliegenden Rechtesystems kann sehr detailliert festgelegt werden, welche Fragen in welchem Kontext für wen verfügbar sind:

- Aktivitäten-Kontext: enthält Fragen, die nur innerhalb der Aktivität verfügbar sind
- Kurs-Kontext: enthält Fragen, die in allen Aktivitäten des Kurses verfügbar sind
- Kursbereich-Kontext: enthält Fragen, die in allen Aktivitäten in allen Kursen des Kursbereichs verfügbar sind
- System-Kontext: enthält Fragen, die in allen Kursen und allen Aktivitäten der eduACADEMY-Instanz verfügbar sind

Allerdings müssen hierbei zwei Dinge beachtet werden:

Einerseits können Sie nur dort Fragen anlegen, wo Sie auch über die entsprechenden Rechte verfügen (im Falle eines Trainers/einer Trainerin also normalerweise im Aktivitäts- bzw. Kurs-Kontext, aber nicht im Kursbereichsoder System-Kontext).

Andererseits hängen die zur Verfügung stehenden Kontexte auch davon ab, von wo aus Sie die Fragen erstellen möchten: Fragen in einem Aktivitäts-Kontext können auch nur tatsächlich von der jeweiligen Aktivität aus erstellt werden; legen Sie die Fragen von der Hauptseite eines Kurses aus an, sind diese auch im gesamten Kurs verfügbar. Wenn Trainer\*innen die Möglichkeit haben sollen, untereinander Fragen auszutauschen, ist hierfür das Setzen der entsprechenden Rechte durch den\*die Adminstrator\*in notwendig. Informationen hierzu finden Sie [hier.](https://docs.moodle.org/402/de/Fragen-Sharer-Rolle)

#### <span id="page-48-1"></span>Anlegen von Kategorien

Standardmäßig gibt es in jedem Kurs eine Fragenkategorie namens "Standard". Sie können aber darüber hinaus zusätzliche bzw. Unterkategorien anlegen, um die Fragen in der Fragensammlung besser verwalten zu können. Gehen Sie hierfür in der Navigationsleiste Ihres Kurses auf "Mehr > Fragensammlung" und wählen Sie im Dropdown-Menü links oben "Kategorien" aus. Sie sehen eine Übersicht der Kontexte, in denen Sie Fragekategorien anlegen können, sowie der bereits vorhandenen Kategorien und können über den entsprechenden Button eine Maske zum Anlegen neuer Kategorien aufrufen.

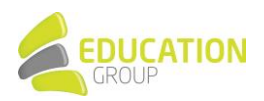

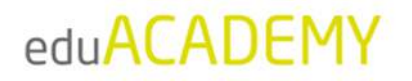

Die hier verfügbaren Optionen sind abhängig von den Rechten, die Sie auf der Instanz besitzen – in diesem

Beispiel handelt es sich um einen Standard-Trainer\*innen-Account, der im Kurskontext die notwendigen Rechte besitzt.

Beim Ausfüllen der Eingabemaske können Sie auswählen, in welcher übergeordneten Kategorie die neu erstellte Kategorie angesiedelt sein soll; mit Hilfe der Pfeilsymbole (siehe Screenshot) können Sie im Anschluss die Reihenfolge der Kategorien oder auch die Hierarchieebene ändern. Nähere Information finden Sie dazu auch [hier.](https://docs.moodle.org/401/de/Fragenkategorien)

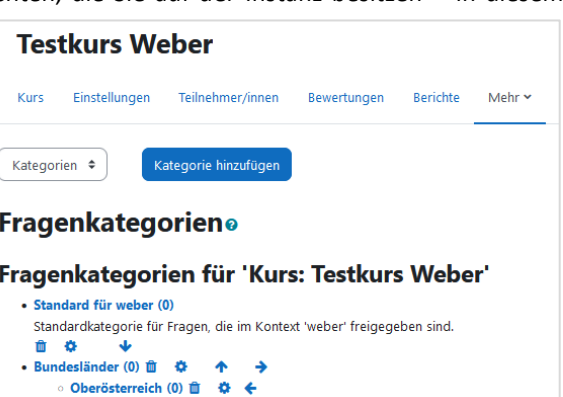

#### <span id="page-49-0"></span>Anlegen von Fragen

Das Anlegen von Fragen funktioniert ganz ähnlich wie das Erstellen von Kategorien in Ihrer Fragensammlung: Gehen Sie in der Navigationsleiste Ihres Kurses auf "Mehr > Fragensammlung" und wählen Sie im entsprechenden Dropdown-Menü aus, wo Ihre Frage angelegt werden soll. Die hier verfügbaren Optionen sind abhängig von den Rechten, die Sie auf der Instanz besitzen – in obigem Beispiel handelt es sich um einen Standard-Trainer\*innen-Account, der im Kurskontext die notwendigen Rechte besitzt:

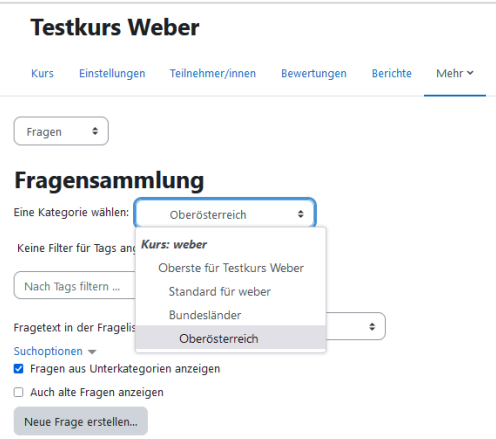

Klicken Sie anschließend auf den Button "Neue Frage erstellen..." – Sie gelangen zur Auswahl der verschiedenen Fragetypen:

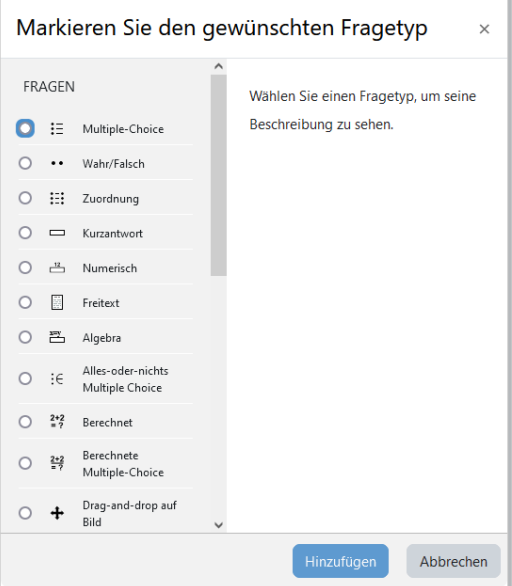

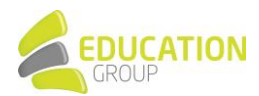

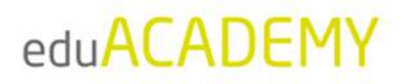

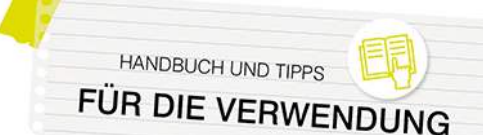

Die grundlegenden Einstellungen sind bei fast allen Fragentypen gleich: Zu Beginn wird der Titel der Frage eingegeben – dieser kann auch schon die eigentliche Frage sein. Ist die Frage länger, so wird diese im Feld "Fragetext" festgehalten. Bei "Fragestatus" können Sie (wenn gewünscht) definieren, dass die jeweilige Frage sich noch im Entwurfsstatus befindet. Unter "Erreichbare Punkte" wird festgelegt, wie viele Punkte für die richtige Beantwortung der Frage vergeben werden sollen.

Das "Allgemeine Feedback" ist der Text, der nach der Beantwortung einer Frage angezeigt wird (z.B. Vielen Dank für deine Antwort!). Anders als das Feedback, das vom Fragentyp und der Antwort des Teilnehmers bzw. der Teilnehmerin abhängt, wird der Text des Standard-Feedbacks allen Antwortenden gezeigt.

Hinweis: Neben dem Anlegen von Fragen in der eduACADEMY-Instanz ist es auch möglich, diese zu importieren bzw. etwa aus einer anderen Instanz zu exportieren und so in die eigene Instanz zu bringen. Informationen dazu finden Sie hier: [Import von Fragen b](https://docs.moodle.org/401/de/Fragen_importieren)zw. [Export von Fragen.](https://docs.moodle.org/401/de/Fragen_exportieren)

#### *Fragetypen*

Auf Ihrer eduACADEMY-Instanz stehen folgend[e Fragetypen z](https://docs.moodle.org/401/de/Fragetypen)ur Verfügung:

#### • **[Algebra](https://docs.moodle.org/402/en/Algebra_question_type)**

Die Kursteilnehmer\*innen müssen Fragen dieses Typs in Form einer Algebra-Formel beantworten. Die Antwort wird auf Basis algebraischer Regeln mit der vom Kursleiter bzw. der Kursleiterin angegebenen richtigen Antwort verglichen und so evaluiert.

#### • **[Berechnet](https://docs.moodle.org/401/de/Fragetyp_Berechnet)**

Dieser Fragentyp erlaubt es, eine Vielzahl von verschiedenen gleichartigen Aufgaben zu erstellen. Kurz gesagt basieren Berechnungsfragen auf einer Formel mit zumindest einer Variablen, die mit zufällig generierten Zahlen aus einem Zahlenbereich befüllt wird. Bei diesem Fragentyp können zahlreiche Einstellungen vorgenommen werden, z.B. ob Maßeinheiten angegeben werden müssen und bewertet werden. Der Fragentyp "[Einfach berechnet](https://docs.moodle.org/401/de/Fragetyp_Einfach_berechnet)" verfügt über die wichtigsten Funktionalitäten dieses Fragentyps, ist aber einfacher anzulegen und zu konfigurieren. Auch der Fragentyp "Berechnete Multiple-Choice" ist mit diesem Fragentyp verwandt: Hier enthalten die zur Verfügung stehenden Antwortmöglichkeiten Formeln, die mit

#### • **Drag-and-Drop auf Bild bzw. Text**

den zufällig generierten Variablen ergänzt werden.

Wird dieser Fragentyp eingesetzt, können die Kursteilnehmer/innen Textbausteine oder Bilder aus einer Liste an zuvor definierte "Dropzones" ziehen.

Die Dropzones können hier vordefinierte Stellen eines Bildes [\(Drag-and-Drop auf Bild](https://docs.moodle.org/401/de/Fragetyp_Drag-and-Drop_auf_Bild) bzw. Drag-and-Drop [Markierungen\)](https://docs.moodle.org/401/de/Fragetyp_Drag-and-Drop_Markierungen) oder auch Lücken in einem Text sein [\(Drag-and-Drop auf Text\)](https://docs.moodle.org/401/de/Fragetyp_Drag-and-Drop_auf_Text).

#### • **[GeoGebra](https://github.com/mebis-lp/moodle-qtype_geogebra)**

Bei diesem Fragetyp wird ein GeoGebra Applet für die Fragestellung herangezogen.

#### • **[Freitext](https://docs.moodle.org/401/de/Fragetyp_Freitext)**

Freitextfragen erfordern die freie Formulierung einer Antwort oder den Upload einer oder mehrerer Dateien. Der Unterschied zu den anderen Fragetypen besteht darin, dass die Bewertung der Antwort manuell durch den\*die Trainer\*in erfolgen muss. Daher erhalten Kursteilnehmer\*innen die Bewertung nicht direkt im Anschluss an die Absolvierung des Tests.

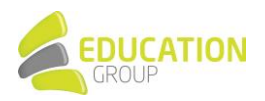

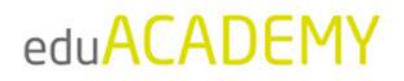

#### • **[Kurzantwort](https://docs.moodle.org/401/de/Fragetyp_Kurzantwort)**

Dieser Fragentyp ist vor allem dann sinnvoll, wenn Sie einzelne gelernte Informationen abfragen möchten (z.B. In welchem Bundesland liegt Linz?). Die Antwort besteht aus einem einzelnen Wort oder einer Wortgruppe und muss mit einer der zuvor definierten möglichen Antworten exakt übereinstimmen.

#### **Lückentext**

Bei diesem Fragentyp arbeiten die Kursteilnehmer\*innen mit einem Text in einem speziellen Format, in dem sie verschiedene Fragen beantworten müssen. Die Fragen sind in den Text integriert – es kann sich hier um Multiple-Choice-Fragen, Fragen vom Typ Kurzantwort oder numerische Fragen handeln. Die Fragen müssen einem speziellen Format folgen und können entweder direkt im Textfeld der Frage eingegeben oder aus einer vorab erstellten Textdatei importiert werden.

#### **•** Lückentextauswahl

Lückentextauswahl-Fragen sind sehr ähnlich zu Fragen des Typs Drag-and-Drop auf Text. Der Unterschied liegt hier damit, dass mit Dropdown-Menüs anstelle von ziehbaren Elementen gearbeitet wird. Daher eignet sich dieser Fragentyp vor allem bei der Verwendung langer Texte. Sehr praktisch ist die Funktion, die zur Verfügung stehenden Auswahlmöglichkeiten zu Kategorien (Gruppen) zusammenzufassen, sodass nur Antworten einer Kategorie (z.B. Knochen, Muskeln,…) als mögliche Optionen zur Verfügung stehen.

#### • **[Multinumerisch](https://docs.moodle.org/402/en/Multinumerical_question_type)**

Dieser Fragentyp erlaubt den Einsatz von Aufgaben, bei denen Gleichungen oder Ungleichungen mit mehreren richtigen Ergebnissen abgefragt werden.

#### • **[Multiple-Choice](https://docs.moodle.org/401/de/Fragetyp_Multiple-Choice)**

Multiple-Choice-Fragen können in Tests auf verschiedene Arten verwendet werden: Es können eine oder mehrere Antworten als richtig definiert werden; es können in Fragen oder Antworten Bilder oder Multimedia-Elemente eingebunden werden.

Eine Abwandlung der klassischen Multiple-Choice-Frage ist der Fragentyp "Alles-oder-nichts Multiple [Choice](https://docs.moodle.org/402/en/All_or_nothing_multiple_choice_question_type)". Der Unterschied liegt hier darin, dass die Frage mit 100% bewertet wird, wenn der User exakt die richtigen Antwortoptionen ausgewählt wird. Werden allerdings nicht alle richtigen Antworten oder eine falsche Option gewählt, wird die Frage mit 0% bewertet.

#### • **[Numerisch](https://docs.moodle.org/401/de/Fragetyp_Numerisch)**

Numerische Fragen sehen aus Sicht der Kursteilnehmer\*innen wie Kurzantwort-Fragen aus. Der Unterschied zur Kurzantwort besteht allerdings darin, dass die Antwort aus einer Zahl besteht und ein Toleranzintervall festgelegt werden kann. Ist die Antwort beispielsweise 20 und der akzeptierte Fehler 5, so gelten alle Antworten zwischen 15 und 25 als richtig.

Wie bei berechneten Fragen kann auch hier festgelegt werden, ob Maßeinheiten angegeben werden müssen bzw. ob sie in die Bewertung mit einbezogen werden.

#### • **[STACK](https://docs.moodle.org/401/de/Fragetyp_STACK)**

STACK ermöglicht den Einsatz mathematischer Fragestellungen in Tests. Es arbeitet dabei mit einem Computeralgebrasystem, um mathematische Eigenschaften der eingegebenen Antworten zu ermitteln und diese dann zu bewerten.

#### • **[Wahr/Falsch](https://docs.moodle.org/401/de/Fragetyp_Wahr/Falsch)**

Bei diesem Fragentyp stehen den Kursteilnehmer\*innen nur die Antwortoptionen "Wahr" oder "Falsch" zur Verfügung. Im Fragetext können Bilder oder HTML-Code eingebaut werden.

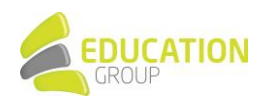

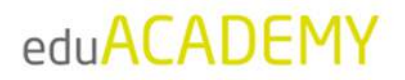

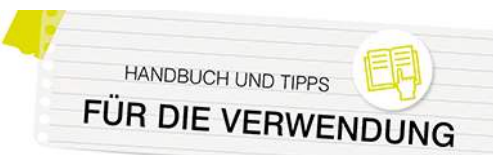

#### • **[Zuordnung](https://docs.moodle.org/401/de/Fragetyp_Zuordnung)**

Zuordnungsfragen bestehen aus einem Fragentext und zwei Listen mit Elementen, die einander zugeordnet werden müssen.

Mit Zuordnungsfragen ist der Fragentyp "Zufällige Kurzantwortzuordnung" verwandt. Der Unterschied liegt darin, dass die Fragen und Antworten zufällig aus dem Pool der Kurzantwortfragen der jeweiligen Kategorie gezogen werden. Die Auswahlmöglichkeiten, die die Kursteilnehmer\*innen den einzelnen Teilfragen zuordnen müssen, kommen aus der Menge der richtigen Antworten. Daher empfiehlt es sich, diesen Fragentyp nur einzusetzen, wenn in einer Fragenkategorie ausschliefllich Fragen aus demselben Themenbereich (z.B. Hauptstädte) enthalten sind.

Eine Erweiterung der Zuordnungsfrage stellt der Fragentyp "[Drag-and-Drop-Zuordnung](https://docs.moodle.org/402/en/Drag_and_drop_matching_question_type)" dar, bei dem die zur Verfügung stehenden Antworten auf ihr passendes Gegenstück gezogen werden müssen.

#### • **Beschreibung**

Neben den beschriebenen Fragetypen wird beim Anlegen von Testfragen auch die Option "Beschreibung" angeboten.

Den Kursteilnehmer\*innen wird hier keine Frage gestellt. Die Beschreibung dient vielmehr dazu, eine Information anzuzeigen und kann beispielsweise eingesetzt werden, wenn Sie eine Info geben möchten, auf welche sich z.B. die nachfolgenden fünf Fragen beziehen.

#### <span id="page-52-0"></span>Fragensammlung abrufen

Der Zugriff auf die Fragensammlung erfolgt wiederum über die Navigationsleiste im Kurs: Klicken Sie auf "Mehr… > Fragensammlung", und wählen Sie anschließend im Dropdown-Menü die Kategorie der Fragen aus, die Sie aufrufen möchten. Die entsprechenden Fragen werden automatisch geladen.

Standardmäßig werden folgende Spalten angezeigt:

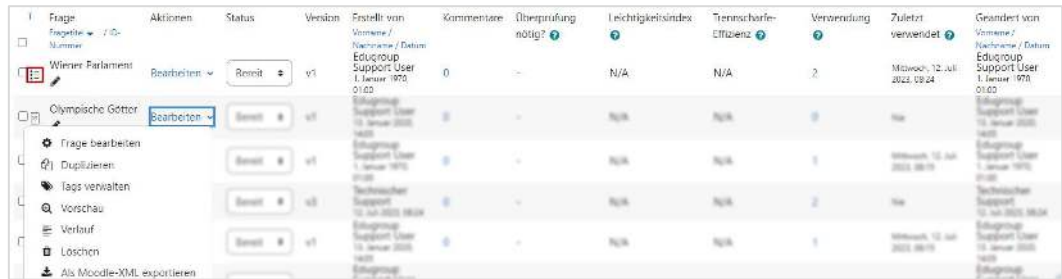

- Fragentyp: Das rot markierte Symbol zeigt an, um welchen Fragentyp es sich bei der jeweiligen Frage handelt – in diesem Beispiel ist es eine Multiple-Choice-Frage.
- Frage: In dieser Spalte findet sich der Fragenname er kann über das Stiftsymbol direkt bearbeitet werden.
- Aktionen: Über den Link "Bearbeiten" können Sie die jeweilige Frage bearbeiten, duplizieren, löschen, den Verlauf oder eine Vorschau abrufen uvm.
- Status: Diese Spalte bezeichnet, ob die Frage sich im Entwurfs-Status befindet oder ob sie bereit für die Verwendung ist.
- "Erstellt von" bzw. "Geändert von" bezeichnet das Erstellungs- bzw. Änderungsdatum einer Frage sowie den Namen des Users, der die Änderung vorgenommen hat.
- Kommentare: Bei jeder Frage können Kommentare hinzugefügt werden, um so beispielsweise auf mögliche Unklarheiten bei der Beantwortung hinzuweisen.
- Überprüfung nötig?: Basierend auf Fragenstatistiken wird eine Frage in dieser Spalte gekennzeichnet, falls sie regelmäßig zu "Ausreißern" nach oben oder unten führt. Damit sollen die jeweiligen

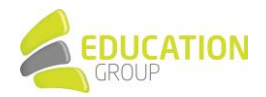

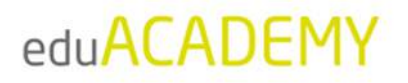

Trainer\*innen animiert werden, die Frage nochmals zu überprüfen, um sicherzugehen, dass nicht z.B. eine falsche Antwort als richtig definiert wurde.

- Leichtigkeitsindex: In dieser Spalte wird die durchschnittlich bei dieser Frage erzielte Punktzahl (in Prozent) angegeben. Je höher diese ist, umso leichter ist die Frage normalerweise.
- Trennschärfe-Effizienz: Der Wert in dieser Spalte ist eine statistische Schätzung, die anzeigt, wie gut die Frage die Teilnehmer\*innen bewertet, also ob tendenziell Teilnehmer\*innen, die beim gesamten Test gut abschneiden, auch diese Frage richtig beantworten. Je höher der Wert, desto besser.
- Verwendung/Zuletzt verwendet: Diese Spalte zeigt an, wie oft und wann die Frage zuletzt eingesetzt wurde.

N‰here Informationen zur Fragensammlung finden Sie [hier.](https://docs.moodle.org/401/de/Fragensammlung)

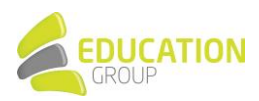

**HANDBUCH UND TIPPS** 

FÜR DIE VERWENDU

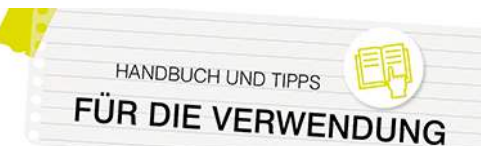

### <span id="page-54-0"></span>**Kurse und Inhalte wiederverwenden**

Sie können u.a. die Kurse Ihrer eduACADEMY-Instanz sichern, um sie auch in anderen Moodle-Installationen zu nutzen, oder auch Kurse von anderen Instanzen in Ihre Instanz importieren und diese ggf. anpassen und im Anschluss für Ihren Unterricht nutzen.

Hinweis: Grundsätzlich beziehen sich die Ausführungen in der Folge auf das Design "Boost".

Falls Sie mit dem Design "Classic" arbeiten, können Sie die vorgestellten Funktionalitäten über den Block "Administration" aufrufen – ab Schritt 3 können Sie sich an der folgenden Kurzanleitung orientieren.

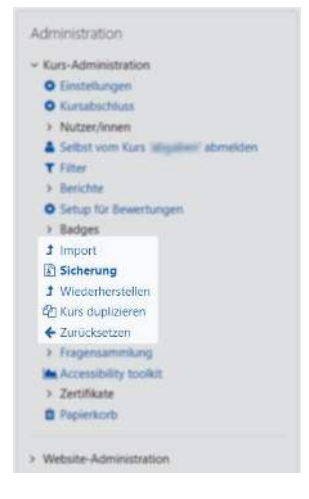

#### <span id="page-54-1"></span>Sicherung eines Kurses

Die Sicherung eines Kurses wird direkt aus dem jeweiligen Kurs vorgenommen:

1. Klicken Sie in der Navigationsleiste auf "Mehr" und anschließend auf "Kurse wiederverwenden".

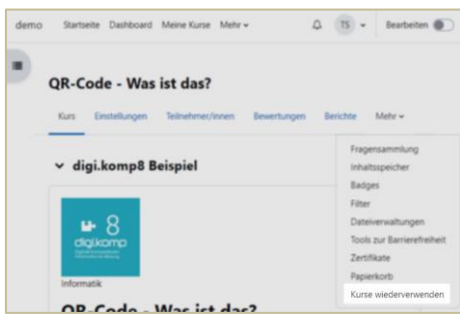

2. Wählen Sie anschließend beim Dropdown-Menü links oben "Sicherung" aus:

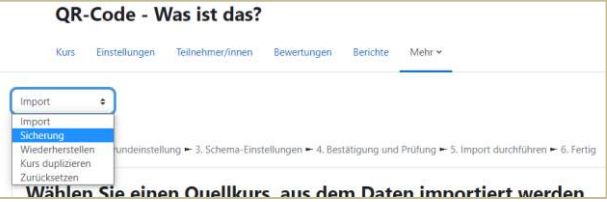

3. Anschließend können Sie festlegen, welche Daten aus dem Kurs gesichert werden sollen bzw. ob auch die Daten der Benutzer\*innen mitgesichert werden sollen (Schritt 1 der Sicherung). Im nächsten Schritt wird abgefragt, ob der gesamte Kurs oder nur einzelne Teile in die Sicherung miteinbezogen werden sollen. Sie können Ihre Auswahl ganz einfach durch Anhaken der entsprechenden Punkte treffen und können – wenn gewünscht – auch den Namen der Sicherungsdatei anpassen. Die Dateiendung muss allerdings \*.mbz

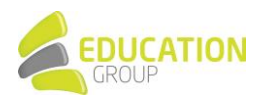

bleiben.

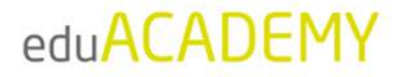

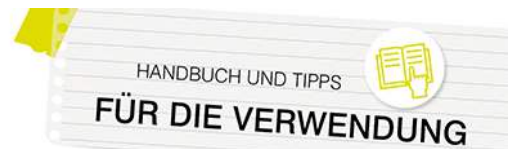

4. Nach einer Kontrolle der Auswahl wird die Sicherung durchgeführt, und Sie können im Anschluss die Kurssicherung herunterladen und bei sich am Computer abspeichern.

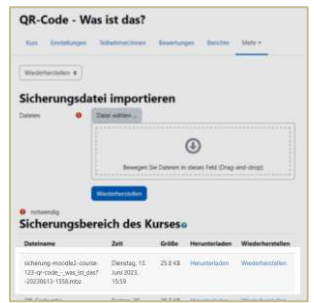

Nähere Informationen finden Sie auch hier.

**Hinweis:** Bitte beachten Sie, dass bei der Sicherung eines Kurses durch eine\*n Trainer\*in die Benutzer\*innendaten üblicherweise nicht mitgesichert werden können.

#### <span id="page-55-0"></span>Sicherung einer einzelnen Aktivität

Neben kompletten Kursen können auch einzelne Aktivitäten gesichert und an anderer Stelle wiederhergestellt werden. Öffnen Sie dazu die jeweilige Aktivität und klicken Sie in der Navigationsleiste oben auf "Mehr":

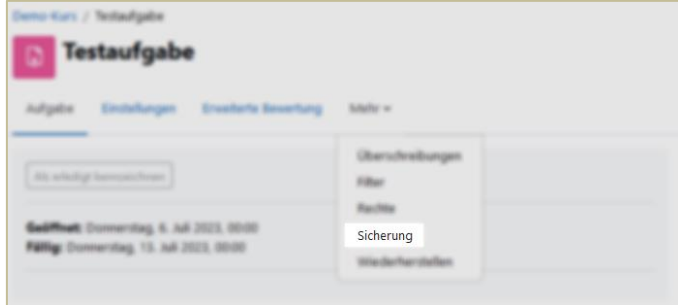

Anschließend können Sie auswählen, was in der Sicherung enthalten sein soll (Schritt 1 der Sicherung). Bitte beachten Sie, dass Trainer\*innen standardmäßig die Daten der Nutzer\*innen nicht mitsichern können. Sie können während des Sicherungsprozesses (wenn gewünscht) auch den Namen der Sicherungsdatei anpassen. Die Dateiendung muss allerdings \*.mbz bleiben.

Nach dem Abschluss der Sicherung können Sie die Sicherungsdatei herunterladen oder direkt an anderer Stelle wiederherstellen:

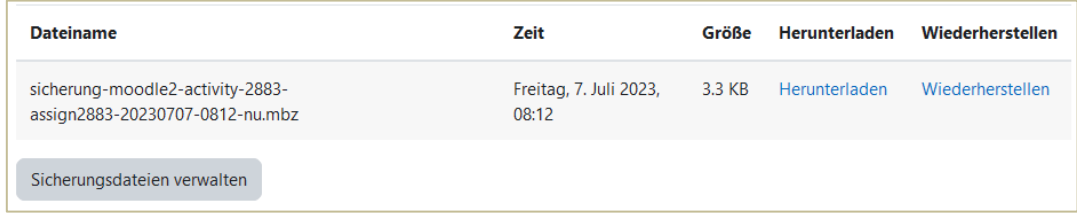

Nähere Informationen zum Sichern einzelner Aktivitäten finden Sie auch [hier.](https://docs.moodle.org/402/de/Aktivit%C3%A4ten_sichern)

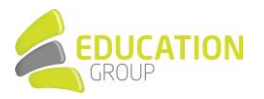

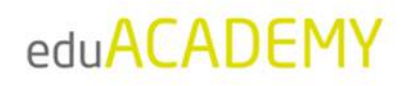

#### <span id="page-56-0"></span>Wiederherstellung eines Kurses bzw. einer Aktivität

Die Wiederherstellung eines Kurses oder einer Aktivität kann aus jedem beliebigen Kurs oder (sofern Sie Administrationsrechte besitzen) direkt von "Website-Administration > Kurse > Kurs wiederherstellen" aus vorgenommen werden.

1. Klicken Sie in der Navigationsleiste auf "Mehr" und anschließend auf "Kurse wiederverwenden".

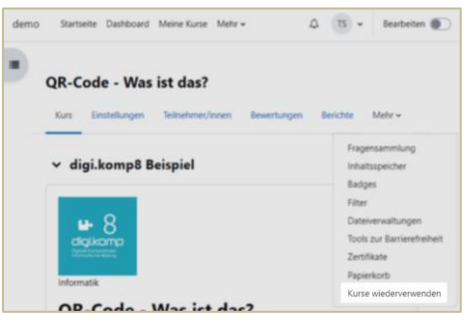

2. Wählen Sie anschließend beim Dropdown-Menü links oben "Wiederherstellen" aus:

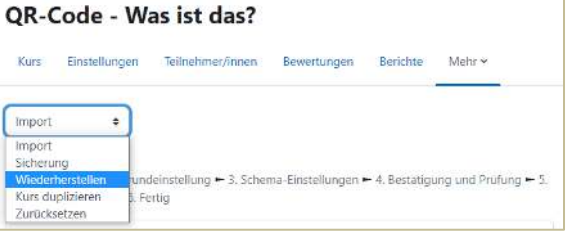

3. Sie können nun entweder eine Sicherung von Ihrem Computer hochladen, indem Sie auf "Datei wählen..." klicken (Ziffer 1) oder eine Sicherung aus einem Sicherungsbereich (Ziffer 2) für die Wiederherstellung nutzen.

Klicken Sie auf den Button bzw. den Link "Wiederherstellen":

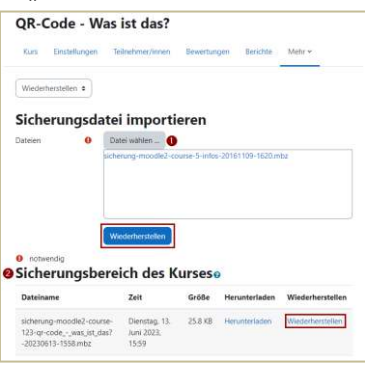

4. Anschließend erhalten Sie einen Überblick über die Daten des Kurses/der Aktivität, die Sie mit Klick auf "Weiter" bestätigen können.

Im nächsten Schritt wird abgefragt, wo die Sicherung wiederhergestellt werden soll: Sofern es sich um einen kompletten Kurs handelt, können Sie auswählen, ob ein neuer Kurs erstellt werden soll (und wenn ja, in welchem Kursbereich) oder ob der Kurs in einem bestehenden Kurs wiederhergestellt werden soll. Bei der Wiederherstellung einer Aktivität können Sie nur den Zielkurs auswählen.

Wählen Sie die gewünschte Option aus, und klicken Sie wieder auf "Weiter".

5. Nun können Sie festlegen, welche Daten aus dem Kurs wiederhergestellt werden sollen (z.B. Daten der Benutzer\*innen (sofern die entsprechenden Berechtigungen vorliegen), gesamter Kurs vs. einzelne Kursteile etc.). Sie können Ihre Auswahl ganz einfach durch Anhaken der entsprechenden Punkte treffen.

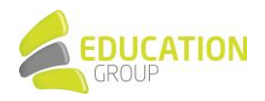

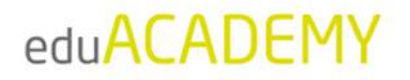

Zusätzlich können Sie den Namen bzw. Kurznamen des Kurses anpassen sowie das Datum des Kursbeginns festlegen.

6. Nach einer Kontrolle der Auswahl wird die Wiederherstellung durchgeführt, und Sie gelangen am Ende des Prozesses durch Klick auf "Weiter" direkt in den Zielkurs:

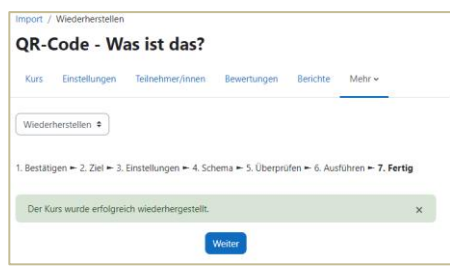

Nähere Informationen zur Kurswiederherstellung finden Sie auch [hier;](https://docs.moodle.org/402/de/Kurswiederherstellung) die Wiederherstellung von Aktivitäten ist [hier](https://docs.moodle.org/402/de/Aktivit%C3%A4ten_wiederherstellen) näher beschrieben.

Hinweis: Bitte beachten Sie, dass in eduACADEMY standardmäßig nur der Upload von Dateien bis zu 128 MB möglich ist. Falls die Kurssicherung, die Sie wiederherstellen möchten, größer ist, ist der Upload über FTPS notwendig. Bitte wenden Sie sich in diesem Fall a[n support@eduacademy.at](mailto:support@eduacademy.at) – wir helfen Ihnen hier gerne weiter!

#### <span id="page-57-0"></span>Kurs zurücksetzen

Unter dem "Zurücksetzen" eines Kurses versteht man das Löschen aller Daten der Benutzer\*innen eines Kurses – die Kursinhalte (Aktivitäten, Materialien, Blöcke …) bleiben vorhanden. Dies eignet sich beispielsweise, wenn ein Kurs in einem darauffolgenden Semester wieder zum Einsatz kommen soll.

Hinweis: Bitte beachten Sie, dass das Zurücksetzen eines Kurses nicht rückgängig gemacht werden kann! Wir empfehlen, eine Kurssicherung mit den Daten Ihrer Benutzer\*innen aufzubehalten!

1. Klicken Sie in der Navigationsleiste auf "Mehr" und anschließend auf "Kurse wiederverwenden".

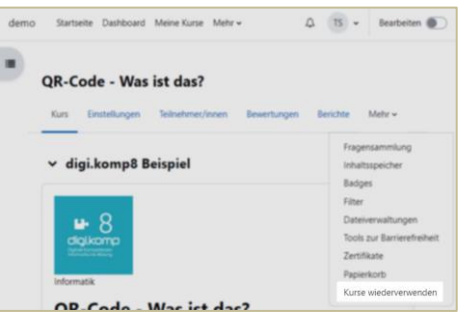

2. Wählen Sie anschließend beim Dropdown-Menü links oben "Zurücksetzen" aus:

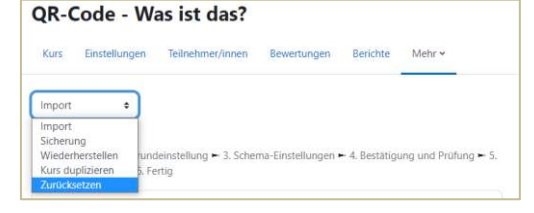

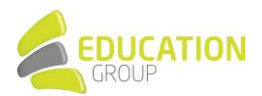

**HANDBUCH UND TIPPS** 

FÜR DIE VERWEND

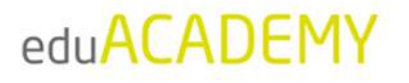

3. Sie können im nächsten Schritt sehr granular festlegen, welche Daten des Kurses gelöscht bzw. angepasst werden sollen. Sie können z.B. User aus einem Kurs abmelden, die Kursdaten ändern, Aktivitäten zurücksetzen usw. - bestätigen Sie anschließend mit "Kurs zurücksetzen":

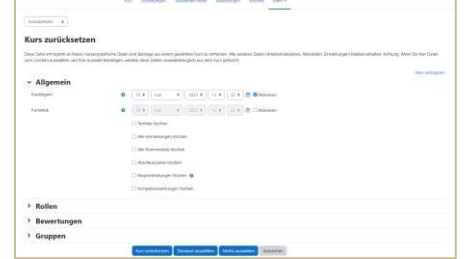

4. Anschließend erhalten Sie eine Übersicht der im Rahmen der Kurszurücksetzung vorgenommenen Änderungen und können mit Klick auf "Weiter" in den entsprechend angepassten Kurs zurückkehren:

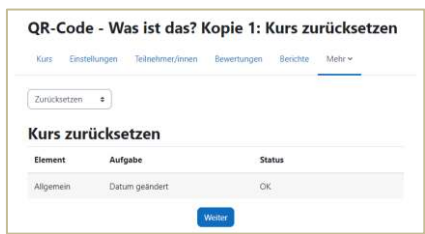

N‰here Informationen finden Sie auch [hier.](https://docs.moodle.org/402/de/Kurs_zur%C3%BCcksetzen) 

#### <span id="page-58-0"></span>Kurs importieren

Die Funktion "Importieren" kann genutzt werden, um Inhalte von einem Kurs in einen anderen Kurs zu importieren (entsprechende Rechte in beiden Kursen vorausgesetzt). So können Inhalte unkompliziert wiederverwendet werden. Die Importfunktion ähnelt dem "Sichern" und "Wiederherstellung" (von Teilen) eines Kurses ohne Benutzer\*innendaten.

Falls Sie eine Aktivität oder einen Kurs innerhalb derselben eduACADEMY-Instanz an anderer Stelle nutzen möchten, ist empfehlenswert, diese nicht zu sichern und anschließend wiederherzustellen, sondern die "Import"-Funktion zu nutzen.

Die Importfunktion muss immer von dem Kurs aus gestartet werden, in den Inhalte importiert werden sollen:

1. Klicken Sie in der Navigationsleiste auf "Mehr" und anschließend auf "Kurse wiederverwenden".

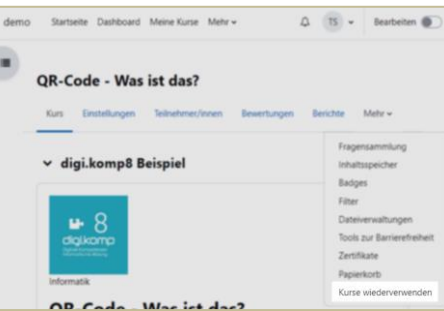

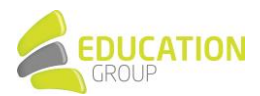

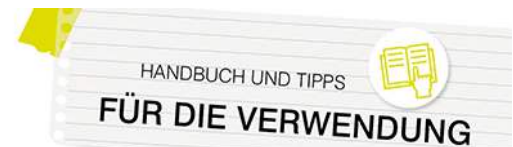

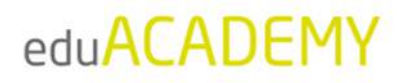

2. Wählen Sie anschließend beim Dropdown-Menü links oben "Import" aus:

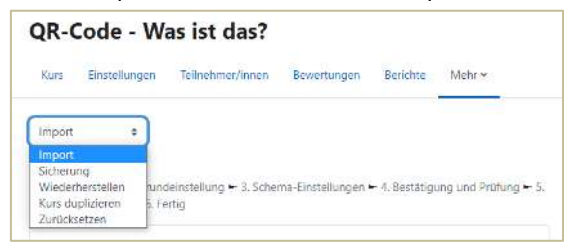

- 3. Wählen Sie im Anschluss den Kurs aus, aus dem Sie Inhalte importieren möchten (Schritt 1: Kursauswahl) und im Anschluss die Kursinhalte, die importiert werden sollen.
- 4. Bestätigen Sie mit "Import durchführen" im Anschluss können Sie per Klick auf "Weiter" direkt in den Kurs zurückkehren:

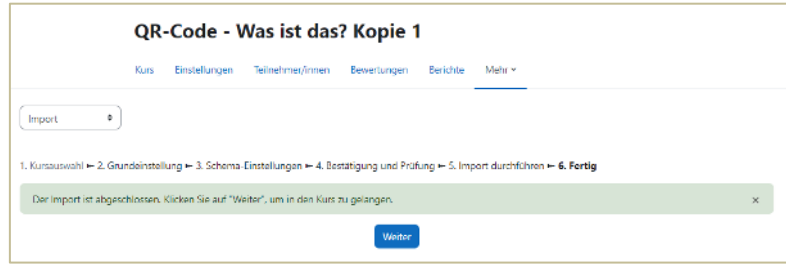

Nähere Informationen finden Sie auch hier.

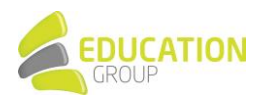

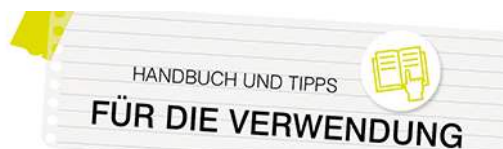

### <span id="page-60-0"></span>**Für Administrator\*innen: Sonstige Hinweise und empfehlenswerte Einstellungen**

#### <span id="page-60-1"></span>eduACADEMY mobil nutzen

Selbstverständlich ist es auch möglich, eduACADEMY auf Ihrem Mobilgerät per App zu nutzen. Die entsprechenden Links zu den Apps für iOS und Android finden Si[e hier,](https://download.moodle.org/mobile/) Informationen zur Verwendung sin[d hier](https://docs.moodle.org/402/de/Moodle_App) zusammengestellt,

#### <span id="page-60-2"></span>Filter aktivieren

Filter durchsuchen bei der Eingabe von Inhalten bzw. dem Upload von Dateien alle Inhalte und führen dann bestimmte Aktionen aus. Aktivieren können Sie sie über "Website-Administration > Plugins > Filter > Übersicht". Unter "Website-Administration > Plugins > Filter > Grundeinstellungen" können Sie beispielsweise die Anzahl der Verlinkungen bei mehrfach vorkommenden Begriffen festlegen.

Da jeder Filter die Serverleistung beeinträchtigt, sollten Sie nur mit den wichtigsten arbeiten. Vor allem zu erw‰hlen ist hier der Filter **Multimedia-Plugins**: Er ersetzt Verlinkungen im Text, die auf Multimedia-Inhalte verweisen, mit einem geeigneten Player, sodass derartige Inhalte (z.B. YouTube-Videos) sehr unkompliziert in einen Kurs eingebaut werden können.

N‰here Informationen finden Sie auch [hier.](https://docs.moodle.org/402/de/Filter) 

#### <span id="page-60-3"></span>Upload von Dateien via FTPS

Sie können keine großen Dateien direkt auf den eduACADEMY-Server speichern - beim Upload gilt eine Größenbeschränkung von 128 MB.

Der eduACADEMY-Support stellt Ihnen gerne einen FTPS-Zugang zur Verfügung, mit dem Sie dann beliebig große Dateien, mehrere Dateien, Kurssicherungen oder ganze Verzeichnisse in Ihre Instanz laden können.

Bitte wenden Sie sich, falls hier Bedarf bestehen sollte, einfach an unseren Support unter [support@eduacademy.at!](mailto:support@eduacademy.at)

#### <span id="page-60-4"></span>Papierkorb

Mit Hilfe des Papierkorbs können versehentlich gelöschte Inhalte bzw. ganze Kurse für eine gewisse Zeit wiederhergestellt werden.

Der Papierkorb ist auf allen eduACADEMY-Instanzen standardmäßig aktiviert; Sie als Administrator\*in können unter "Website-Administration > Plugins > Dienstprogramme > Papierkorb" festlegen, wie lang Inhalte im Papierkorb erhalten bleiben sollen bzw. ob der Link zum Papierkorb auch angezeigt werden soll, wenn der Papierkorb leer ist.

#### *Wiederherstellen von gelˆschten Kursinhalten*

Wenn Sie Inhalte aus einem Kurs wiederherstellen möchten, die gelöscht wurden, funktioniert dies folgendermaßen:

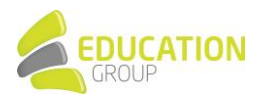

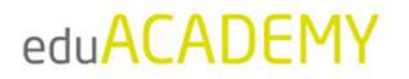

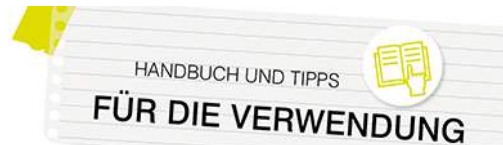

1. Klicken Sie in der Navigationsleiste des jeweiligen Kurses auf "Mehr" und anschließend auf "Papierkorb":

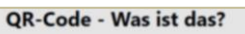

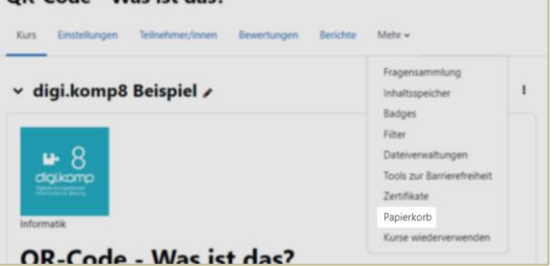

2. In der darauffolgenden Übersicht sehen Sie, welche Inhalte sich aktuell im Papierkorb des jeweiligen Kurses befinden und können diese wiederherstellen oder endgültig löschen:

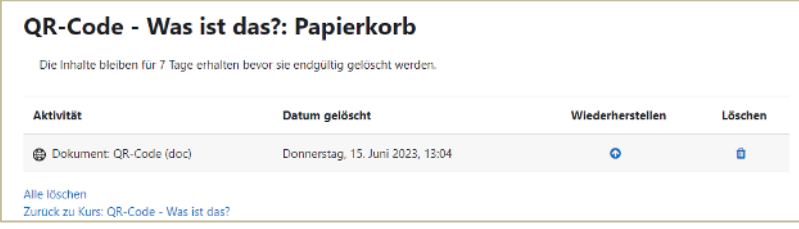

#### *Wiederherstellen von gelˆschten Kursen*

Sie als Administrator\*in können darüber hinaus auch versehentlich gelöschte Kurse aus dem Papierkorb wiederherstellen.

- 1. Gehen Sie dazu in den Kursbereich, in dem sich der gelöschte Kurs befunden hat, und klicken Sie in der Navigationsleiste auf "Papierkorb":
- 2. Anschließend sehen Sie, welche Kurse sich aktuell im Papierkorb des Kursbereichs befinden und können diese wiederherstellen oder endgültig löschen:

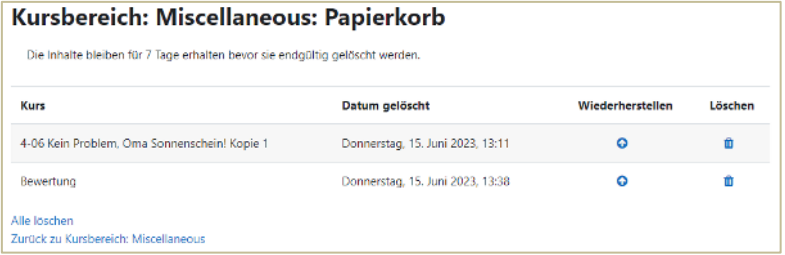

Nähere Informationen finden Sie auch hier.

#### <span id="page-61-0"></span>Eingerückte Darstellung von Kursinhalten erlauben

Wie bei den Vorgängerversionen von eduACADEMY besteht auch nach dem Update auf die neue Version die Möglichkeit, in den Kursformaten "Themenformat" und "Wochenformat" Kursinhalte eingerückt darzustellen (vergleichbar mit einem Texteinzug in z.B. Word). Allerdings ist hier lediglich eine einmalige Einrückung möglich.

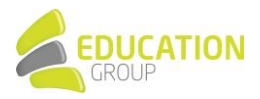

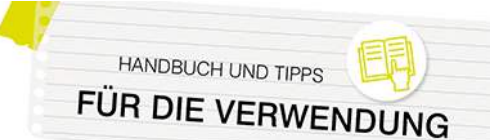

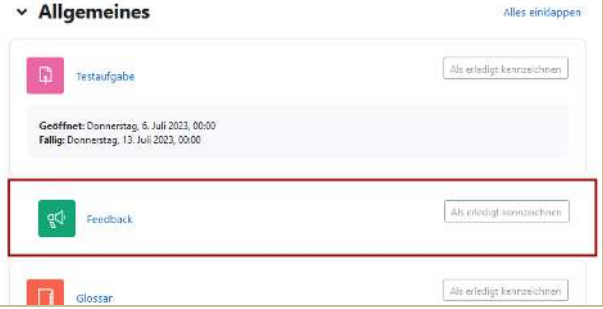

Dies muss von der jeweiligen Administratorin bzw. dem jeweiligen Administrator einmalig über "Website-Administration > Plugins > Kursformate > Kursformate verwalten" und den Punkt "Einstellungen" bei den jeweiligen Kursformaten (Themenformat bzw. Wochenformat) einmalig per Hakerl aktiviert werden.

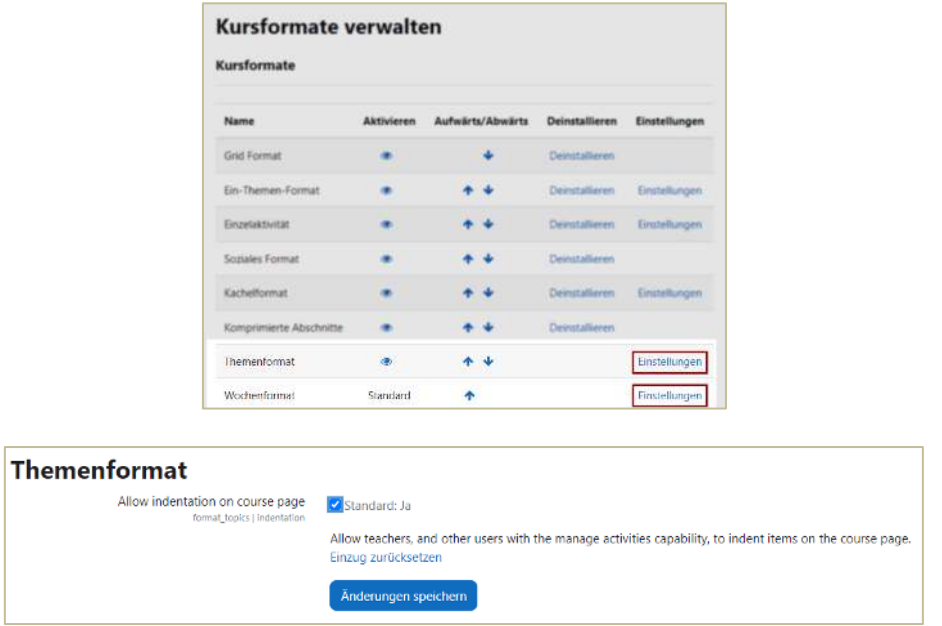

#### <span id="page-62-0"></span>Verwendung von BigBlueButton

BigBlueButton dient dazu, um direkt in Ihrer eduACADEMY-Instanz Videokonferenzen erstellen und durchführen zu können. Es handelt sich hierbei um ein Open Source-Webkonferenzsystem, das über eine Schnittstelle mit Ihrer Instanz verbunden ist, und mit einigen Einschränkungen kostenlos genutzt werden kann.

Damit Trainer\*innen eine BigBlueButton-Aktivität in einem Kurs anlegen können, ist es notwendig, dass BigBlueButton durch den\*die Administrator\*in einmalig aktiviert wird, da dieses Plugin aus Datenschutzgründen standardmäßig deaktiviert ist. Das Aktivieren des Plugins funktioniert über "Website-Administration > Plugins > Aktivitäten > Übersicht". Klicken Sie neben "BigBlueButton" auf "Einstellungen":

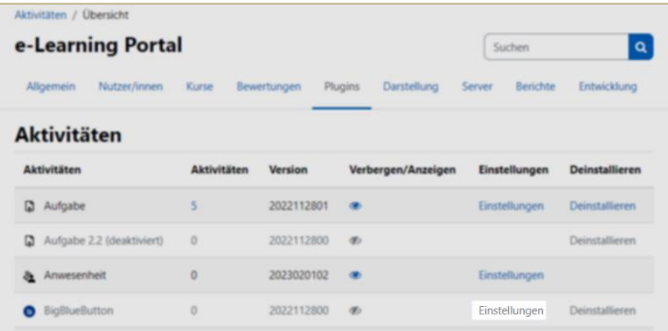

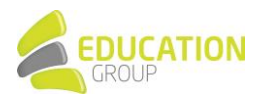

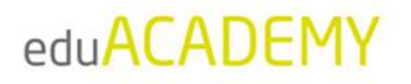

Im oberen Bereich der Seite finden Sie eine Checkbox: Setzen Sie hier ein Hakerl, um die Auftragsdatenverarbeitung mit dem Provider von BigBlueButton (Blind Side Networks Inc.) zu akzeptieren und die Nutzung von BigBlueButton zu ermöglichen.

Falls Sie für die Nutzung von BigBlueButton einen eigenen Server verwenden, können Sie auf dieser Seite die entsprechenden Daten eintragen.

Stellen Sie im Anschluss sicher, dass auf der über "Website-Administration > Plugins > Aktivitäten > Übersicht" aufrufbaren Übersichtsseite das Auge neben "BigBlueButton" nicht durchgestrichen erscheint, damit das Anlegen von BigBlueButton-Aktivitäten auf Ihrer Instanz möglich ist.

Weitere Informationen finden Sie auch [hier.](https://docs.moodle.org/402/de/BigBlueButton) 

#### <span id="page-63-0"></span>Plugins deaktivieren

Auf eduACADEMY steht eine große Anzahl von Aktviitäten, Arbeitsmaterialien und Blöcken zur Verfügung – einige von Ihnen erfüllen sehr spezielle Zwecke, andere kommen unserer Erfahrung nach sehr häufig zum Einsatz. Einige wichtige Aktiviäten sin[d hier e](#page-37-2)xemplarisch aufgeführt.

Gerade aufgrund dieser umfangreichen Auswahlmöglichkeiten wirkt die Lernplattform gerade auf wenig erfahrene Benutzer\*innen u.U. überfordernd. Sie als Administrator\*in können dem aber entgegenwirken, indem Sie Aktivitäten, Arbeitsmaterialien oder Blöcke, die auf Ihrer Instanz aller Voraussicht nach nicht benötigt werden, deaktivieren, sodass sie beim Anlegen von Kursinhalten nicht angezeigt werden und damit auch nicht ausgewählt werden können.

Die folgende Beschreibung erklärt das Deaktivieren am Beispiel einer Aktivität bzw. eines Arbeitsmaterials.

Gehen Sie dazu auf "Website-Administration > Plugins" und auf den Link "Übersicht" neben "Aktivitäten":

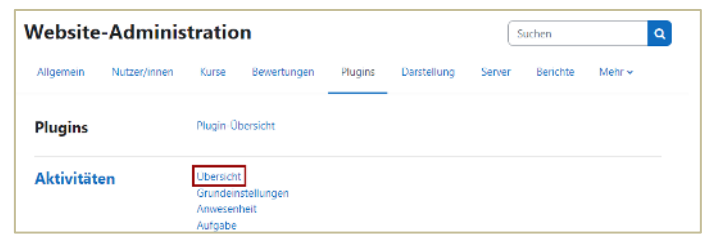

Anschließend sehen Sie eine Auflistung aller auf Ihrer Instanz verfügbaren Aktivitäten und Arbeitsmaterialien (diese sind in dieser Liste zusammengefasst).

Klicken Sie auf das Auge (rot markiert), damit dieses durchgestrichen erscheint und der jeweilige Kursinhalt nicht mehr angelegt werden kann. Die blau markierte Zahl zeigt an, wie oft das jeweilige Element auf Ihrer Instanz verwendet wurde. Wenn Sie daraufklicken, gelangen Sie zu einer Übersicht der entsprechenden Kurse:

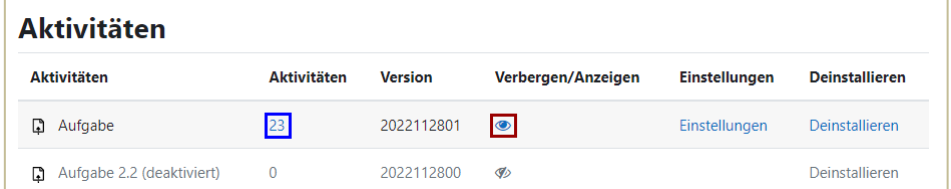

Nähere Hinweise zum Deaktivieren einer Aktivität finden Sie [hier;](https://docs.moodle.org/402/de/Aktivit%C3%A4ten_verwalten) das Deaktivieren von Blöcken funktioniert analog und ist [hier](https://docs.moodle.org/402/de/Bl%C3%B6cke_verwalten) näher beschrieben.

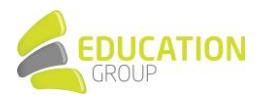

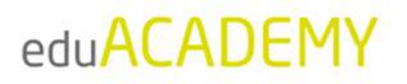

#### **Bitte beachten Sie Folgendes:**

• Durch das Deaktivieren ist das jeweilige Element auf Ihrer gesamten Instanz nicht mehr sichtbar: Das bedeutet nicht nur, dass dieser Inhaltstyp nicht mehr neu angelegt werden kann, sondern auch, dass er in den Kursen ausgeblendet wird.

Deaktivieren Sie daher nur Blöcke bzw. Aktivitäten, die noch in keinen Kursen vorhanden sind bzw. von denen Sie wissen, dass Sie nicht benötigt werden.

- Einige Aktivitäten bzw. Blöcke sind auf Ihrer Instanz standardmäßig deaktiviert (wie in obigem Screenshot die "Aufgabe 2.2"). Wir empfehlen, diese – mit Ausnahme der Aktivität BigBlueButton – deaktiviert zu lassen.
- Über den Link "Deinstallieren" können Sie Plugins aus Ihrer Instanz nicht komplett deinstallieren. Dieser hat für Sie aufgrund der speziellen Konstellation unserer eduACADEMY-Umgebung keine Funktion – die Installation bzw. Deinstallation von Plugins ist ausschliefllich durch das Team der Education Group möglich.

#### <span id="page-64-0"></span>Automatische Sicherung einstellen

Unter "Website-Administration > Kurse > Sicherung > Automatische Sicherungen" können Sie durch das Dropdown-Menü neben "Aktiv" eine automatische Sicherung aktivieren und somit sicherstellen, dass kurzfristige Datenverluste durch unbeabsichtigtes Löschen bei der Bearbeitung kompensiert werden können. Hier können Sie festlegen, wann und was genau gesichert werden soll. Wenn Sie die Zeile bei "Speichern in" leerlassen, werden die Sicherungen zum gewünschten Zeitpunkt als .mbz-Dateien im Standardsicherungsverzeichnis abgelegt. Stellen Sie bei der "Maximalen Anzahl von aufgehobenen Sicherungen" "1" ein. Nähere Informationen hierzu finden Sie auc[h hier.](https://docs.moodle.org/401/de/Automatische_Kurssicherung)

Zusätzlich wird auf den eduACADEMY-Servern täglich ein Backup der gesamten Installation durchgeführt. Dieses stellt einen Schutz vor Verlusten dar, die bei Hardwareausfällen entstehen könnten. Bitte kontaktieren Sie den eduACADEMY-Support, falls es hier Bedarf von Ihrer Seite geben sollte.

#### <span id="page-64-1"></span>Datenschutzanfragen

Wenn gewünscht, können Sie Ihren Usern u.a. die Möglichkeit geben, direkt über ihr Profil die über sich gespeicherten Daten in der Instanz zu importieren oder ihren eigenen Account komplett zu löschen.

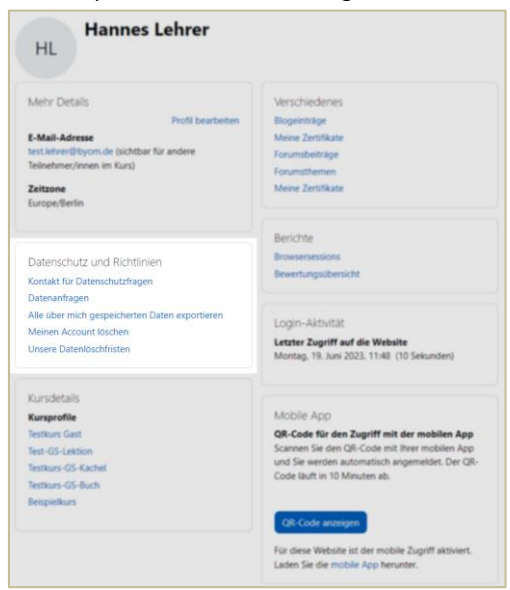

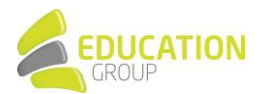

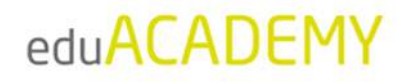

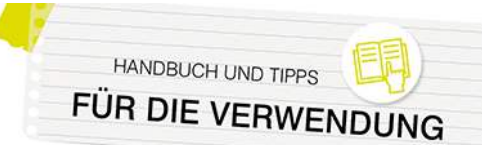

Um diese Optionen auf der Profilseite anzuzeigen, ist es erforderlich, unter "Website-Administration > Nutzer/innen > Datenschutz und Richtlinien > Datenschutzeinstellungen" beim Punkt "Kontakt für Datenschutzanfragen" ein Hakerl zu setzen. Üblicherweise fungiert der\*die Administrator\*in als dieser Kontakt, es ist aber auch möglich, "Datenschutzbeauftragte\*r" als eigene Rolle zu definieren. Löst ein\*e Nutzer\*in hier eine Aktion aus, sieht die jeweilige Kontaktperson rechts oben in der Instanz, dass eine neue Benachrichtigung vorliegt, und kann von dort aus die jeweilige Anfrage ansehen und bearbeiten:

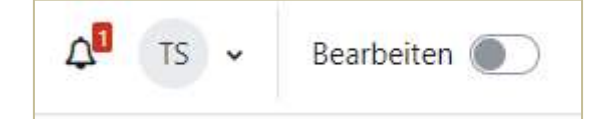

Unter "Website-Administration > Nutzer/innen > Datenschutz und Richtlinien" können durch den\*die Administrator\*in diverse Grundeinstellungen rund um den Datenschutz festgelegt werden (z.B. Datenschutzrichtlinien, Aufbewahrungsfristen ...). Nähere Informationen zu diesem Thema finden Sie auch hier.

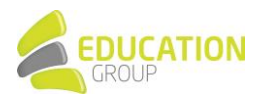